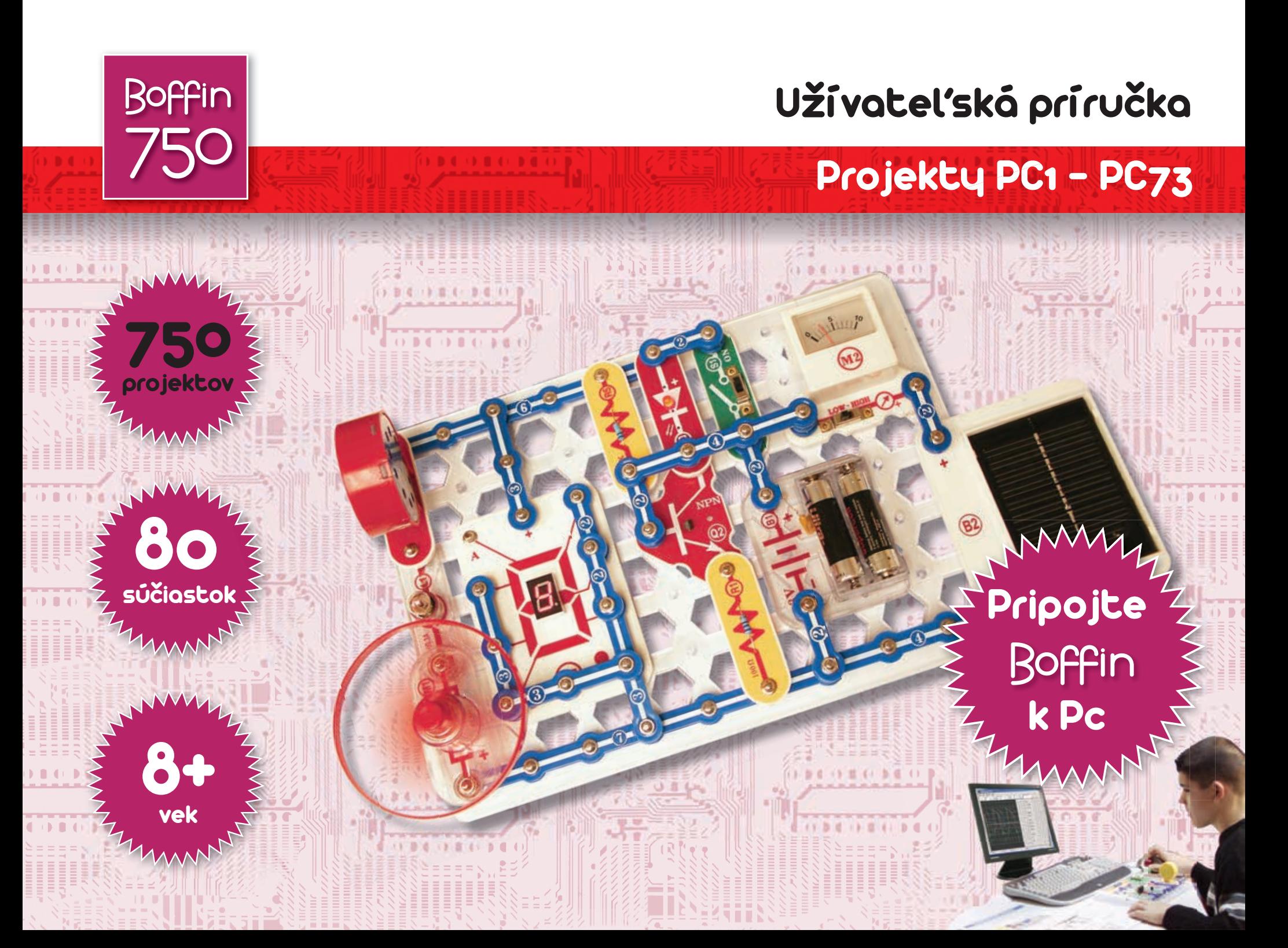

# **CI-73**

**CI-73 je sada 73 elektrických obvodov, doplnená špeciálnym softvérom, prostredníctvom ktorého môžete pozorovať elektrické signály v obvode a zoznámiť sa tak s prácou elektroinžinierov, ktorí používajú osciloskopy a spektrálne analyzátory.**

Požiadavky na Váš počítač:

- 1. Windows 95 alebo vyšší
- 2. Funkčný vstup pre mikrofón

#### **Postup:**

1. Vložte disk CI-73 do svojho počítača. Softvér môžete prípadne skopírovať na hard disk. Spusťte aplikáciu Winscope.

2. Teraz je potrebné urobiť zmeny predvoleného nastavenia aplikácie Winscope. Vyberte položku "Options". Potom zvoľte položku "Timing" a zmeňte hodnotu na 44100. Potvrďte tlačidlom OK. Potom znovu zvoľte položku "Options", ďalej "Colors" – "Y1 Trace" a vyberte jasnú farbu – napríklad ružovú. Potom vyberte položku "Options", ďalej "Save Setup" a tieto nastavenia uložte ako predvolené.

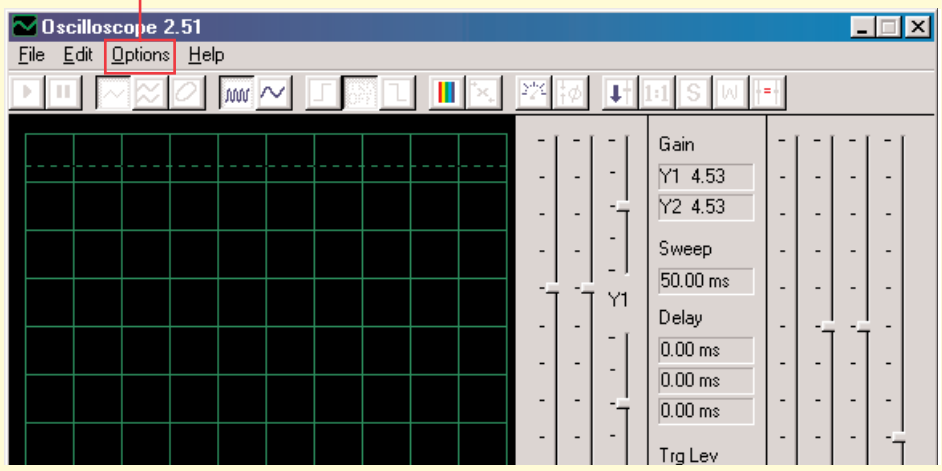

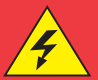

#### **Varovanie:**

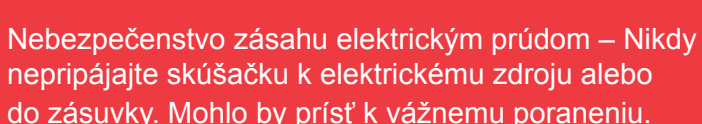

3. Najskôr si preštudujte pokyny, uvedené v projekte PC3. Sú v ňom opísané hlavné softvérové funkcie. Až potom prejdite k ostatným elektrickým obvodom.

#### **Pozorovanie elektronických signálov prostredníctvom softvéru WINSCOPE**

Tlačidlo On-Line

Príklad

**A**

Príklad

**B**

Elektroinžinieri používajú špeciálne testovacie zariadenie na pozorovanie Kliknutím zapnite tlačidlo On-Line. Mali by sa zobraziť nasledujúce elektronických signálov a potom robia merania. Používajú osciloskop, pomocou ktorého sledujú krivky vlnových signálov v čase a spektrálny analyzátor im slúži na sledovanie frekvencie. Toto zariadenie je veľmi

2 obrázky, ak je vstup pre mikrofón správne zapnutý:

špecializované a tiež veľmi drahé. Program Winscope napodobňuje toto zariadenie, pričom využíva počítač. Počítačový kábel môže byť pripojený k 2 miestam vo Vašom elektrickom obvode.

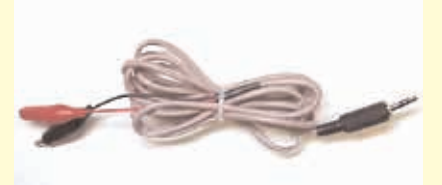

#### **Varovanie:**

Nebezpečenstvo zásahu elektrickým prúdom – Nikdy nepripájajte skúšačku k elektrickému zdroju alebo do zásuvky. Mohlo by prísť k vážnemu poraneniu.

Väčšinou je pripojený k výstupu elektrického obvodu, ktorý je znázornený pre CI-73. Pripojte zástrčku skúšačky do vstupu pre mikrofón na zadnej strane počítača. Spusťte aplikáciu Winscope (z ponuky CI-73). Zobrazí sa v režime Hold v tejto podobe:

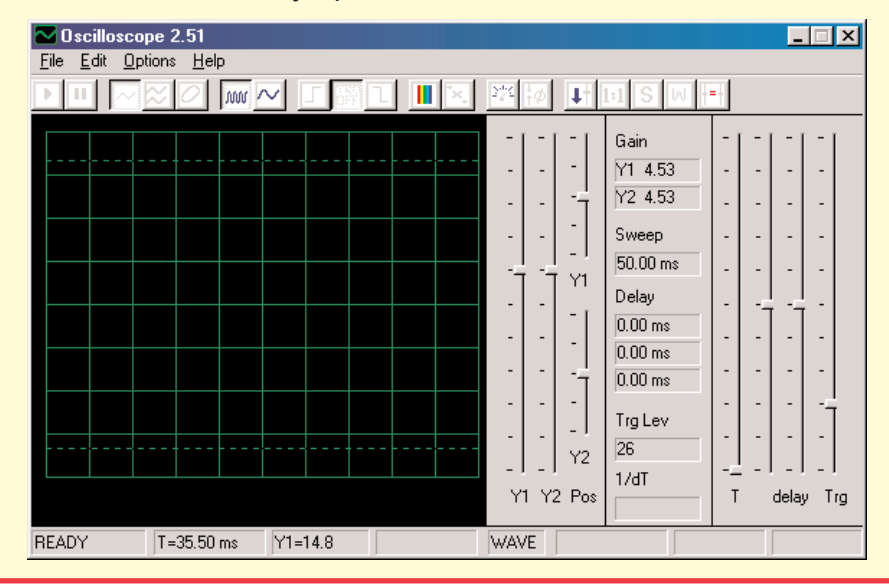

에 대표를 [*Local Defect* 10 전 정치 10 전 전 10 Y1 Y2 Pos Y1+20.0 WAVE  $T = 22.17 \text{ ms}$ <sup>o</sup> Dacilloscope 2.51 File Edit Options Help

<sup>2</sup> Oscilloscope 2.51 File Edit Options Help

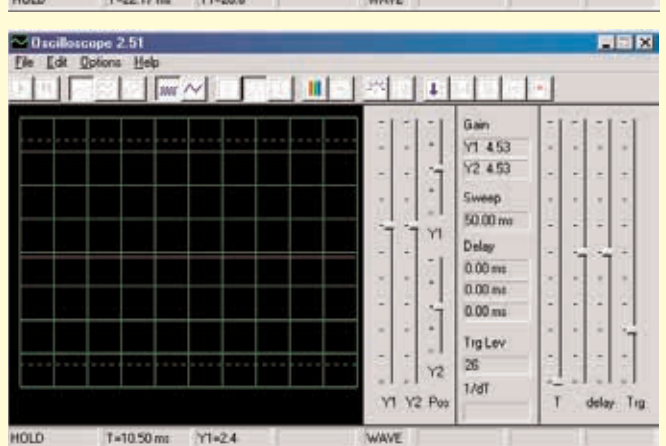

Ak sa zobrazí zobrazenie, znázornené v príklade B, potom Váš mikrofón nie je správne zapnutý. Choďte na položku "Turning On Your Microphone Input" (Zapnúť vstup pre mikrofón). Na Vašom počítači je niekoľko kartových ovládačov zvuku, ktoré budete tiež musieť nastaviť. Po správnej konfigurácií vstupu sa zobrazí o rázok ako v príklade A vyššie. Spojte červenou a čiernou svorkou na počítačovom kábli – mali by ste vidieť zmenu krivky vo Winscope obrazovke. Teraz ste pripravený prejsť k prvému pokusu CI-73 alebo môžete skúmať program Winscope sami.

日间区

Gain Y1 453 Y2 453 Sweep 50.00 ms Delay  $0.00 \text{ m}$  $0.00 \, \text{ms}$  $0.00 m$ **Tra Levi** 

V2  $1/dT$ 

 $T$ delay Trg

#### **Pozorovanie elektronických signálov prostredníctvom softvéru WINSCOPE**

Krivku vlnenia na obrazovke môžete zmraziť kliknutím na položku "Hold mode buton" (Tlačidlo režimu Hold – pozdržať) (vpravo od tlačidla On-Line).

Tlačidlo režimu Hold

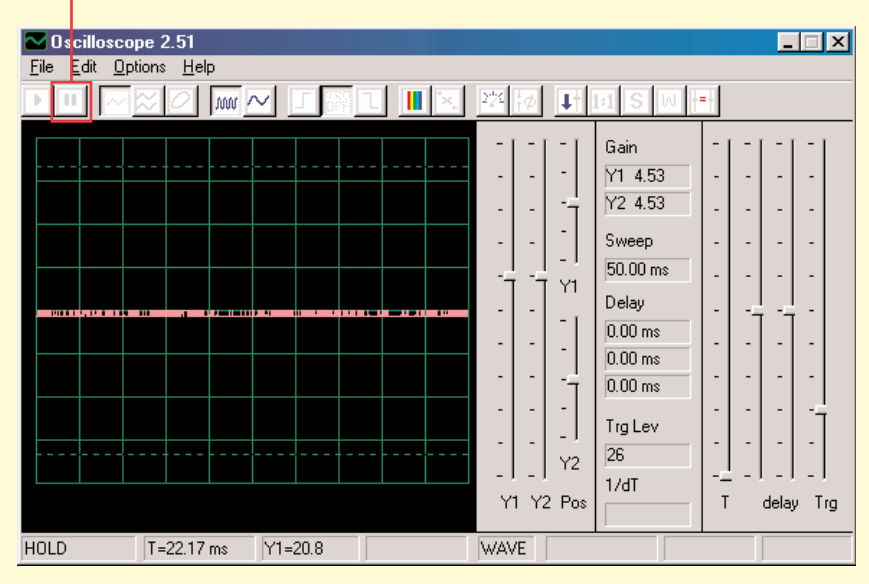

Varovanie: Neukladajte nastavenia vo Winscope. Niektoré z tlačidiel sú určené pre funkcie, ktoré táto príručka neopisuje. Pokiaľ program nechcene nastavíte na neznámy režim, vždy ho zavrite a potom reštartujte. Tým sa podarí nastaviť opäť hodnoty zhodné s tými, ktoré opisuje táto príručka. To ale iba v prípade, že ste nenastavili položku "save setup" (uložiť nastavenie).

**Projekty PC1-PC3 ukazujú, ako použiť hlavné funkcie programu Winskope. Venujte sa teda najprv im!**

#### **Poznámky:**

1. Odporúčame vypnúť alebo stlmiť zvuk reproduktorov počítača. V projekte CI-73 je signál prenášaný zo vstupného portu pre mikrofón do reproduktorov a výsledok býva pre uši veľmi nepríjemný.

2. Odporúčame Vám, zoznámiť sa vždy vopred s jednotlivými časťami daného obvodu a so spôsobom jeho zostavenia

#### **Zapnutie mikrofónu**

(Pre Windovs 98 alebo XP, ostatné verzie systému Windows môžu byť trochu odlišné)

Ak z počítačového káblu nevychádza žiadny signál, môže byť vypnutý mikrofón na Vašom počítači. Postupujte podľa týchto inštrukcií, ktoré sa zobrazia po stlačení tlačidla Štart v ľavom dolnom rohu:

1. Vyberte položky v tomto poradí: <Start> - <Programs> (Programy) - <Accessories> (Príslušenstvo) - <Entertainment> (Zábava) (alebo Multimédia) - <Volume Control> (Ovládanie hlasitosti)

- 2. Vyberte položku <Options> (Možnosti)
- 3. Vyberte položku <Properties> (Vlastnosti)

4. Vyberte položku <Recording> (Nahrávanie) a potom položku "Adjust Volume For" (Nastavte hlasitosť na)

5. Pod položkou "Show the Following Controls" (Zobraziť nasledujúce ovládače), zvoľte položku <Microphone> 6. Zvoľte položku <OK>

7. Pod položkou "Microphone-Volume" (Hlasitosť mikrofónu) zvoľte Select (Vybrať) a nastavte hlasitosť na 40%.

Váš mikrofón by mal byť teraz zapnutý.

#### **Pozorovanie elektronických signálov prostredníctvom softvéru WINSCOPE**

#### **Dôležité upozornenie:**

Vzhľad vstupu pre mikrofón môže byť v každom počítači rozdielny. Tiež krivky, ktoré zobrazujú vlnenie signálov môžu byť iné, ako tie ktoré opisuje táto príručka. Elektrický obvod však funguje vždy rovnako.

- A. Výsledok Vášho vstupu pre mikrofón môže byť iný, ako ten, ktorý je zobrazený na stranách 9 – 11 (a podobný ako v iných obvodoch). Na str. 3 je opísané, ako zapnúť mikrofónový vstup a nastaviť jeho hlasitosť na 40%. V prípade, že si budete chcieť nastaviť vyššiu hodnotu, môže dôjsť k "odstrihnutiu" najvyšších a najnižších častí kriviek.
- B. Oscilačné krivky sa na Vašom displeji môžu zobraziť zhora dolu, teda naopak ako je opísané v našom dokumente. Napríklad krivka, zobrazená hore na str. 10 bude vyzerať takto:

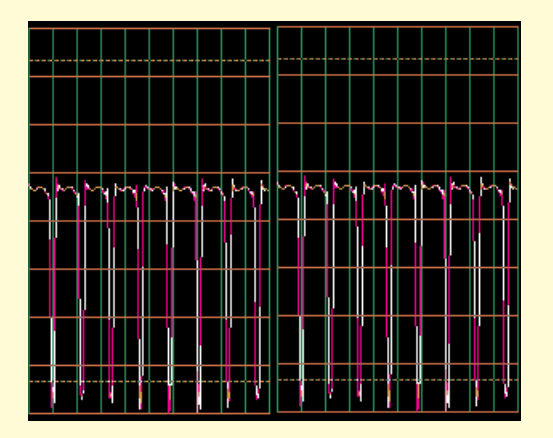

Ak k tomu došlo, zameňte vo všetkých obvodoch prepojenie červených a čiernych svoriek skúšačky Winscope.

 $\mathcal{C}$ Tvar kriviek sa Vám pre niektoré obvody môže zdať zdeformovaný; je to z dôvodu protection circuitry – zabezpečenie obvodov, ktoré funguje ako filter. Napríklad:

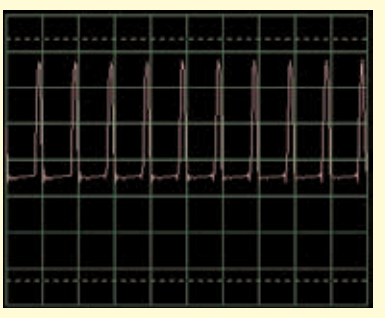

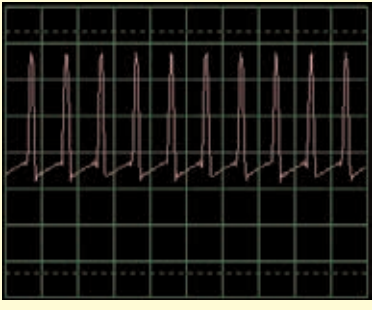

Táto krivka...

môže vyzerať takto

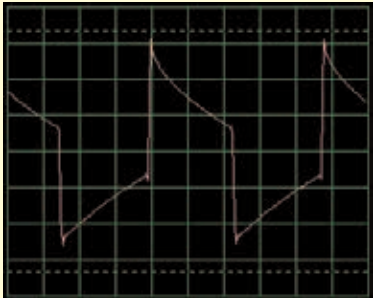

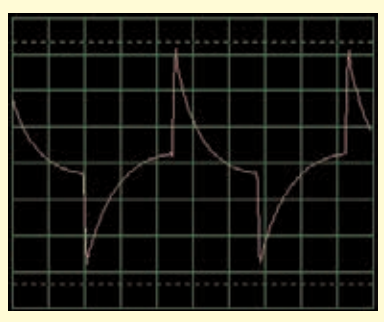

A táto krivka...

môže vyzerať takto

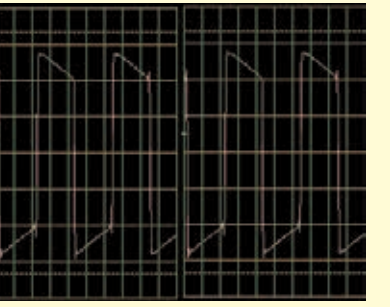

A táto krivka...

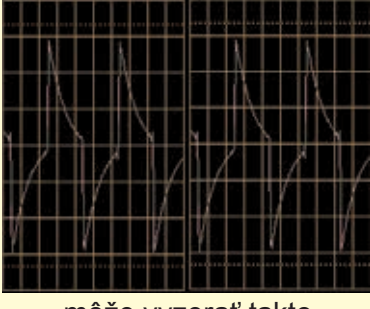

môže vyzerať takto

#### **Obmedzenia programu Winscope a jeho rozhranie**

Pomocou zvukového vstupu pre mikrofón a flexibilného výkonu počítača, sme vytvorili nie príliš nákladný a užívateľsky veľmi jednoduchý spôsob sledovania elektronických signálov. Elektronický osciloskop ani spektrálny analyzátor však nedokáže spracovať všetky elektronické signály a rovnako tak má svoje hranice i program Winscope. Projekty, ktoré opisujeme v tejto príručke, však tieto hranice minimalizujú.

Systém Winscope vie merať meniace sa signály (striedavé napätie, >20 Hz frekvencií), ale nedokáže merať stále signály (jednosmerné napätie ako napr. batériové). Dôvodom je konštrukcia vstupu pre mikrofón. Pozorovanie stálych signálov však nie je príliš zaujímavé. Zobrazenie pomaly sa meniacich alebo prechodných

signálov (napríklad pri prvom zapnutí elektrického obvodu) bude ľahko deformované. Winscope najlepšie funguje na signáloch do 5 kHz, aj keď je jeho vzorková frekvencia limitovaná 44 kHz. Ak sa pokúsite merať signály vyššej frekvencie, budú výsledky chybné z dôvodu tzv. podvzorkovania. Ide o veľmi malý rozsah, ale zahŕňa ľudský hlas a väčšinu (nie všetku) hudby. AM a FM rádio frekvencie nejde zmerať. Pri každom meraní zaznamenáte určité množstvo šumu, ktoré sa pridá k meranému signálu. Tomu sa dá zabrániť; príčinou tohto šumu je limit vzorkovej frekvencie a ďalej energie z ich elektronických zariadení v okolí (osvetlenie a počítač), zachytených počítačovým káblom.

#### **Využitie všetkých možností programu Winscope**

Winscope má 2 vstupné kanály, ktoré môžu byť zobrazené súčasne. Elektroinžinieri takto bežne pracujú s osciloskopom, pretože tak môžu znázorniť druhý mikrofónový vstup, ktorý väčšina počítačov nemá.

Ak je súčasťou zvukovej karty vo Vašom počítači, budete mať možnosť použiť všetky funkcie programu Winscope pre 2 kanály, vrátane X-Y a súvzťažných režimov. Použitie týchto možností programu Winscope je zložitejšie, preto využijeme ponuku Help, kde získate potrebné informácie.

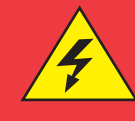

#### **Varovanie:**

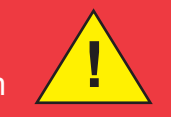

Nebezpečenstvo zásahu elektrickým prúdom – Nikdy nepripájajte skúšačku k elektrickému zdroju alebo do zásuvky. Mohlo by prísť k vážnemu poraneniu.

#### **Export grafov z programu Winscope**

Ak chcete vytvoriť kópiu Winscope obrazovky, podržte tlačidlo Alt a stlačte tlačidlo PrtScn na počítači vo chvíli, keď je Winscope okno aktívne. To potom môžete vložiť (paste=Ctrl V) do textových programov – napríklad do Microsoft Word.

# **Seznam projektů**

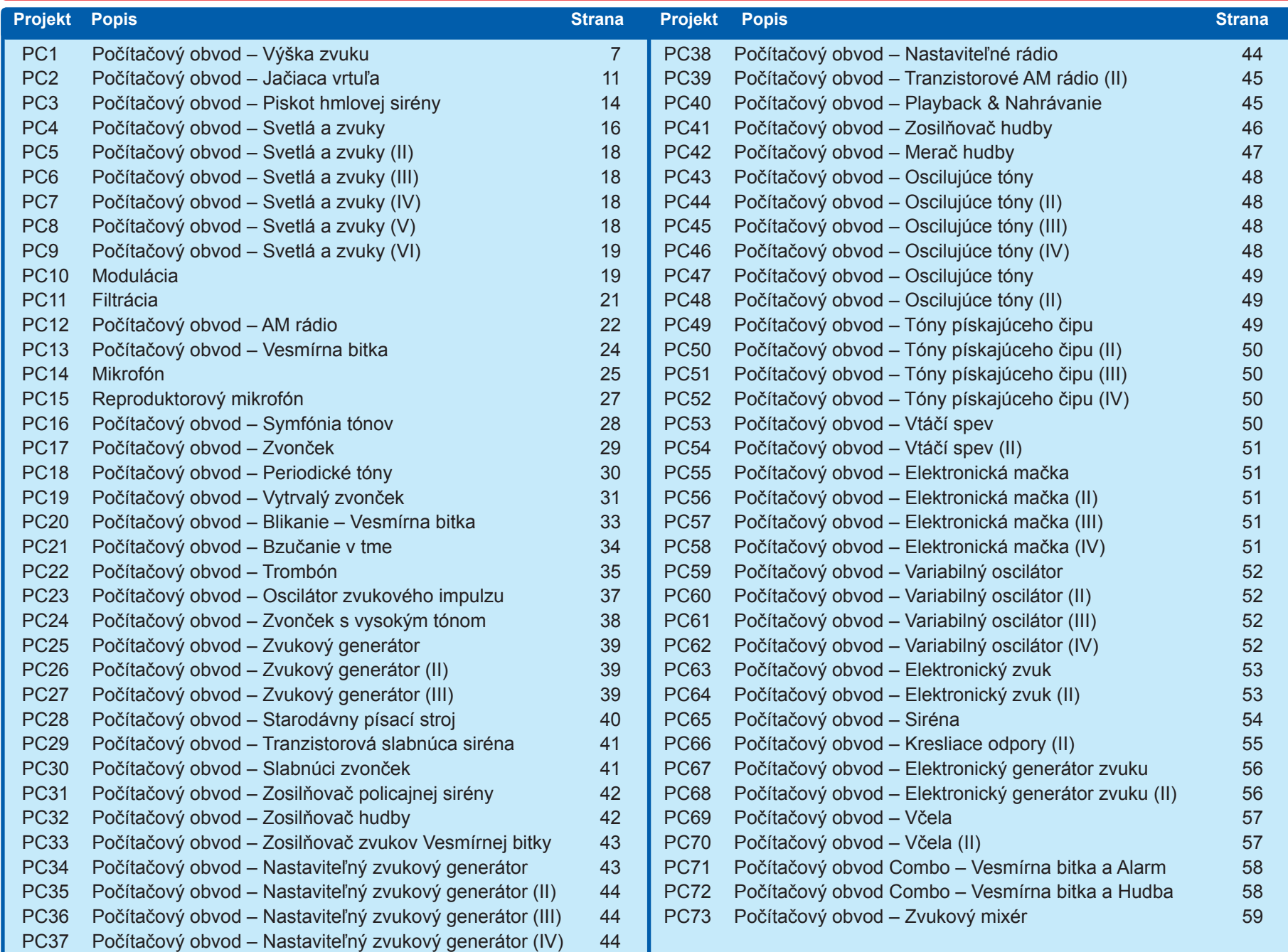

# **Projekt číslo 1 Počítačový obvod – Výška zvuku**

*Cieľ: Sledovať výstupný signál z tranzistorového oscilátora v závislosti na zmenu výšky zvuku.*

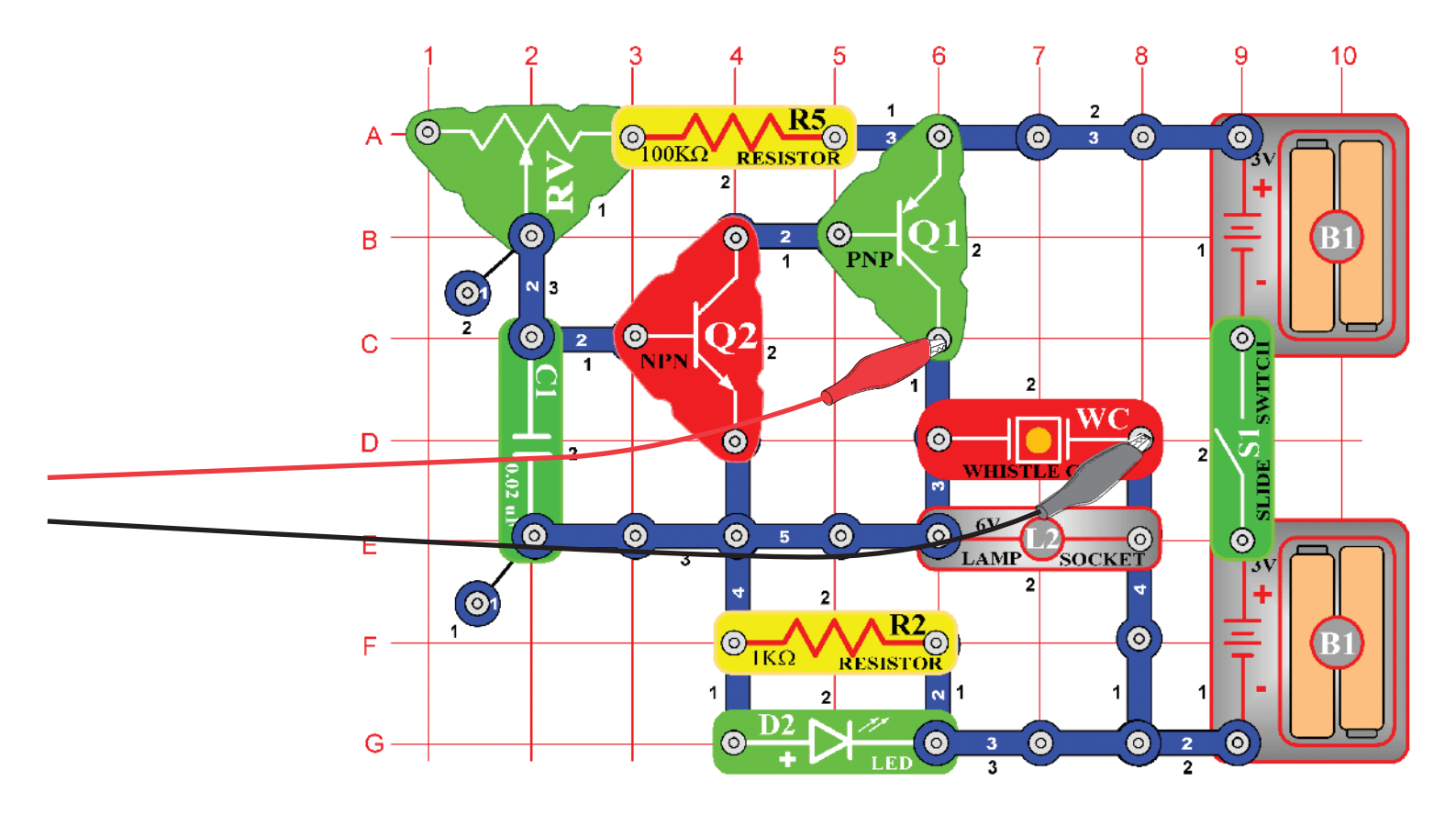

Teraz Vám predstavíme funkciu programu Winscope a tiež Vás zoznámime s osciloskopmi a spektrálnymi analyzátormi. Budete mať možnosť sledovať niektoré z najvýznamnejších elektronických konceptov. Odporúčame, aby ste sa najskôr v ostatných príručkách zoznámili s jednotlivými súčiastkami obvodov a so spôsobom ich zostavovania.

Zostavte zobrazený obvod a pripojte počítačový kábel do vstupu pre mikrofón na Vašom počítači. Zapnite spínač (S1) a meňte hodnoty odporu (RV). Frekvencia zvuku sa bude meniť. Spusťte program Winscope a skontrolujte správnu konfiguráciu Vášho vstupu pre mikrofón (ako sme opísali vyššie).

Vo chvíli, keď je program Winscope v režime Hold, kliknite na tlačidlo On-Line a zobrazí sa približne toto:

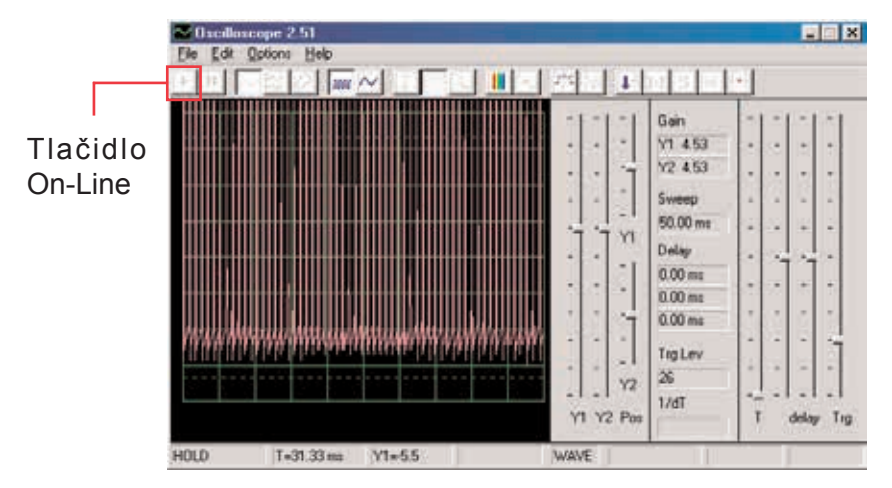

Vrchol krivky sa nachádza mimo vrchnej časti obrazovky, pretože rozsah zosilnenia je nastavený na vysokú hodnotu. Túto hodnotu môžete nastaviť pomocou ovládača Y1 (skúste).

Podobne, môžete upraviť umiestnenie krivky na obrazovke pomocou ovládača Y1 (skúste).

Teraz kliknite na tlačidlo 1:1, čím nastavíte zosilnenie na x1 a deaktivujete ovládače Y1. Mali by ste teraz na obrazovke vidieť toto:

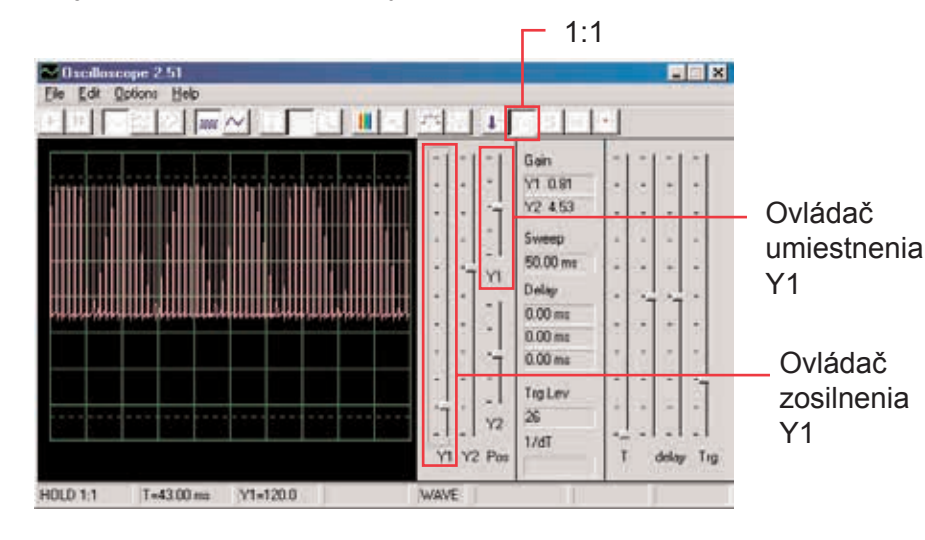

Tento obrázok sa možno nezhoduje s Vaším, pretože zosilnenie vstupu pre mikrofón sa môže u jednotlivých počítačoch líšiť. Rozdiely sa dajú čiastočne vyrovnať Nastaveniam ovládača zvuku Vášho vstupu pre mikrofón - podrobnejšie informácie viď poznámka A na strane 4. Tiež môžete deaktivovať režim 1:1 ďalším kliknutím na toto tlačidlo a potom nastaviť zosilnenie pomocou ovládača Y1.

Funkcia, ktorá umožňuje ovládať práve opísané zosilnenie a umiestnenie, používajú elektroinžinieri a technici, aby mohli sledovať rozsah (hodnotu napätia) signálu. Úpravou Nastavenia osciloskopu môžu potom monitorovať veľmi dlhé a veľmi krátke napäťové krivky.

Pohybujte ovládačom pre nastavenie hodnoty odporu (súčiastka RV) a sledujte, ako sa mení krivka na počítačovej obrazovke. Teraz kliknite na tlačidlo 0,5 ms/div, čo je predvolené nastavenie). Znovu pohybujte ovládačom pre nastavenie odporu. Môžete kliknúť na tlačidlo Hold, čím krivku na obrazovke "pozdržíte" a potom kliknúť na On-Line, čím dôjde k reštartovaniu – nastaveniu pôvodných hodnôt.

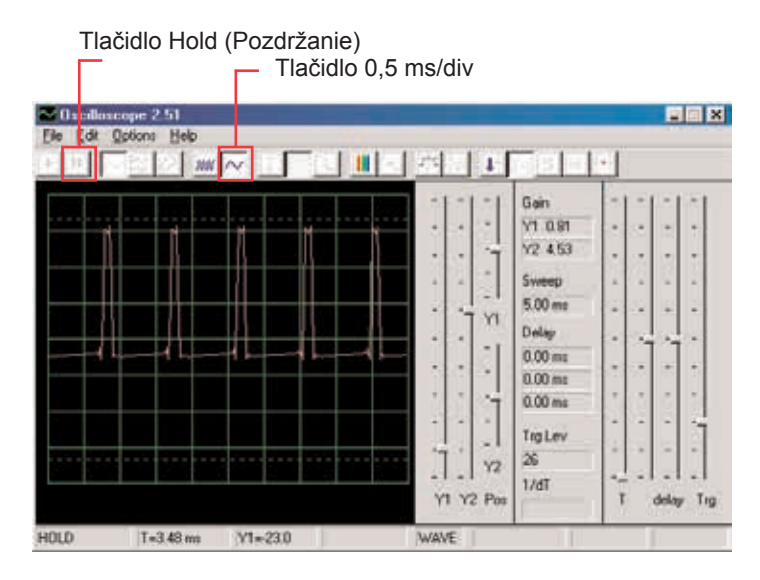

Ak ste nastavili časový rozsah na 0,5 ms/div a strednú hodnotu odporu, mali by ste teraz vidieť zobrazenie, podobné tomuto. Vaše zobrazenie môže byť rozdielne z dôvodu odchyliek v konštrukcii vstupu pre mikrofón v jednotlivých počítačov. Program túto skutočnosť nedokáže ovplyvniť, ale v niektorých prípadoch sa dá odchylka vyrovnať. Podrobnejšie informácie nájdete v poznámkach B a C na strane 4.

Možno sa Vám bude zdať, že krivka náhodne "tancuje" po obrazovke a je ťažké ju sledovať.

To môžeme zmeniť. Kliknite na tlačidlo "Trigger positive level" (Nastaviť pozitívnu hodnotu) a skontrolujte, či je ukazovateľ v poli v rovnakej pozícií, ako vidíme na obrázku. Potom si všimnite malé pomlčky "-", ktorá sa objaví na ľavej strane obrazovky.

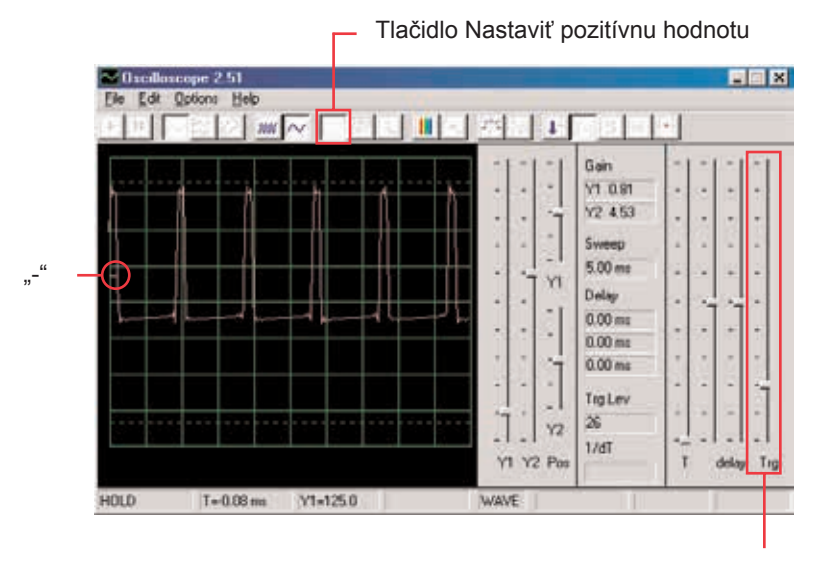

Pole pre nastavenie

Malá pomlčka "- predstavuje nastavenú hodnotu napätia a akonáhle túto hodnotu dosiahne signál, aktivuje sa obrazovka. Tak je možné nie len pozorovať prúd pulzu, ale zaznamenať i jednotlivý (neopakujúci sa) pulz.

Pohybujte ovládačom pre nastavenie hodnoty odporu (RV) a sledujte, ako sa pritom mení krivka na obrazovke. Môžete tak zistiť, ako sa mení doba medzi pulzmi podľa nastaveného odporu, čo mení tón zvuku, ktorý počujete. Krivka, ktorú tu vidíte, znázorňuje napätie, ktoré prechádza reproduktorom.

Vrcholy pulzov nastávajú vo chvíli, keď zapnete tranzistory, ktorými prechádza prúd do reproduktoru. Zmena rozsahu vrcholu spôsobí zmenu hlasitosť zvuku, zmenou separácie vrcholov sa zmení tón zvuku. Možnosť nastavenia časového rozmedzia a tiež ovládač, ktorý sme opísali, umožňuje elektroinžinierom a technikom rozpoznať vzťah medzi jednotlivými úsekmi krivky na osciloskope.

Teraz sa pozrieme na elektronické signály trochu inak. Funkcie osciloskopu, ktoré sme si vyskúšali, Vám ukazujú vzťah medzi napätím (rozsahom) a časom, teraz sa pozrieme na vzťah napätia a frekvencie. Odborníci k tomu používajú drahé zariadenia, takzvané spektrálne analyzátory, program Winscope však používa matematickú transformáciu, tzv. FFT. Nastavte ovládač zosilnenia Y1 späť na predvolenú hodnotu. Kliknite na tlačidlo 5 ms/div, aby sa zobrazila širšia škála a potom kliknite na tlačidlo FFT. Zobrazenie, ktoré získate, by malo byť podobné tomu našému:

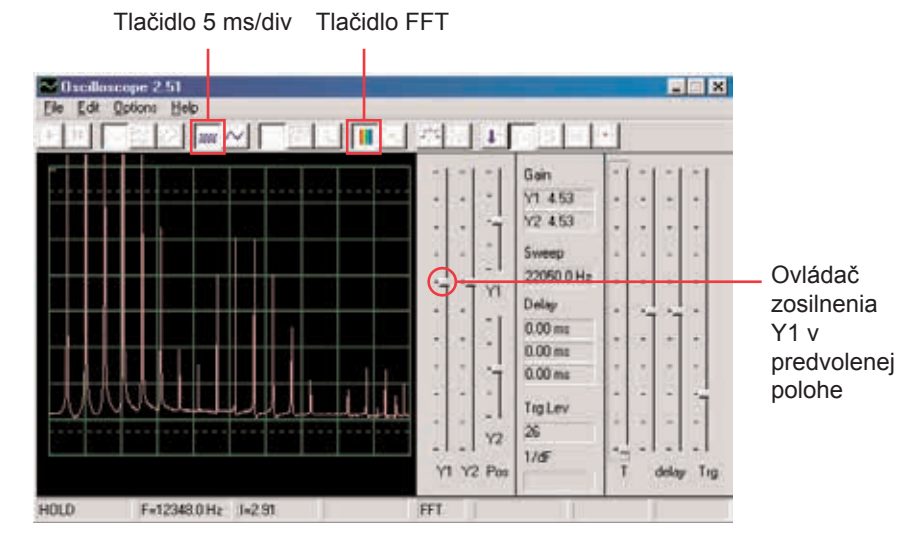

Vidíte frekvenčné spektrum signálu, až do 22 kHz. Väčšina energie má nízku frekvenciu (pod 7 kHz).

Režim zosilnenia 1:1 nie je určený pre FFT obrazovku, preto nastavte nižšiu hodnotu zosilnenia ovládačom Y1. Budete tak môcť sledovať horné hodnoty energie na nízkych frekvenciách.

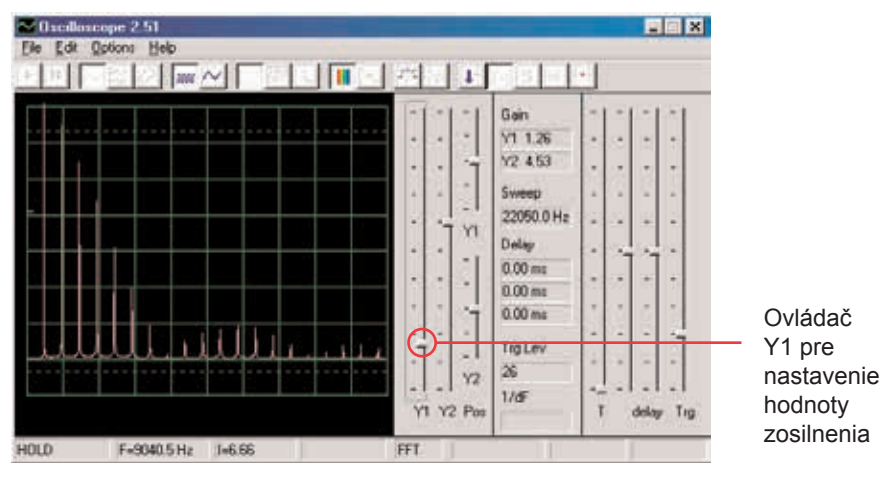

Posuňte ovládač pre nastavenie hodnoty odporu (RV) a sledujte, ako sa zmení frekvencia na obrazovke.

Nastavte ovládačom strednú hodnotu odporu. Pre horizontálnu škálu sú možné nastavenia 5 ms/div a 0,5 ms/div, ale je tu tiež možnosť nastaviť ľubovoľné hodnoty. Vyskúšajte také nastavenia, aby všetky vrcholy signálu kopírovali čiary mriežok – podľa obrázku.

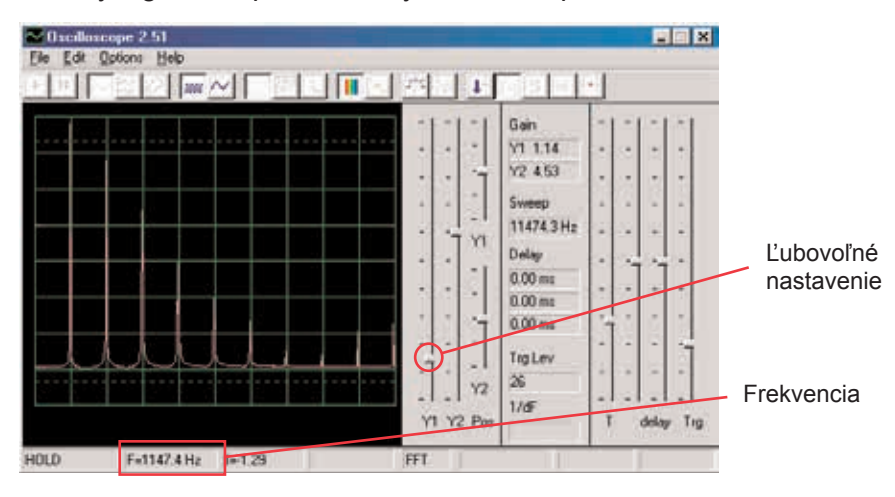

Ako môžete vidieť, sú všetky vrcholy na rovnakej frekvencií. Myšou sa posuňte na prvý vrchol – program zobrazí frekvenciu, na ktorú práve ukazujete. Premiestnite sa myšou na ostatné vrcholy a uvidíte, že to sú mnohonásobky prvej frekvencie.

Všimnite si, že tón, ktorý počujete, je vlastne pásmo podobných frekvencií, vzájomne skombinovaných.

Prvý vrchol je hlavným signálom (a väčšinou ale nie vždy aj najvyšším), energia vo všetkých ostatných vrcholoch potom určuje krivku signálu, ktorú vidíte na osciloskope.

Teraz svoj obvod zmeňte tak, že umiestnite kondenzátor (C2) s kapacitou 0,1 µF na kondenzátor (C1) s kapacitou 0,02 µF. Zvýšením kapacity obvodu znížite oscilačnú frekvenciu a Vaša obrazovka by teraz mala vypadať takto:

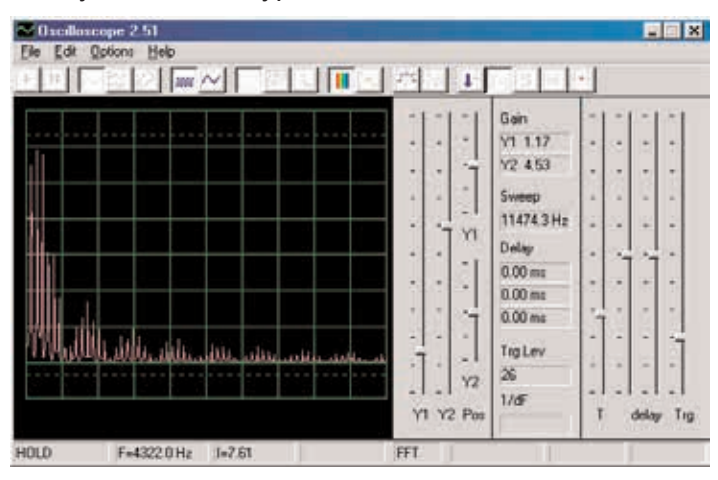

Teraz upravte horizontálny rozsah tak, aby vrcholy kopírovali čiary mriežky, rovnako ako predtým.

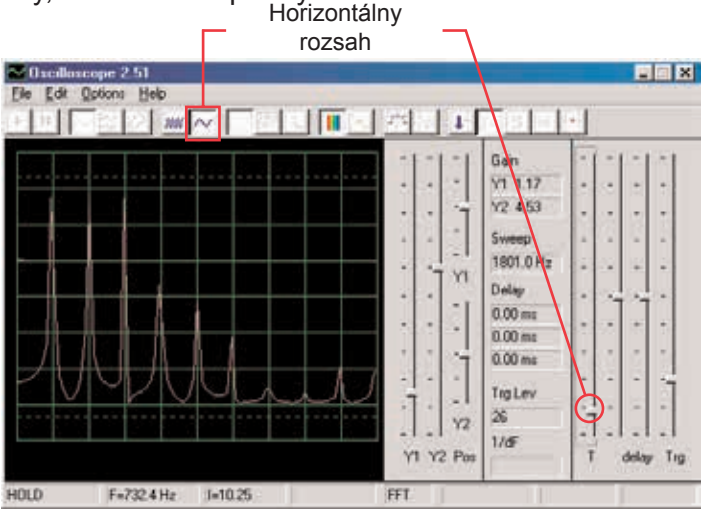

Všetky vrcholy znížili frekvenciu a niektoré z nich tiež rozsah a preto Vaše uši počujú iný zvuk. Všimnite si, že v tomto prípade už vrchol frekvencie úplne vľavo nemá najvyššie napätie (Vaše výsledky sa môžu trochu líšiť).

Teraz môžete kliknúť na políčko FFT, aby ste sa vrátili do režimu o s c i l o skopu a pozrite sa na krivku obvodu s kondenzátorom s kapacitou 0,1 µF. Môžete ponechať predchádzajúce nastavené hodnoty, ale tieto nastavenia sú najlepšie:

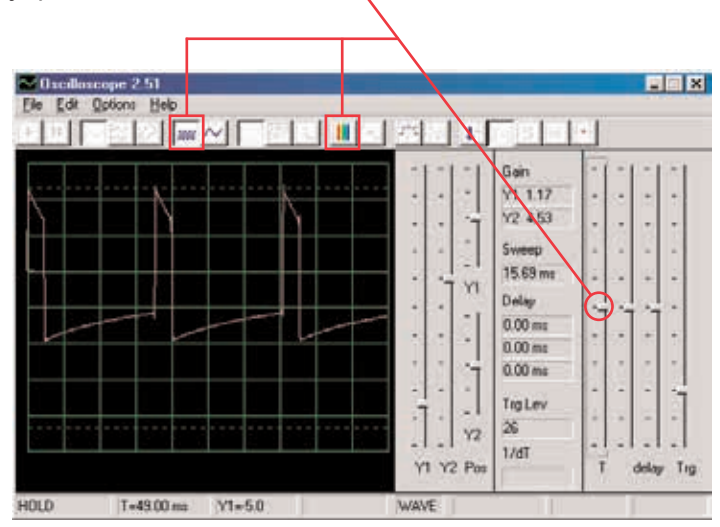

# **Projekt číslo 2 Počítačový obvod – Jačiaca vrtuľa**

*Cieľ: Demonštrovať akumulačný režim.*

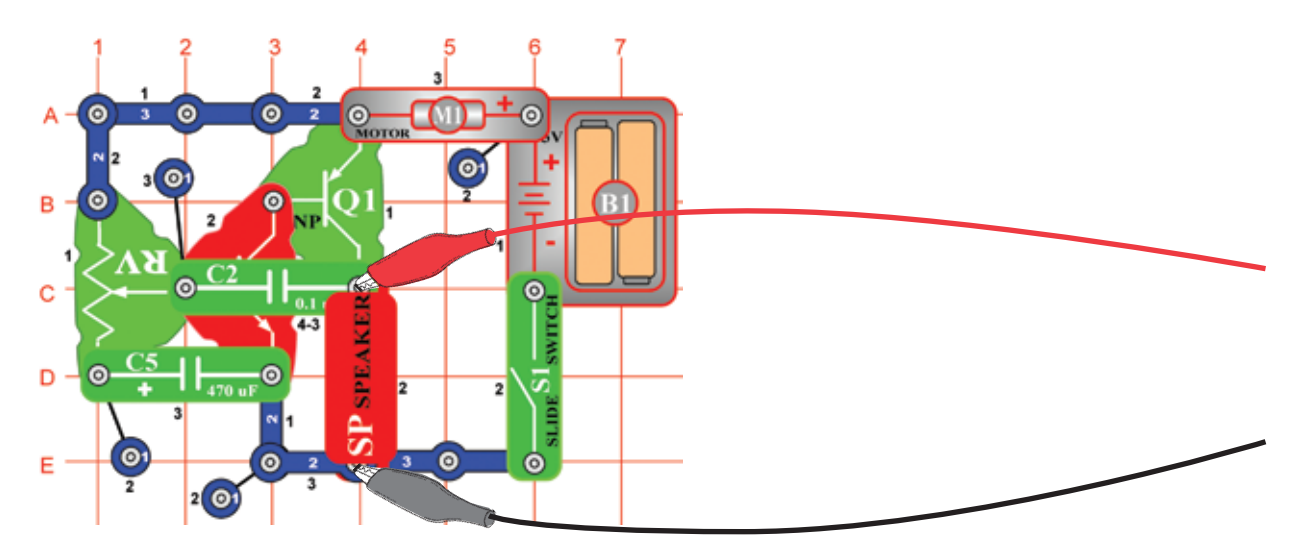

Zostavte obvod podľa obrázku. Ak pokračujete z predchádzajúceho pokusu, vypnite program Winscope a potom ho znovu spusťte – dôjde k reštartovaniu všetkých Nastavenia. Kliknite na tlačidlo On-Line pre aktiváciu a zapnite vypínač (S1). Nastavte v programe Winscope hodnoty podľa obrázku a posuňte páčku odporu (RV), aby ste zmenili krivku zvuku. My tu ukazujeme vzorovú krivku, ale tvar impulzov závisí od nastavenej hodnoty odporu:

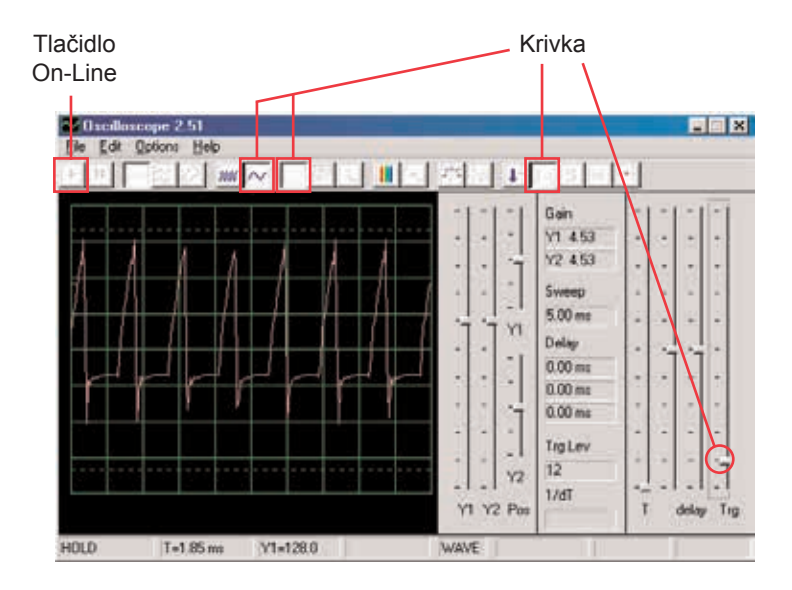

Program Winscope má režim, ktorý je schopný zobrazovať niekoľko snímkov súčasne, takzvaný Akumulačný režim. Nastavte páčku odporu na strednú pozíciu, zapnite Winscope do tohto režimu a sledujte výsledky.

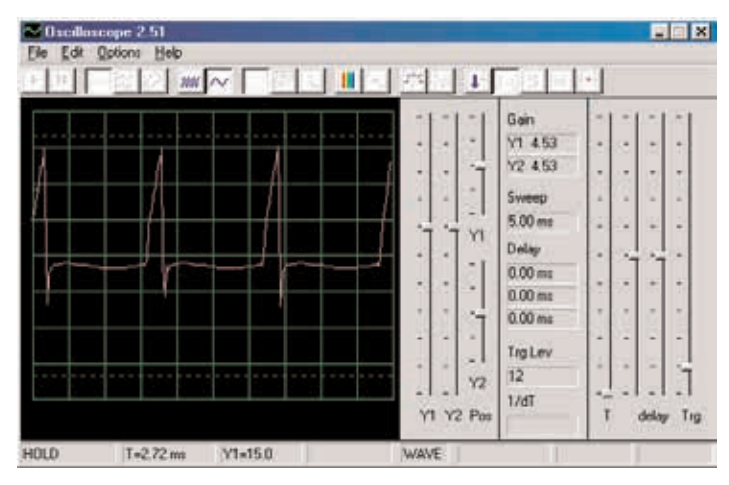

**Bez akumulačného režimu**

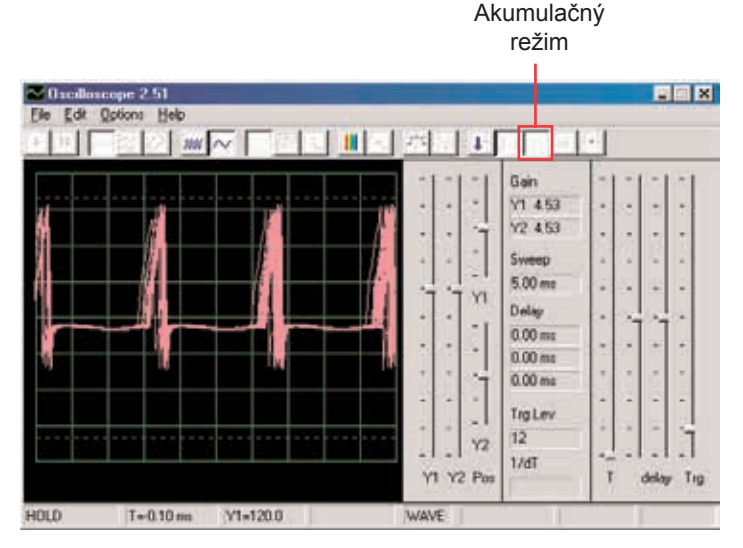

**S akumulačným režimom**

To, čo vidíte tu, je efekt nastavenia časových možností, ktorý sa používa pre synchronizáciu. Vypnite ovládač a sledujte, koľko možností existuje bez použitia ovládača:

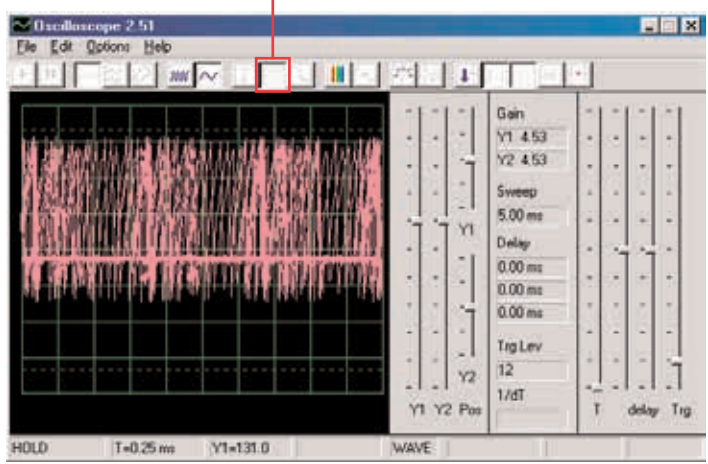

Akumulačný režim môžete použiť na ktorúkoľvek krivku.

Teraz vypnite tento režim a zapnite režim FFT. Sledujte frekvenčné spektrum a vyskúšajte tieto nastavenia:

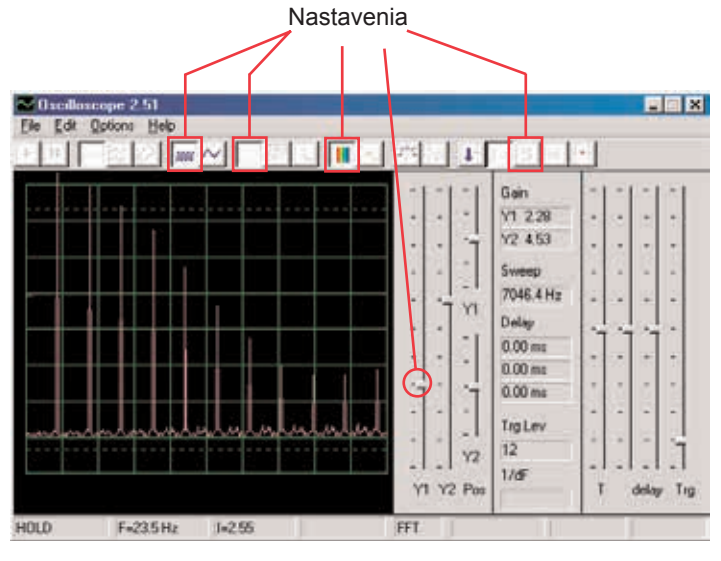

Pohybom páčky pre nastavenie odporu zmeníte zobrazené spektrum.

V FFT režime môžete tiež použiť akumulačný režim, takže ho teraz zapnite.

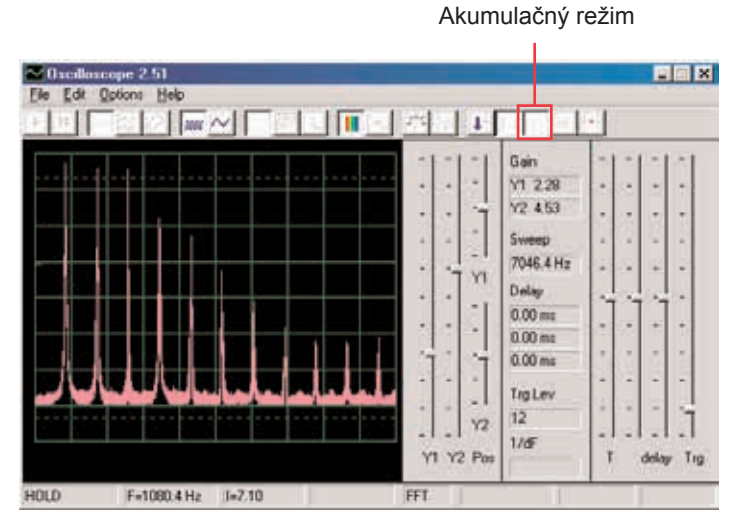

Týmto spôsobom môžete zobraziť najvyššiu dosiahnutú energiu pre každú frekvenciu. To je možné použiť iba na stabilné krivky, takže ak teraz páčkou zmeníte hodnotu odporu, signál zaplní obrazovku a vrcholy sa po nej budú pohybovať.

Väčšina osciloskopov a spektrálnych analyzátorov majú akumulačný Nastavenia<br>
režim, podobný tomu vyššie uvedenému.

*Cieľ: Demonštrovať pomocou farieb režim čakania.*

# **Projekt číslo 3 Počítačový obvod – Piskot hmlovej sirény**

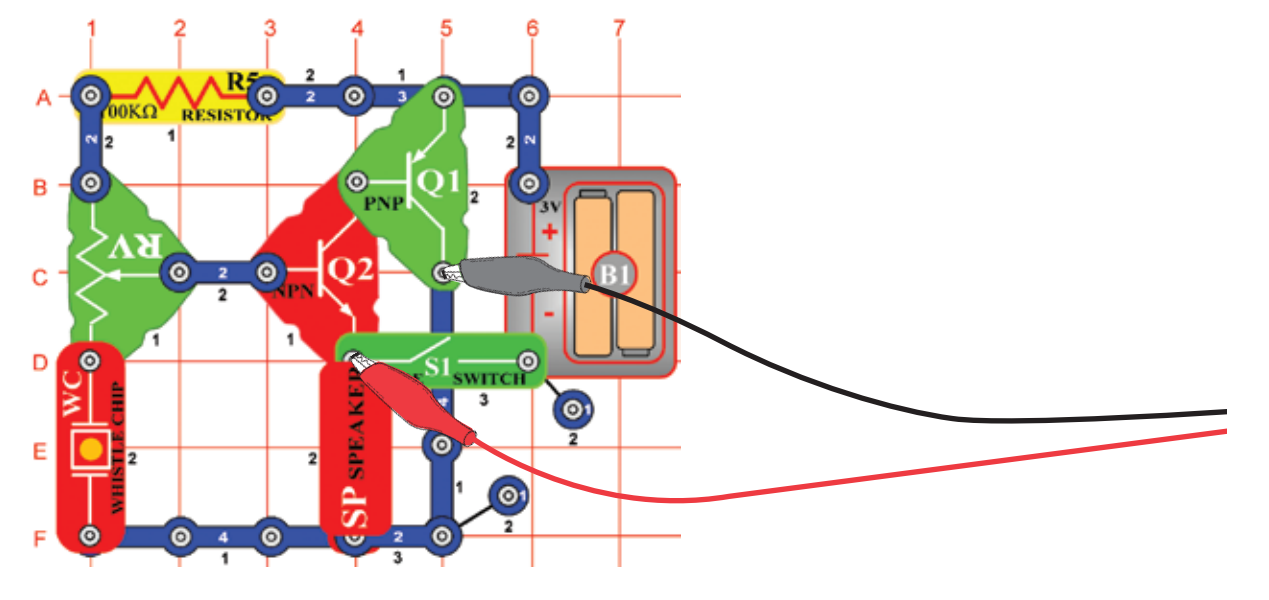

Zostavte obvod podľa obrázka. Ak pokračujete po predchádzajúcom experimente, vypnite program Winscope a znovu ho spusťte – dôjde k reštartovaniu Nastavenia. Kliknite na tlačidlo On-Line a zapnite vypínač (S1). Nastavte program na hodnoty vpravo a posuňte páčku odporu (RV), aby ste zmenili krivku zvuku. V niektorých polohách nepočujete žiadny zvuk.

Tu je zobrazená vzorová krivka, ale tvar pulzov závisí od nastavenej hodnoty odporu.

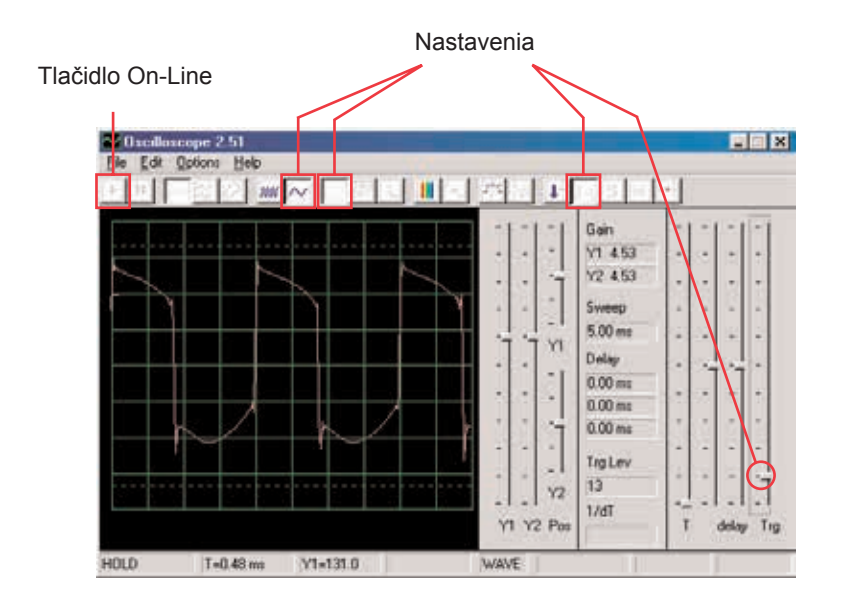

Kliknutím na tlačidlo nastavte režim čakania, potom niekoľkokrát pomaly stlačte tlačidlo On-Line. Teraz vypnite vypínač (S1) a stlačte opäť tlačidlo On-Line. Zapnite opäť vypínač. Všimnite si, že v režime čakania program sníma ("čakanie"), pokiaľ nezaznamená krivku, ktorá prekračuje nastavenú hodnotu a potom sa zastaví, zatiaľ čo nie je žiadny signál pokračujte v snímaní tak dlho, kým nejaký nenájdete.

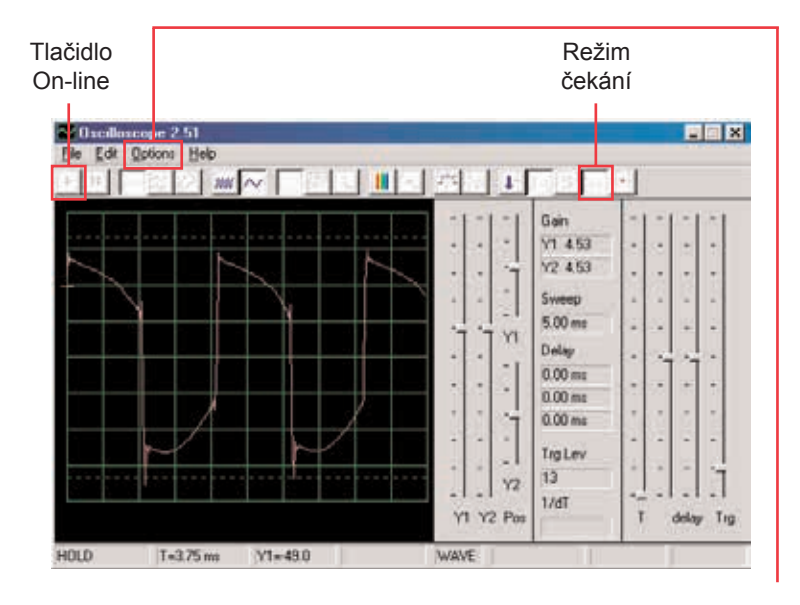

Môžete zmeniť farbu krivky: zvoľte položku Options (Možnosti), potom položku Colors (Farby) a potom Y1 Trace (Y1 stopa). Teraz zvoľte ľubovoľnú farbu a kliknite na OK.

Teraz skombinujeme režim čakania akumulačný režim pre zobrazenie niekoľkých kriviek, ktoré tento obvod môže vytvoriť. Zapnite obvod, nastavte odpor na strednú hodnotu a v programe Winscope nastavte režim čakania. Teraz zapnite Akumulačný režim a zmeňte farbu stopy Y1. Posuňte nepatrne páčku ovládača odporu a stlačte tlačidlo On-Line, aby ste zaznamenali inú krivku. Teraz opäť zmeňte farbu stopy Y1. Posuňte páčku ovládača odporu a znovu stlačte tlačidlo On-Line. Zmeňte farbu Y1, nastavte hodnotu odporu a stlačte tlačidlo On-Line. Zmeňte farbu Y1, nastavte odpor a stlačte tlačidlo On-Line. To môžete urobiť niekoľkokrát. Všimnite si, že pri niektorých hodnotách odporu sa nezobrazuje krivka. Potom posuňte páčku ovládača odporu až sa krivka zobrazí.

Teraz by Vaša obrazovka mala vypadať takto:

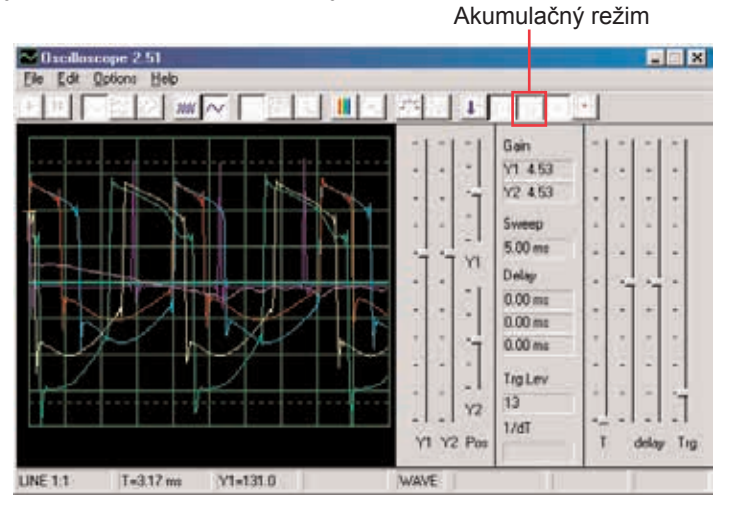

Teraz vidíte rozsah kriviek, ktoré tento obvod môže vytvoriť, všetky súčasne. Odborníci takto analyzujú a zrovnávajú signály. Môžete použiť režim čakania a rôzne farby aj v iných obvodoch. Teraz vypnite akumulačný režim a zapnite režim FFT, aby ste sa pozreli na frekvenčné spektrum a vyskúšajte tieto nastavenia. Režim čakania nie je určený pre FFT režim, preto tu nie je žiadny výsledok. Posunutím páčky odporu zmeníte spektrum.

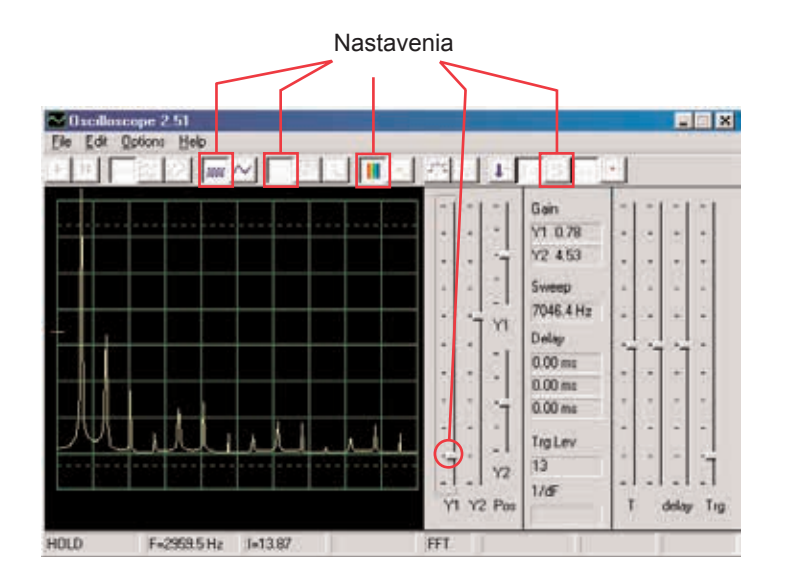

# **Projekt číslo 4 Počítačový obvod – Svetlá a zvuky**

*Cieľ: Sledovať výstupný signál z obvodu, ktorý vytvára poplašný zvuk.*

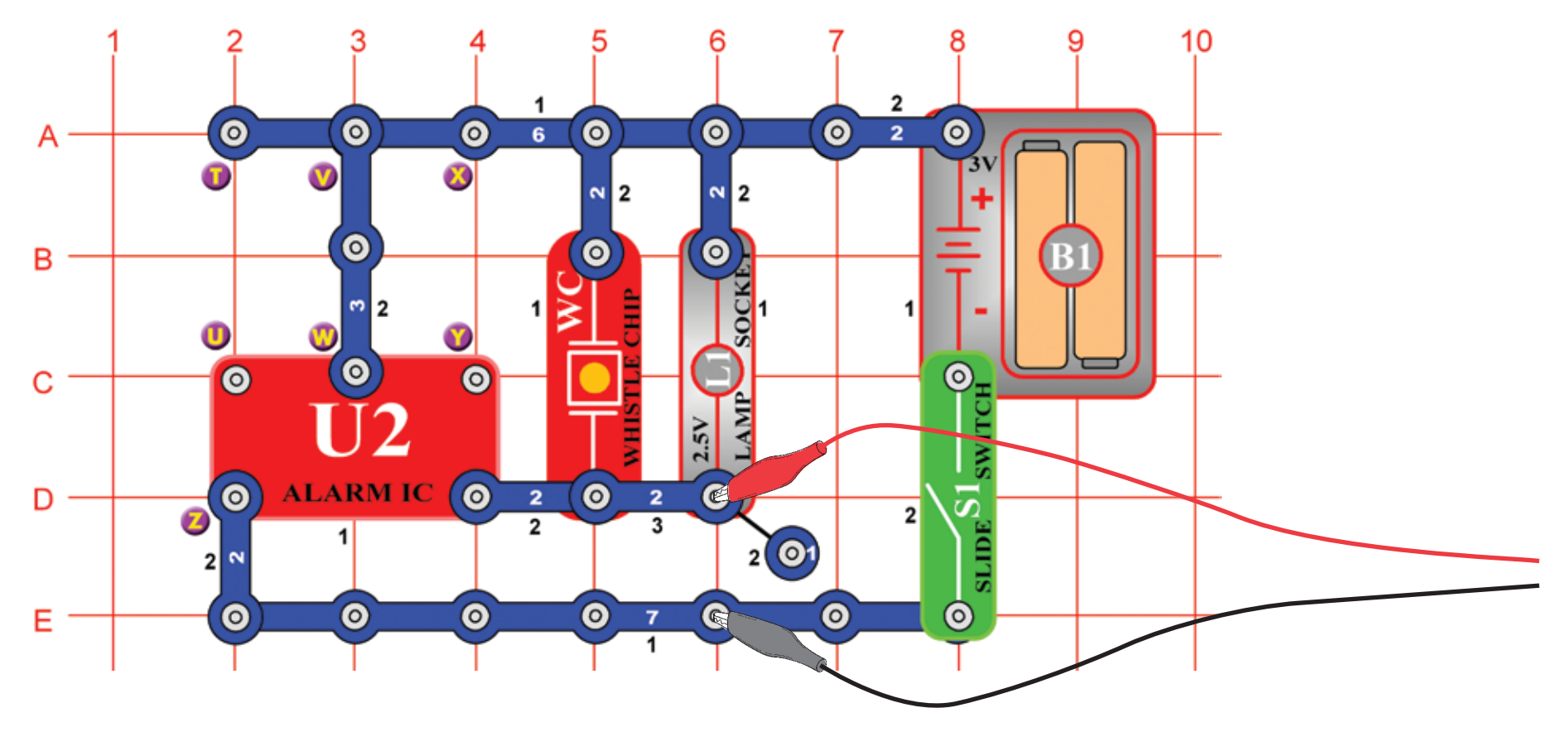

Zostavte obvod a pripojte počítačový kábel Winscope podľa obrázku, kábel by mal stále byť pripojený ku vstupu pre mikrofón na Vašom počítači.

Ak pokračujete po predchádzajúcom experimente, vypnite program Winscope a znovu ho spusťte – dôjde k resetovaniu Nastavenia. Potom pomocou myši urobte nastavenia podľa našej ukážky a zapnite vypínač (S1).

Nastavenie aktivujte kliknutím na tlačidlo On-Line.

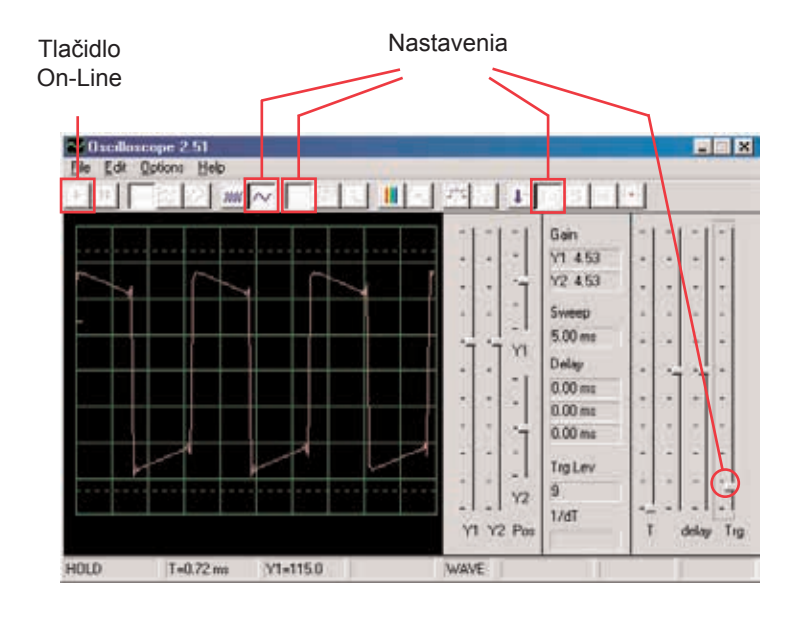

Mali by ste vidieť podobnú krivku ako na našej ukážke, ale bude sa stále meniť. Zvuk sirény, ktorý počujete nie je totiž nepretržitý, ale stále sa mení. Všimnite si rozdielne tvary kriviek v tomto obvode a v obvode, ktorý opisujeme v projekte číslo 1. Váš obrázok môže byť iný, pretože existujú rozdiely medzi vstupmi pre mikrofón v jednotlivých počítačoch. Podrobnejšie informácie získate v poznámkach na str. 4.

Kliknite na tlačidlo FFT a pozrite si frekvenčné spektrum. Tiež nastavte amplitúdu a časové rozmedzie (amplitúdu relé a frekvenčné škály v režime FFT) podľa obrázku.

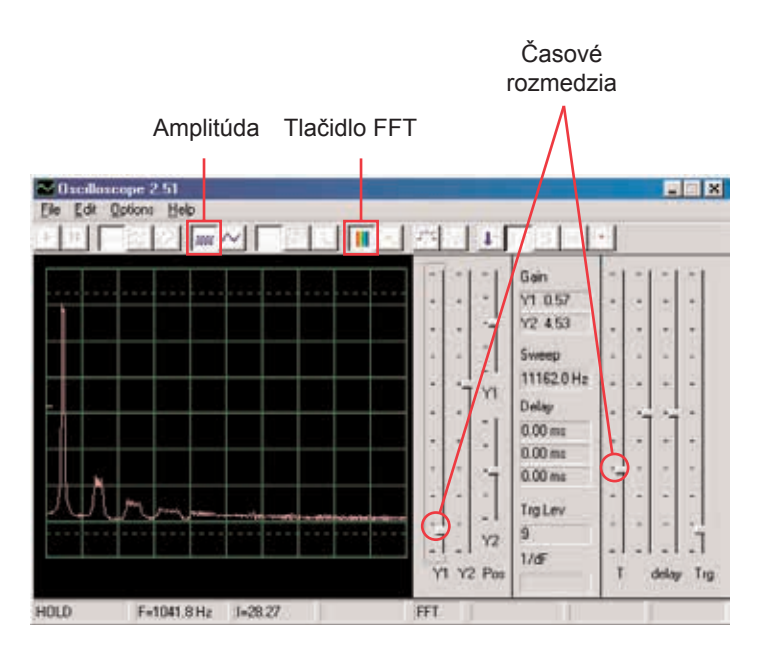

Malo by sa zobraziť spektrum podobné tomu na našej ukážke, ale bude sa stále meniť. Dôvodom je skutočnosť, že zvuk sirény, ktorý počujete nie je stály, ale neustále mení frekvenciu a na niektorých frekvenciách trvá dlhšie než na iných. Všimnite si rozdiely v spektre pre tento obvod v porovnaní s obvodom, opísaným v projekte číslo 1.

# **Projekt číslo 5 Počítačový obvod – Svetlá a zvuky (II)**

Zmeňte obvod opísaný v projekte číslo 4 prepojením bodov X a Y. Zvuk teraz predstavuje guľomet, medzi jednotlivými výstrelmi je kľud. Sledujte krivku a frekvenčné spektrum s rovnako nastavenými hodnotami, aké sú opísané v projekte číslo 4 a porovnajte ich s nastaveniami pre sirénu.

## **Projekt číslo 6 Počítačový obvod – Svetlá a zvuky (III)**

Zmeňte obvod odstránením prepojenia medzi bodmi X a Y a prepojte body T a U. Zvuk teraz predstavuje požiarnu sirénu. Pozrite sa na tvar krivky a frekvenčné spektrum s rovnako nastavenými hodnotami, aké sú opísané v projekte číslo 4. Krivka sa pomaly dvíha a potom padá a tak demonštruje zvyšovanie a znižovanie frekvencie.

#### **Projekt číslo 7 Počítačový obvod – Svetlá a zvuky (IV)**

Odpojte body T a U a prepojte body U a Z. Zvuk teraz prestavuje sanitku. Pozrite sa na tvar krivky a frekvenčné spektrum s rovnako nastavenými hodnotami, ktoré sú opísané v projekte číslo 4. Kolíše medzi dvoma frekvenciami.

#### **Vzorové frekvenčné spektrum Vzorové frekvenčné spektrum**

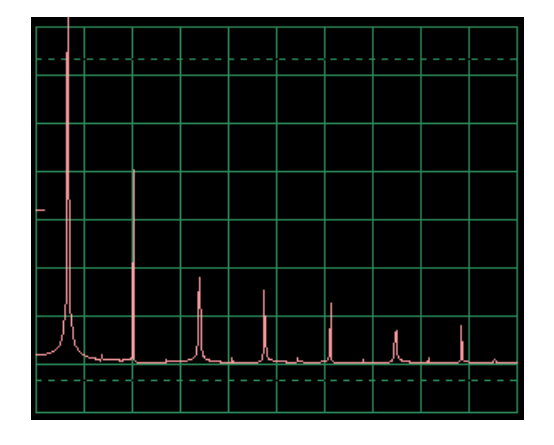

# **Projekt číslo 8 Počítačový obvod – Svetlá a zvuky (V)**

Odpojte body U a Z a V a W a prepojte body T a U. Počujete zvuk vodovodného kohútika. Sledujte krivku a frekvenčné spektrum s rovnakým Nastaveniam ako v projekte číslo 4. Zvuk sa trochu zmenil a krivka má nepatrné alebo vôbec žiadne výbežky.

# **Projekt číslo 9 Počítačový obvod – Svetlá a zvuky (VI)**

Pozrite sa na krivku v režime pre osciloskop s rovnako nastavenými hodnotami ako v projekte číslo 4. Pískací čip nahraďte reproduktorom a odstráňte lampu. Porovnajte túto krivku s krivkou z pískacieho čipu. Amplitúdy kriviek sú podobné, ale zvuk z reproduktoru je hlasnejší, pretože z reproduktoru prúdi väčšie množstvo prúdu.

# **Projekt číslo 10 Modulácia**

*Cieľ: Ukázať AM a FM moduláciu.*

 $\bullet$  $\bullet$  $\bullet$  $\bullet$  $\bullet$  $\bullet$ А  $6$  $\overline{1}$  $\overline{2}$ ∾ | 2  $\bullet$  $\bullet$  $\bullet$ B  $\bullet$  $\bullet$  $\bullet$ **O** C **O** ALARM IC D  $\alpha$  $\bullet$  $\ddot{\circ}$ E  $\bullet$  $\odot$ F  $\bullet$  $\overline{2}$  $2(0)$ **Allie** 101  $\bullet$  $\bullet$  $\bullet$ G  $\bullet$  $\bullet$ Θ

Zostavte obvod podľa obrázku. Ak pokračujete po predchádzajúcom experimente, vypnite program Winscope a znovu ho spusťte – dôjde k reštartovaniu Nastavenia. Urobte aktiváciu kliknutím na tlačidlo On-Line a zapnite vypínač (S1). Ak stlačíte tlačidlo (S2), počujete zvuk sirény, ale nie príliš nahlas. Automaticky nastavte zosilnenie – kliknite na tlačidlo 1:1, potom hovorte alebo bzučte do mikrofónu (X1) a sledujte zmeny krivky. Krivku môžete tiež pozdržať pomocou tlačidla Hold.

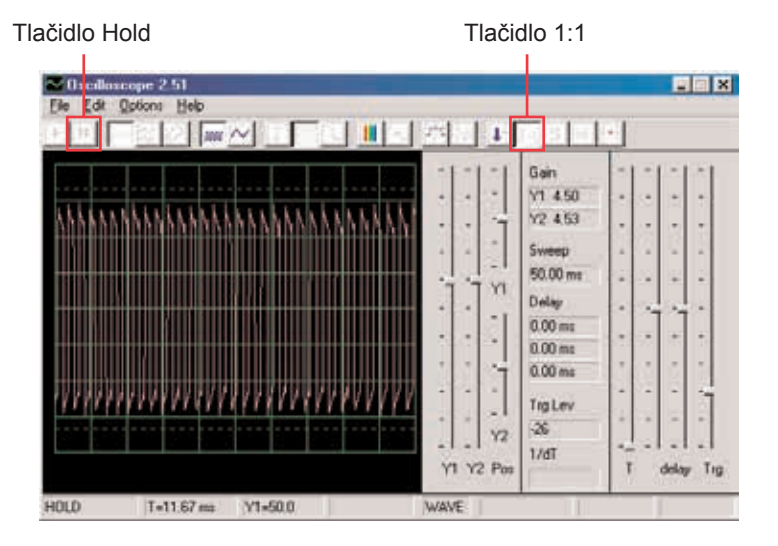

Ak budete potichu, výsledkom bude prúd pulzu s takmer rovnakou výškou a šírkou, čo je vidieť na obrázku vľavo.

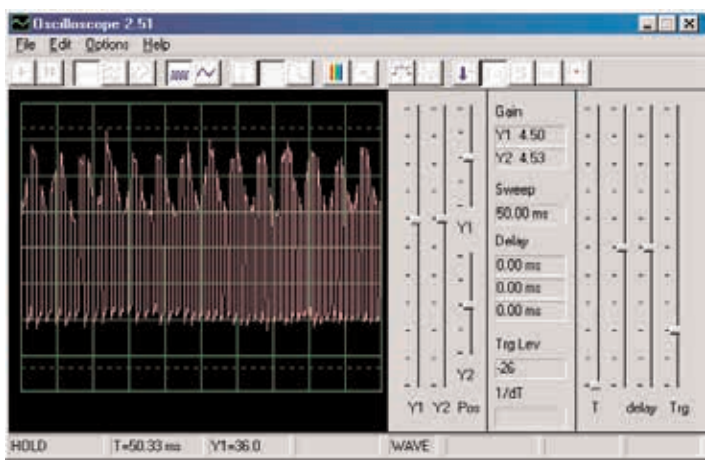

Krivka, ktorú tu vidíte, vznikla bzučaním do mikrofónu. Všimnite si, ako vrcholy pulzov tvoria pravidelné oblúčky.

Pozrite sa na projekt s mikrofónom číslo 14 a všimnite si krivku, ktorá vzniká pri bzučaní do mikrofónu:

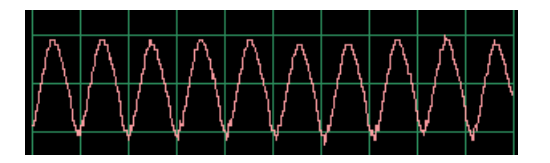

Tvar krivky má pravidelné vrcholy. Keď budete bzučať v rovnakom tóne a v rovnakej vzdialenosti od mikrofónu, výsledky budú podobné.

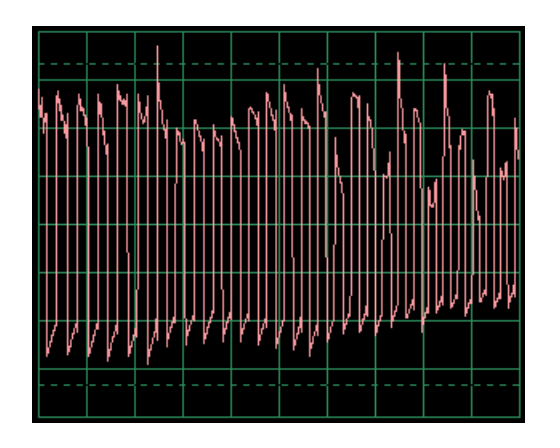

Ak teraz prehovoríte do mikrofónu, výsledná krivka bude mať nepravidelný tvar, podľa toho, aké slová budete hovoriť, ako hlasno a v akej vzdialenosti od mikrofónu. Slová vytvárajú náhodnejší tvar krivky ako bzučanie, ale menej náhodný ako fúkanie do mikrofónu. Krivka na obrázku je výsledkom rozprávania do mikrofónu. Sledujte krivky, ktoré získate a porovnajte je s tými, ktoré ste získali v projekte číslo PC14.

Vidíte tak, že Váš hlas sa znásobil do vrcholu pulzu. Tento jav sa nazýva Amplitúdová modulácia alebo AM. Na rádiových staniciach AM sú hudba alebo hlas znásobené na vysokofrekvenčnej krivke (podobne ako prúd pulzu tu), filtrované, zosilnené a vysielané. Táto skutočnosť umožňuje vysielanie hudby na veľké vzdialenosti.

Program Winscope môžete umiestniť do režimu FFT, aby ste mohli sledovať frekvenčné spektrum, ale bude to veľmi mätúce.

Pravdepodobne ste si všimli, že sa šírka pulzov v ich prúde neustále mení, čo je spôsobené druhým typom modulácie, ktorá tu nastáva. Stlačte znovu klávesu, počujete sirénu. Jej zvuk nie je stály tón, skôr sa neustále mení ako frekvencia. Nastavte časové rozmedzie na 0,5 ms/div a pozorujte rozsah kriviek:

#### 日间区  $\Box$   $\Box$   $\Box$ Gain  $Y1.450$ Y2 453 Sweep  $5.00$  ms .<br>Deller  $0.00 m<sub>0</sub>$  $0.00$  ms  $0.00$  ms Tra Lev x Ÿ2  $1/dT$ Y1 Y2 Pos T delay Tr **LINE 1:1:** T=0.70 ms V1-130.0 **WAVE**

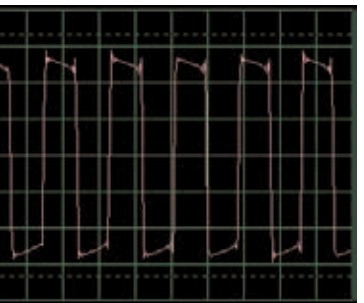

Časové rozmedzie

Šírka pulzov (alebo frekvencia signálov) sa pomaly zmenila, v pravidelnom a opakujúcom sa tempe. Ide o príklad Frekvenčnej modulácie, alebo FM. Pri AM modulácií používate signál (hlas či hudbu) k zmene amplitúdy iného signálu, pri FM používate signál pre zmenu frekvencie iného signálu. V tomto obvode bola výstupná frekvencia z integrovaného obvodu Budík riadená signálom, ktorý vznikol vnútri tohto obvodu, ale riadiacim signálom bolo tiež bzučanie pre AM (nemáte súčiastky, ktoré sú k tomu potrebné).

Pozrite sa opäť na projekt číslo PC2 s názvom Svetlá a Tóny na strane 15. Ukazuje rôzne spôsoby konfigurácie integrovaného obvodu Budík pre vytvorenie rôznych tónov. Všetky tieto spôsoby sú príklady frekvenčnej modulácie s použitím rôznych riadiacich signálov, vytvorených v integrovanom obvode Budík. Zároveň slúžia ako ukážky frekvenčného spektra.

# **Projekt číslo 11 Filtrovanie**

Použite obvod číslo PC10 a ponechajte rovnaké nastavenia, pozrite sa na krivku a stlačte klávesu. Všimnite si, ako sa pulzy pri stlačení klávesnice "zaguľacujú". Pískací čip (WC) disponuje kapacitou, ktorá filtruje alebo vyhladzuje výstupný signál. Teraz nahraďte pískací čip kondenzátorom s kapacitou 0,02 µF (C1) – krivka by mala vypadať podobne, aj keď nepočujete žiadny zvuk. Rovnako ako v ostatných projektoch si aj tu môžete prezrieť frekvenčné spektrum v režime FFT.

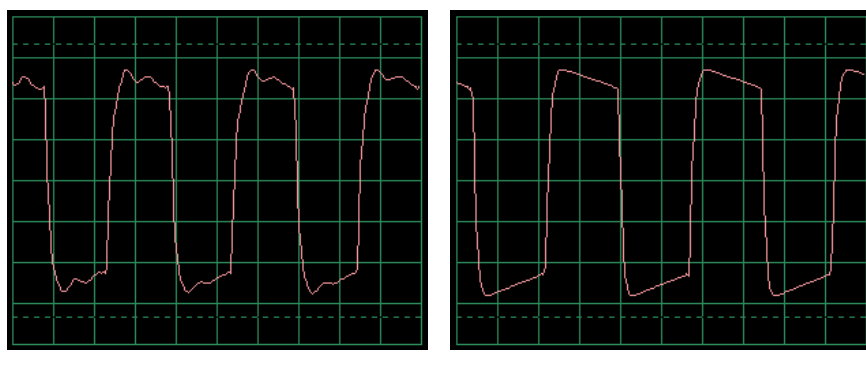

**Typická krivka s pískacím čipom**

**Typická krivka s kondenzátorom s kapacitou 0,02 µF**

# **Projekt číslo 12 Počítačový obvod – AM rádio**

*Cieľ: Sledovanie výstupného signálu z AM rádia.*

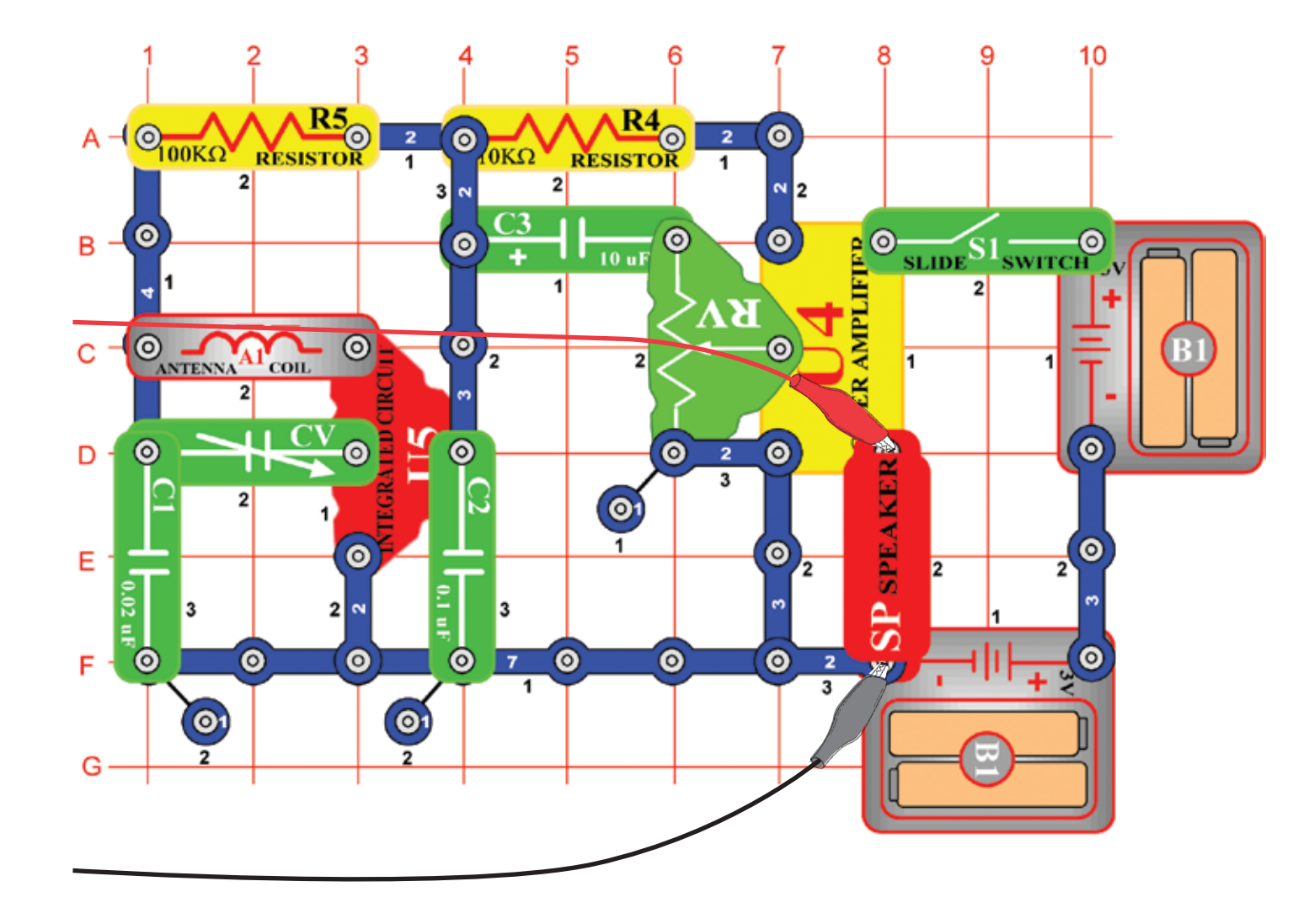

Zostavte obvod podľa obrázka a pripojte počítačový kábel do vstupu pre mikrofón na Vašom počítači. Zapnite vypínač (S1), vylaďte kondenzátor (CV) na miestnu rádiovú stanicu s dobrým príjmom a nastavte odpor (RV) na príjemnú hlasitosť. Integrovaný obvod (U5) rozpozná a zosilní všetky AM rádiové vlny vo Vašom okolí. Zo zosilňovača (U4) prúdi energia do reproduktora, ktorý uzatvára obvod. V tomto projekte budete skúmať zvukový signál z rádiového výstupu do reproduktora. Aktuálne AM rádiové vysielanie prebieha na vysokých frekvenciách, ktoré nejdú pomocou programu Winscope monitorovať.

Ak pokračujete po predchádzajúcom experimente, vypnite program Winscope a znovu ho spusťte – dôjde k resetovaniu Nastavenia. Potom pomocou myši nastavte rozsah na režim 1:1. Aktivujte tlačidlom On-Line.

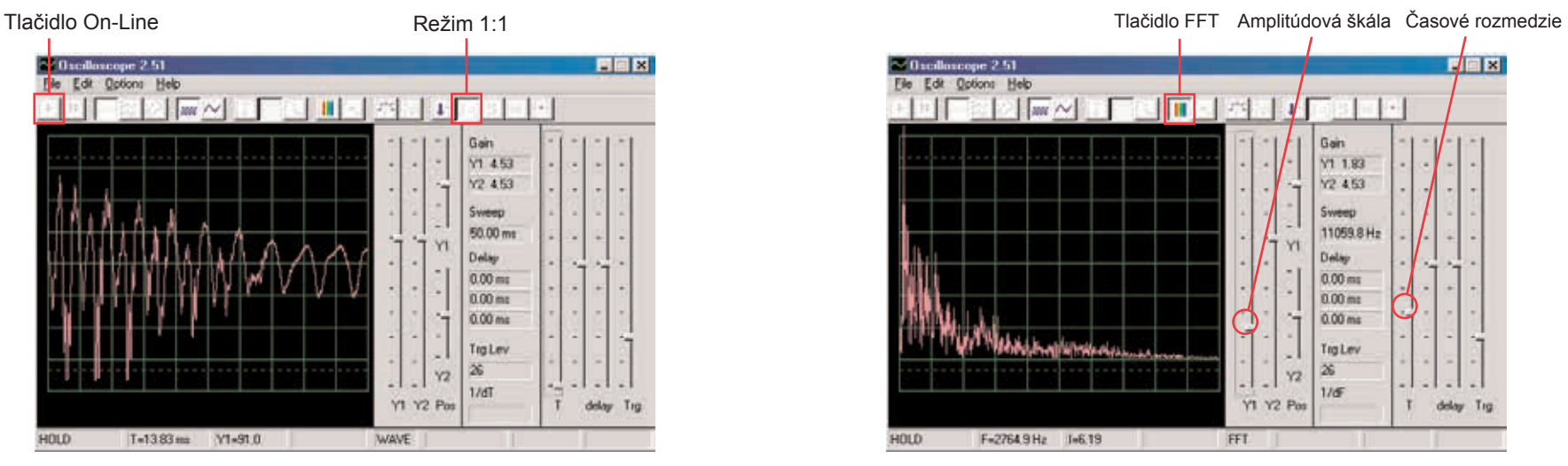

Mali by ste vidieť krivku, podobnú tejto na obrázku. Bude sa ale neustále meniť, podľa toho, ako sa bude meniť hudba a rozprávanie. Skúste naladiť kondenzátor (CV) na rôzne rádiové stanice a pritom porovnávajte výsledné krivky.

Tu vidíte, ako vypadá rozprávanie alebo hudba velektrickej podobe. Každé slovo vypadá inak, preto má krivka toľko rôznych vrcholov a zakrivení. Tých bude mať viac, ak sa v naladenej stanici bude nachádzať veľké množstvo rušivých zvukov. Tu uvádzame ostatné príklady rozprávania a hudby s rovnakým Nastaveniam, aké sme opísali vyššie:

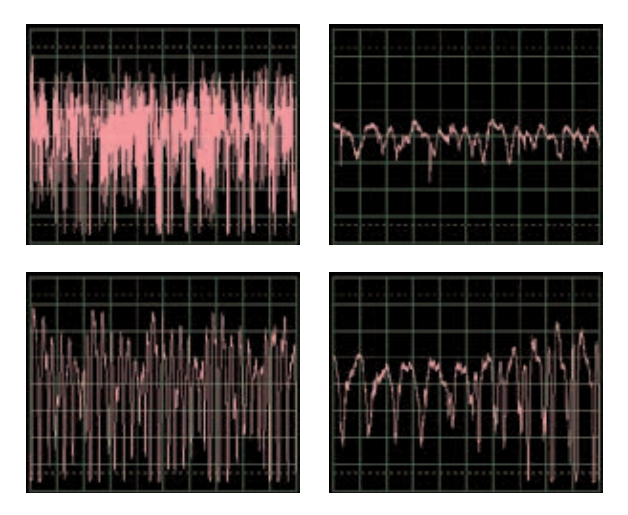

Kliknite na tlačidlo FFT a pozrite sa na frekvenčné spektrum. Nastavte časové rozmedzie (skutočnú frekvenčnú škálu v režime FFT) a amplitúdovou škálou podľa nášho príkladu na obrázku.

 $\sqrt{|\mathbf{x}|}$ Edit Options Help **Tall The** Gain **Y1 1.83**  $Y2.453$ 11059.8 Hz Delay  $0.00 m$  $0.00 m$  $0.00$  ms TigLey 笏  $Y2$  $1/\sqrt{2}$ **Y1 Y2 Pat** T delay Trg FFT F=2764.9Hz I=6.19

Mali by ste vidieť podobné spektrum ako na našom obrázku, bude sa ale neustále meniť podľa zmien hudby alebo reči. Skúste vyladiť kondenzátor (CV) na rôzne rádiové stanice a porovnajte výsledné krivky. Tu je zobrazené frekvenčné spektrum rozprávania alebo hudby. Každé slovo vyzerá inak, preto má krivka toľko rôznych vrcholov a zakrivení. Tých bude mať viac, ak sa v naladenej stanici bude nachádzať veľké množstvo rušivých zvukov. Tu uvádzame ostatné príklady rozprávania a hudby s rovnakým Nastaveniam, aké sme opísali vyššie:

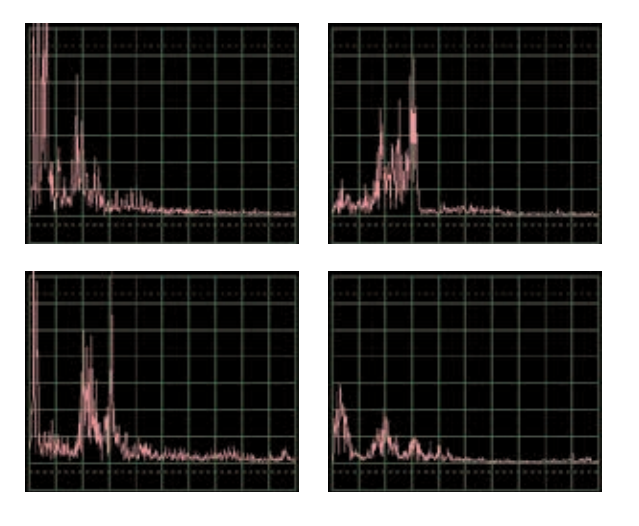

#### **Projekt číslo 13 Počítačový obvod – Vesmírna bitka**

*Cieľ: Sledovať výstupný signál z obvodu, ktorý vytvára zvuky vesmírnej bitky.*

Zostavte obvod podľa obrázku a pripojte počítačový kábel do vstupu pre mikrofón na Vašom počítači.

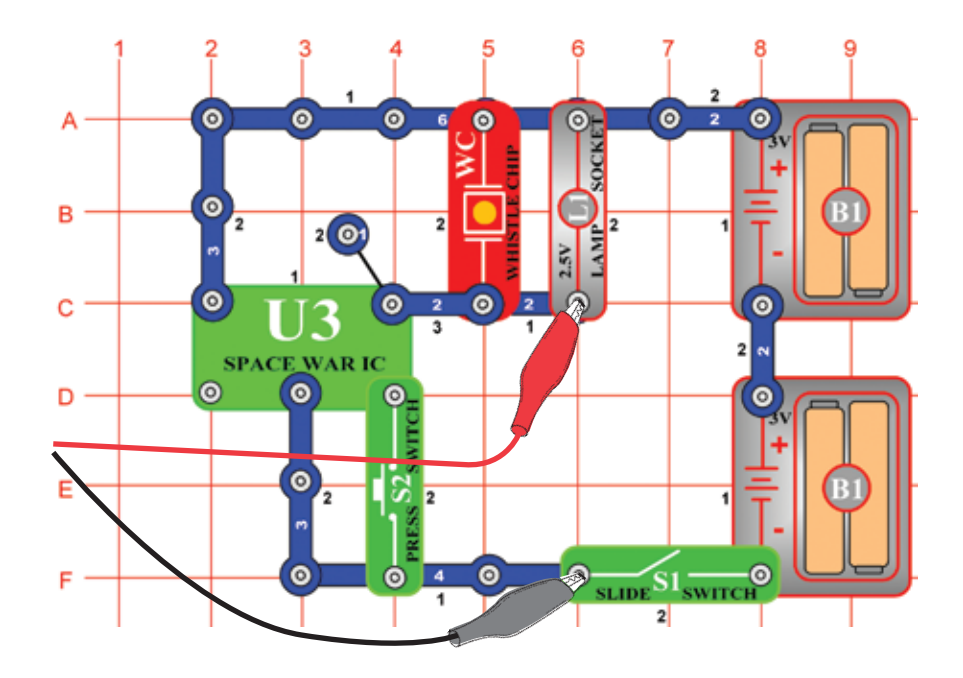

Ak pokračujete po predchádzajúcom experimente, vypnite program Winscope a znovu ho spusťte – dôjde k nastaveniu pôvodných hodnôt. Potom pomocou myši urobte nastavenia podľa obrázku a zapnite vypínač (S1). Aktivujte tlačidlom On-Line.

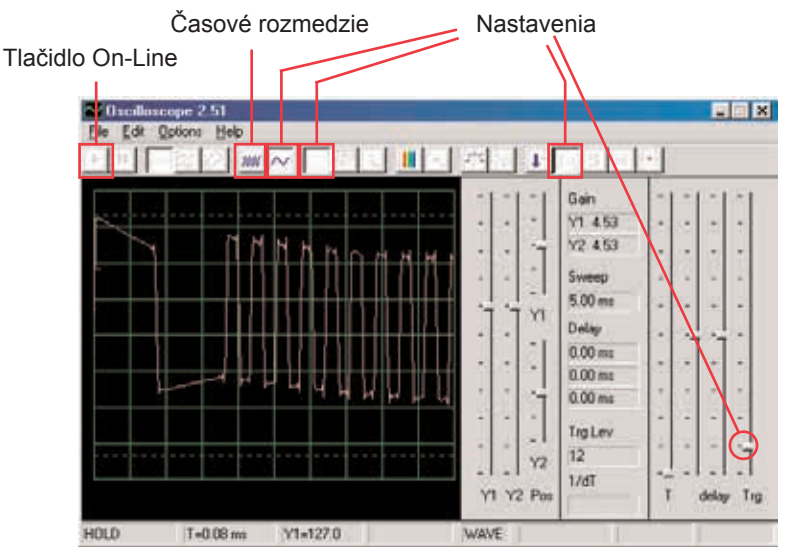

Stlačte vypínač (S2) niekoľko krát, budete počuť 8 rôznych zvukov integrovaného obvodu vesmírnej bitky. Niekoľko sekúnd vypínač vždy podržte, aby ste mohli sledovať krivku, ktorá predstavuje daný zvuk. Je zaujímavé prepnúť nastavenia časového rozmedzia na 5 ms/div a sledovať súčasne viac kriviek.

Tu uvádzame príklady kriviek s rovnakým Nastaveniam, ktoré sme opísali vyššie:

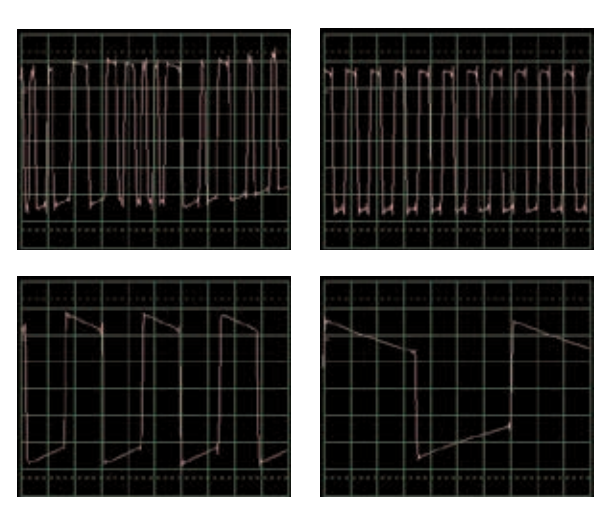

Kliknite na tlačidlo FFT a pozrite sa na frekvenčné spektrum týchto signálov. Pre lepšie zobrazenie nastavte amplitúdu a časové rozmedzie (skutočná amplitúda a frekvenčné škály v režime FFT) podľa nášho obrázku.

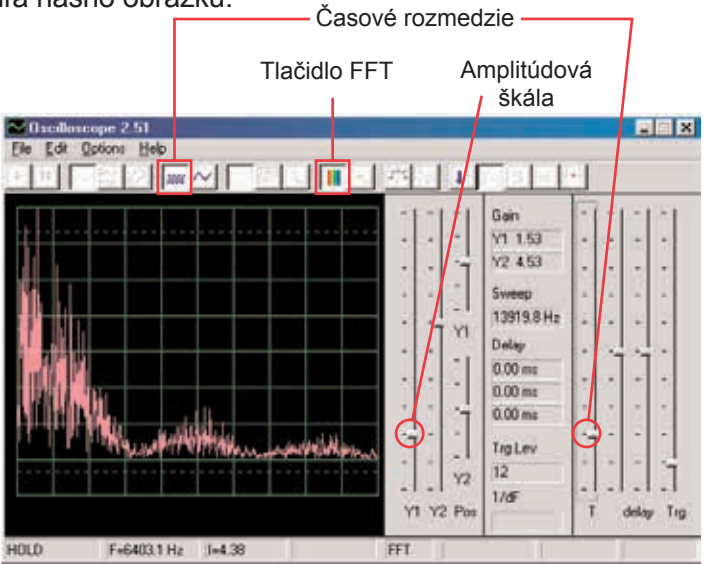

Stlačte vypínač (S2) niekoľkokrát; budete počuť 8 rôznych zvukov integrovaného obvodu vesmírnej bitky. Niekoľko sekúnd vypínač vždy podržte, aby ste mohli sledovať krivku, ktorá predstavuje daný zvuk.

Tu je vzorové spektrum pre niekoľko ďalších zvukov s rovnakým Nastaveniam, aké sme opísali vyššie:

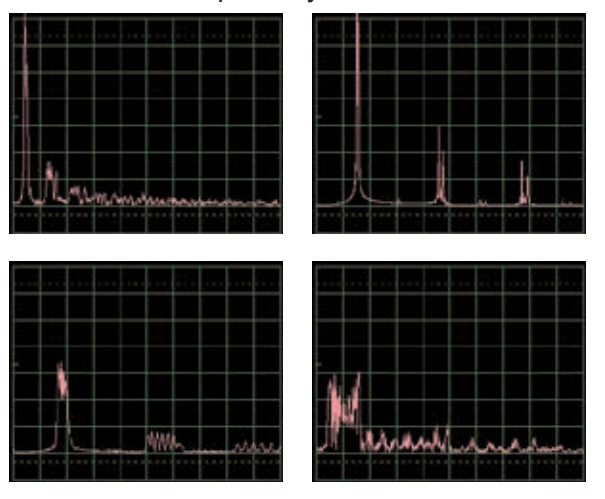

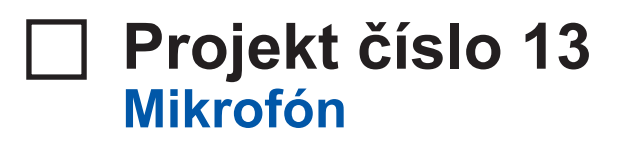

#### *Cieľ: Sledovať, ako vyzerá Váš hlas v elektrickej podobe.*

**skála z zostavte obvod podľa obrázka a pripojte počítačový kábel do**<br>stave podľa obrázka a pripojte počítačový kábel do vstupu pre mikrofón na Vašom počítači.

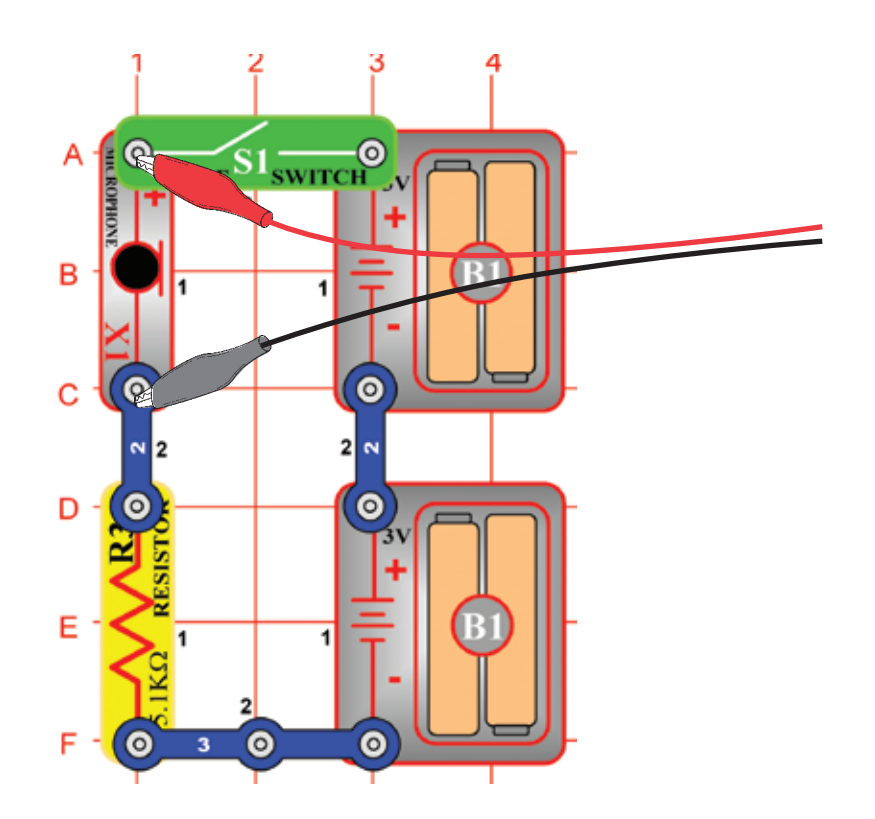

Ak pokračujete po predchádzajúcom experimente, vypnite program Winscope a znovu ho spusťte – dôjde k nastaveniu pôvodných hodnôt. Potom pomocou myši urobte nastavenia podľa obrázku a zapnite vypínač (S1). Aktivujte tlačidlom On-Line.

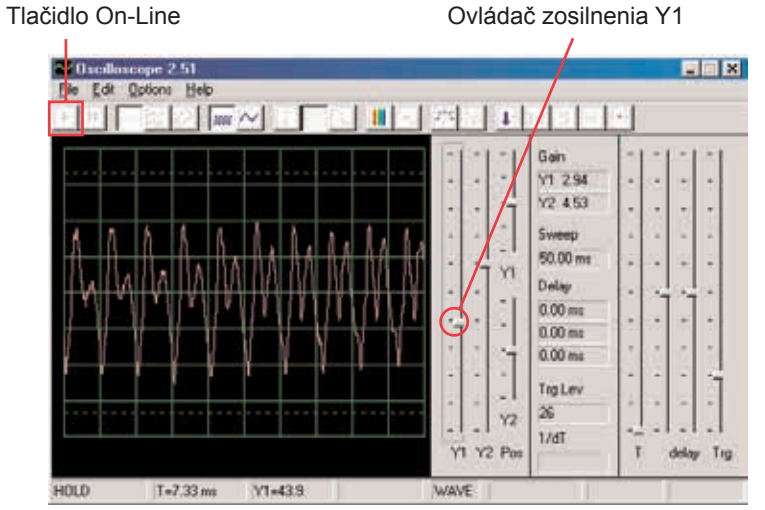

Hovorte do mikrofónu (X1) a sledujte, ako vypadá Váš zvuk potom, čo je mikrofónom premenený na elektrickú energiu. Upravte ovládačom Y1 hodnotu zosilnenia tak, aby ste získali čo najmenšie zobrazenie. Čím hlasnejšie alebo čím bližšie k mikrofónu rozprávate, tým bude amplitúda väčšia. Všimnite si, ako sa mení krivka v závislosti na tom, aké slová či tóny vydávate.

Tu sú príklady kriviek s rovnakým Nastaveniam, aké sme uviedli vyššie. Snažte sa pri rozprávaní nefúkať do mikrofónu.

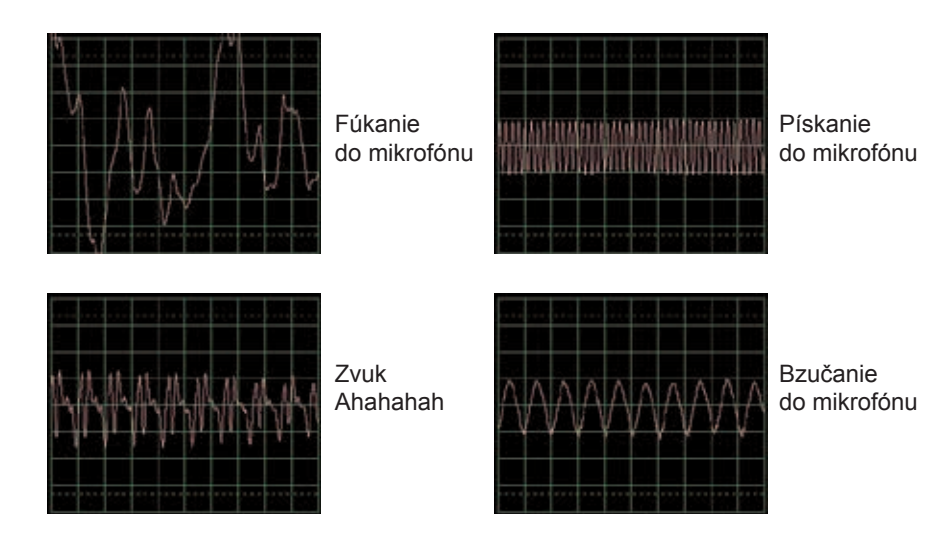

Kliknite na tlačidlo FFT a pozrite sa na frekvenčné spektrum týchto signálov. Skúste amplitúdu a časové rozmedzie podľa nášho nastavenia, ale najlepšie nastavenie závisí na zvukoch, ktoré budete vydávať, na ich hlasitosti a na vzdialenosti od mikrofónu.

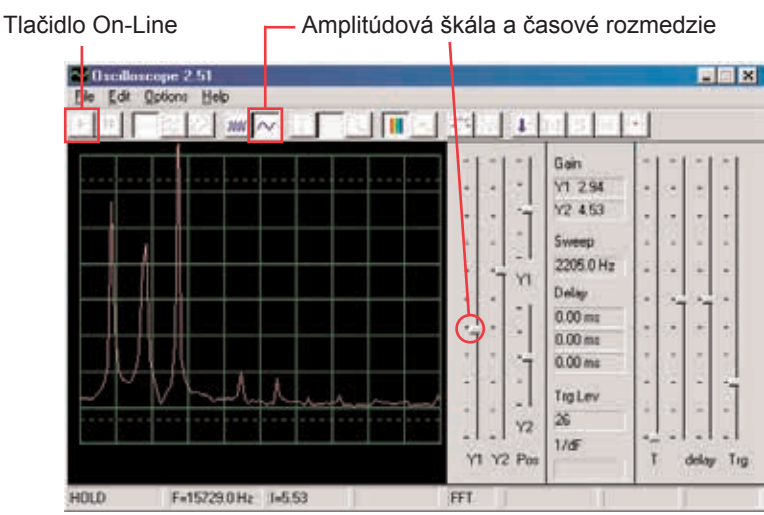

Ženy majú hlas s vyššou frekvenciou ako muži, takže ich vrcholy sú viac vpravo. Tu sú príklady kriviek s rovnakým Nastaveniam, aké sme uviedli vyššie. Snažte sa pri rozprávaní nefúkať do mikrofónu.

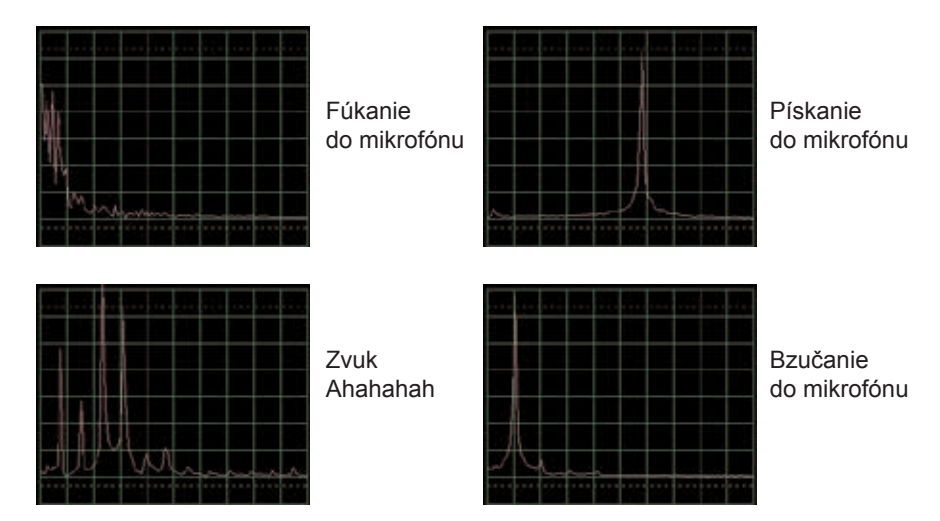

Toto frekvenčné spektrum odpovedá priamo obrázkom kriviek na predchádzajúcej strane. Spektrá pre bzučanie a pískanie majú iba jeden vysoký vrchol. Hladké, zaguľatené a opakujúce sa krivky (v režime osciloskop).

Majú takmer všetku svoju energiu na špecifickej frekvencií (ako pri bzučaní).

Štvorcové alebo obdĺžnikové krivky (ako v projekte PC1) a väčšina hudobných melódií vytvára sériu matematicky súvisiacich vrcholov, zatiaľ čo "náhodné" krivky (ako napríklad pri fúkaní do mikrofónu alebo pri súčasnom rozprávaní niekoľkých osôb) majú frekvenčné "škvrnky" miesto výrazných vrcholov.

# **Projekt číslo 15 Reproduktorový mikrofón**

*Cieľ: Sledovať, ako Váš hlas vypadá v elektrickej podobe.*

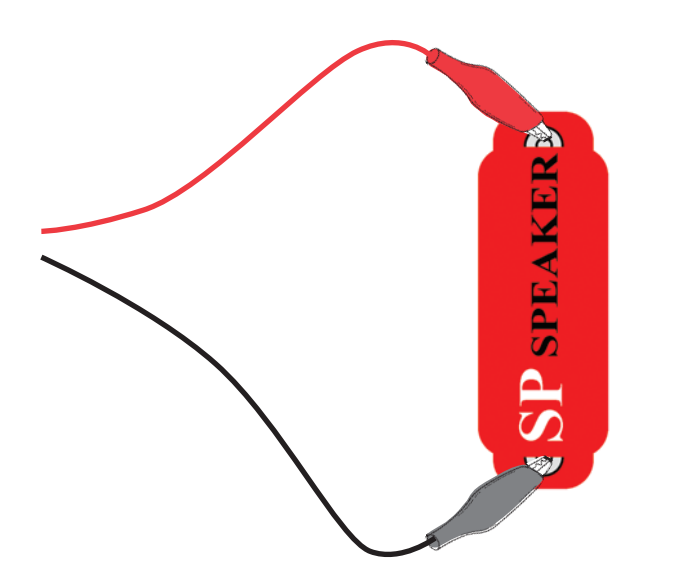

Pripojte počítačový kábel priamo doreproduktora podľa nášho obrázku; nebudú potrebné iné súčiastky. Ak pokračujete od predchádzajúceho experimentu, zavrite program Winscope a znovu ho spusťte; nastavia sa pôvodné hodnoty. Pre aktiváciu kliknite na tlačidlo On-Line. Podržte reproduktor pri ústach a rozprávajte do neho, aby ste mohli vidieť, ako vypadá Váš hlas potom, čo ho reproduktor premení na elektrickú energiu. Nastavte ovládač zosilnenia Y1 tak, aby ste dosiahli čo najlepšie zobrazenie.

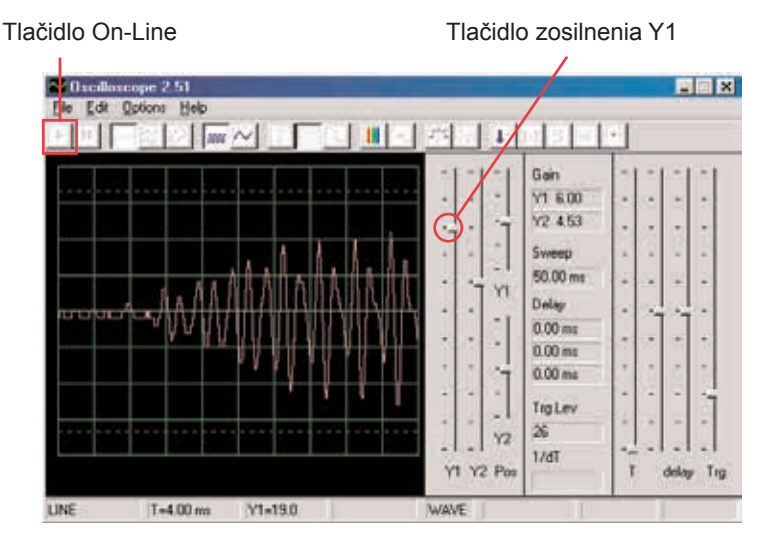

Všimnite si, že je potreba nastaviť ovládanie hlasitosti na vyššiu hodnotu ako v predošlom projekte, kde ste používali mikrofón. Reproduktory totiž nie sú určené pre toto použitie. Prepnite do režimu FFT a sledujte frekvenčné spektrum, rovnako ako v projekte PC5 pre mikrofón.

Reproduktor využíva elektrickú energiu k vytváraniu mechanických vibrácií.

Tieto vibrácie vytvárajú odchylky v tlaku vzduchu, ktoré sa nazývajú zvukové vlny a ktoré cestujú po miestnosti. Počujete zvuk, akonáhle Vaše uši zachytia tieto odchylky. Pokiaľ ale zasiahnu reproduktor z iného zdroja, vytvorí vibrácie i v ňom. Tým sa v reproduktore vytvorí malý elektrický signál, rovnako ako sa to deje v mikrofóne (aj keď nie moc efektívne, pretože reproduktory nemôžu mať funkciu mikrofónu.

# **Projekt číslo 16 Počítačový obvod – Symfónia tónov**

*Cieľ: Sledovať krivku komplexného signálu.*

Vzhľadom ku kombinácií rôznych tónov je krivka kompletná. Nastavte v programe Winscope hodnoty podľa nášho obrázku alebo podľa Vášho uváženia

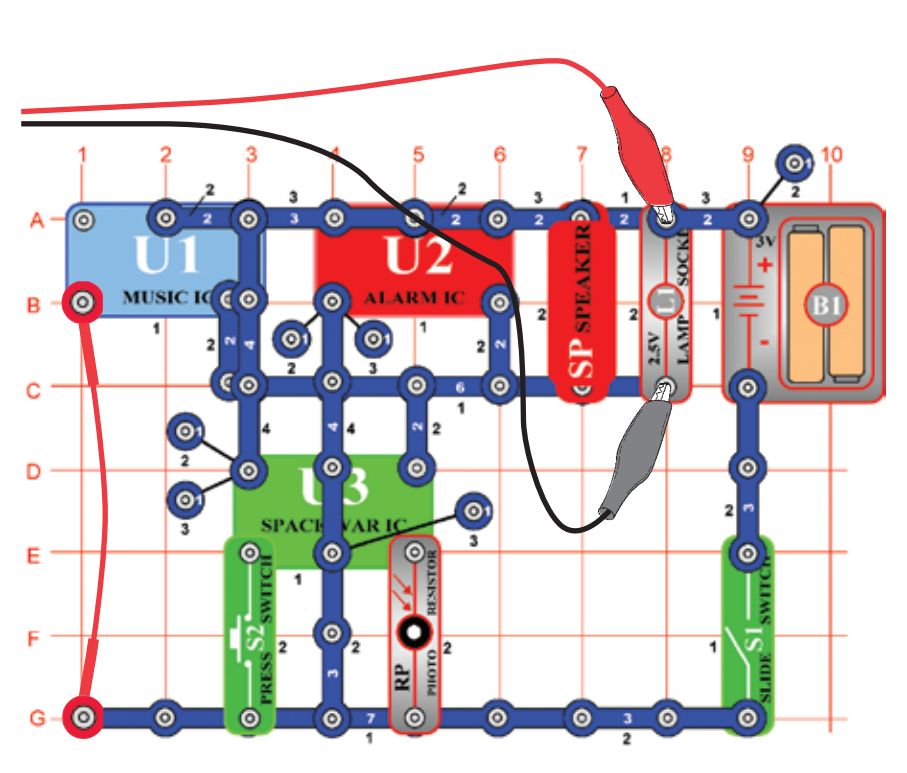

Projekt symfónia tónov je kombináciou kriviek z integrovaných obvodov Hudba, Alarm a Vesmírna bitka. Zostavte obvod podľa obrázku. Ak pokračujete z predchádzajúceho experimentu, zavrite program Winscope a znovu ho spusťte. Nastavia sa pôvodné hodnoty. Pre aktiváciu kliknite na tlačidlo On-Line a zapnite vypínač (S1). Stlačte tlačidlo S2 a zamávajte rukou nad fotoodporom (RP).

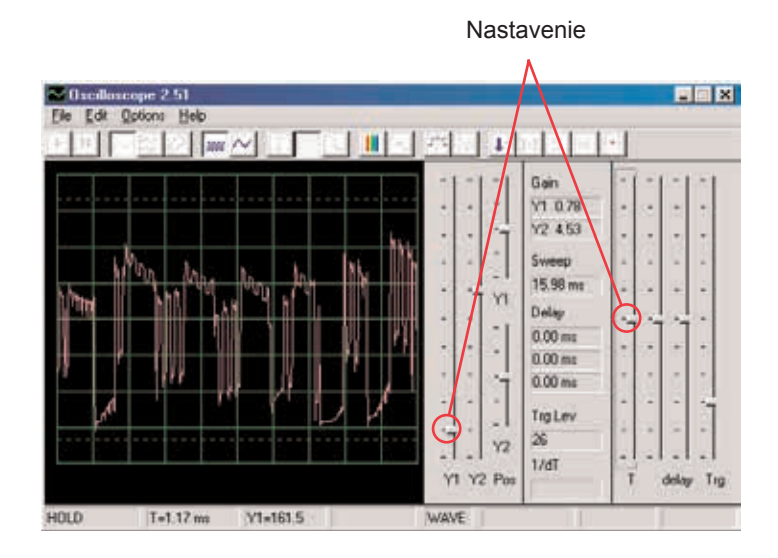

Kliknite na tlačidlo FFT a pozrite sa na frekvenčné spektrum signálu. Skúste nastaviť hodnoty podľa nášho obrázku alebo podľa Vášho uváženia.

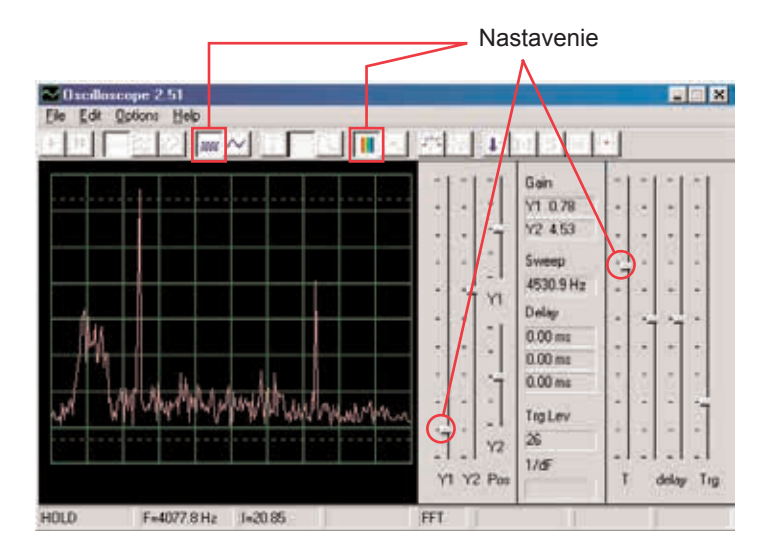

#### **Projekt číslo 17 Počítačový obvod – Zvonček**

*Cieľ: Sledovať výstup z hudobného obvodu.* **O** А ⊚  $\bullet$  $\bullet$  $6 \bullet$  $\circ$ C<br>S Ě  $\overline{2}$  $\mathbb{N}$  2  $N<sub>2</sub>$  $\bullet$ в z SLIDE  $\circ$  $\bullet$  $^\copyright$ ⊚ Ċ  $3<sub>1</sub>$ MUSIC IC  $\odot$  $\bullet$  $\bullet$  $\overline{2}$  $\overline{2}$ D  $N_{2}$  $2$  O  $\bullet$  $\bullet$  $\bullet$  $\bullet$  $\bullet$  $\bullet$ E  $\sqrt{5}$  $\overline{a}$ 

Zostavte obvod podľa obrázku. Ak pokračujete z predchádzajúceho experimentu, zavrite program Winscope a znovu ho spusťte; nastavia sa pôvodné hodnoty. Aktivujte tlačidlom On-Line a zapnite vypínač (S1). Skúste nastavenia podľa nášho nákresu. Akonáhle hudba prestane hrať, stlačte tlačidlo vypínača (S2) a hudba opäť začne hrať.

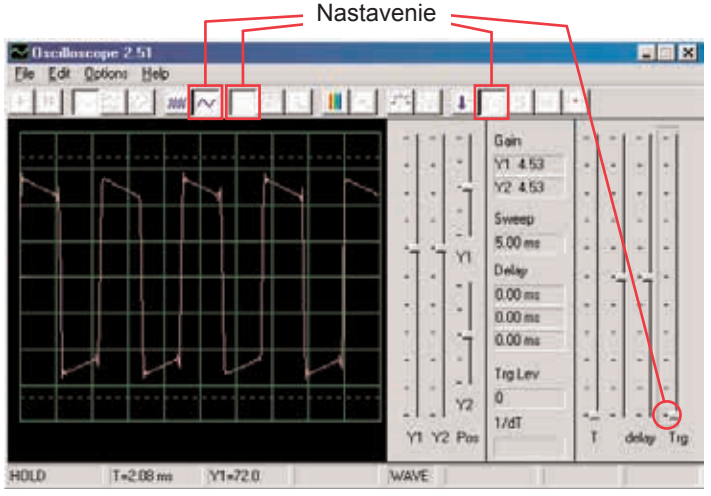

Kliknite na tlačidlo a nastavte časové rozmedzie na 5 ms/div a na tlačidlo FFT, aby ste sa pozreli na frekvenčné spektrum signálu. Ovládač zosilnenia Y1 je teraz nastavený na vysokú hodnotu zosilnenia, takže vrcholy krivky sa nachádzajú mimo obrazovky. Môžeme ale vidieť jej najnižšie body.

Tlačidlo pre časové rozmedzie 5 ms/div Tlačidlo FFT Ovládač zosilnenia Y1

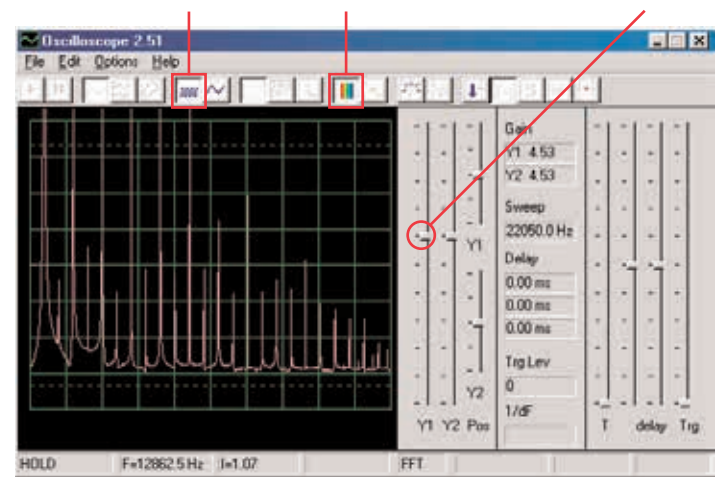

Zvuk, s ktorým v tomto projekte pracujeme, je hudba a oscilačná krivka má štvorcový tvar, zatiaľ čo frekvenčné spektrum má veľa vrcholov s rovnakými medzerami.

Teraz nastavte zosilnenie na nižšiu hodnotu, dokiaľ neuvidíte najvyššie body krivky.

# **Projekt číslo 18 Počítačový obvod – Periodické tóny**

*Cieľ: Sledovať výstup striedavo sa meniaceho obvodu.*

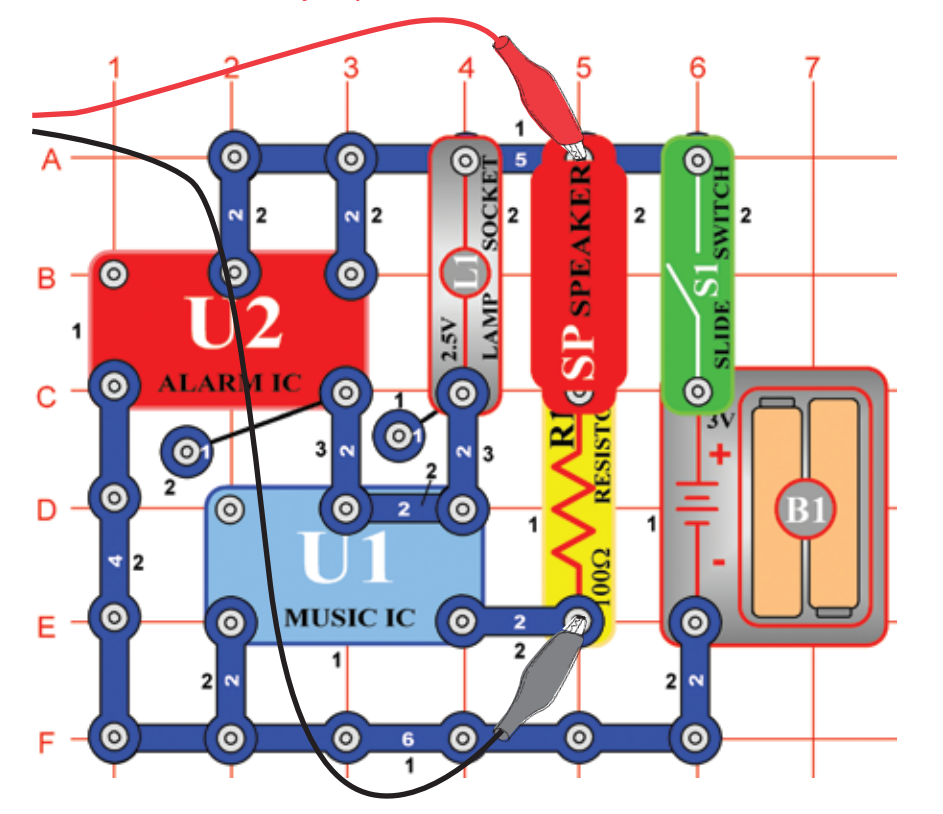

Zostavte obvod podľa obrázku. Ak pokračujete z predchádzajúceho experimentu, zavrite program Winscope a znovu ho spusťte; nastavia sa pôvodné hodnoty. Aktivujte tlačidlom On-Line a zapnite vypínač (S1). Skúste nastavenia podľa nášho obrázku.

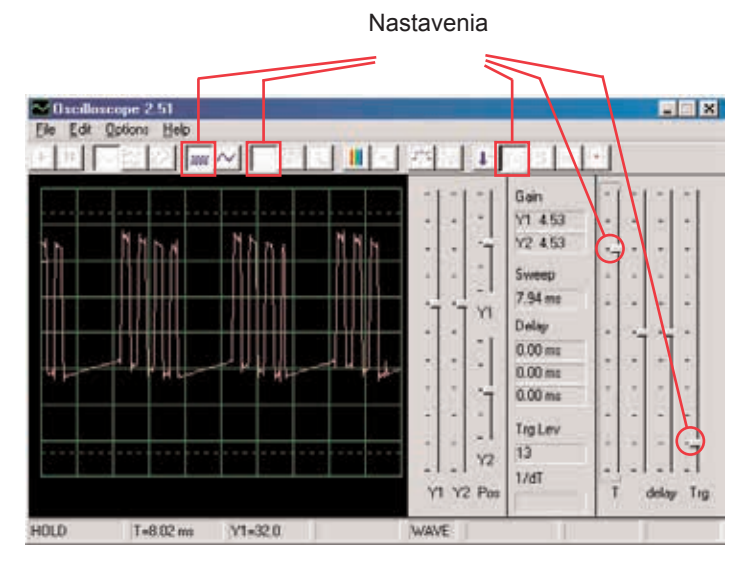

Oscilačné zobrazenie kolíše medzi 2 krivkami, jednu vidíte tu a druhú nájdete na druhej strane. Táto zobrazuje niektoré pulzy, za ktorými nasleduje plochý signál, ďalej viac pulzov, potom plochý signál, atď.

Na obrázku vidíte druhú oscilačnú krivku pri rovnako nastavených hodnotách. Ide o súvislú sériu pulzov. Môžete použiť tlačidlo Hold, čím sa zobrazí pozdržanie, aby ste si krivku moli lepšie pozrieť.

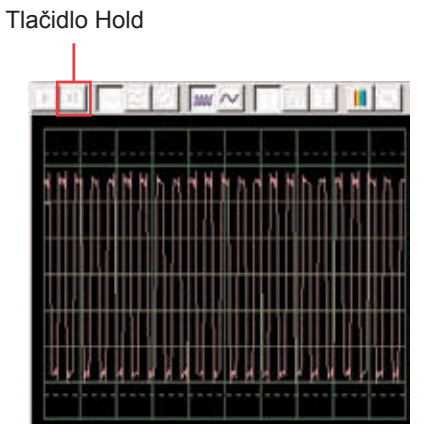

Prepnite režim na FFT, aby ste sa mohli pozrieť na frekvenčné spektrá, ktoré sú rovnaké ako 2 krivky hore. Skúste nastaviť hodnoty podľa nášho obrázku. Nastavenie

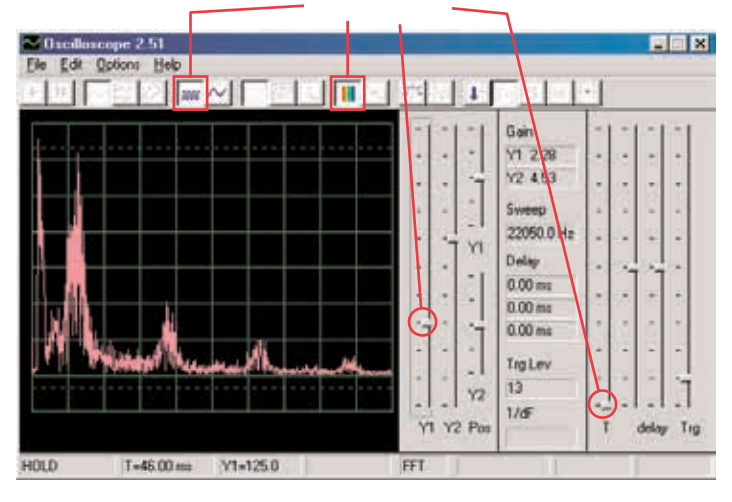

Ide o spektrum pre oscilačnú krivku, ktorá je zobrazená na predchádzajúcej strane a ktorá kolíše medzi jednotlivými pulzmi a plochými úsekmi. Z dôvodu prechodu medzi týmito pulzmi a plochými úsekmi, má spektrum nepravidelný tvar, ako je vidieť na obrázku.

Toto je spektrum pre oscilačnú krivku hore na strane, ktorá sa skladá so súvislej série pulzov. Sú tu iba pulzy bez prechodov s plochými úsekmi. Frekvenčné spektrum je veľmi "čisté" a energia sa sústredí do niekoľkých vrcholov a nie je rozložené ako v inom zobrazení spektra.

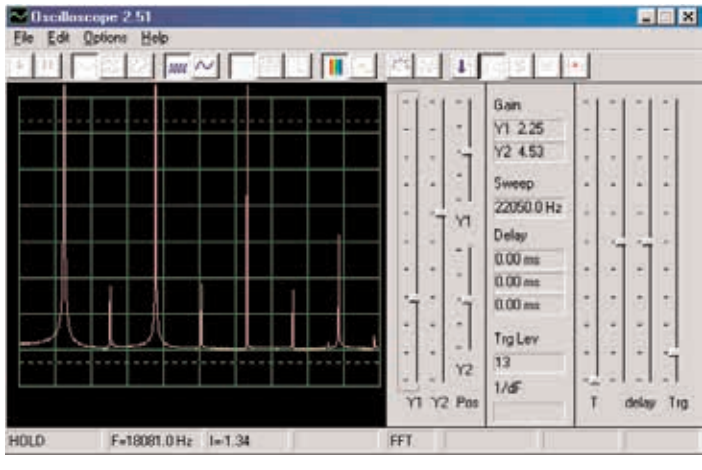

**Projekt číslo 19 Počítačový obvod – Vytrvalý zvonček**

*Cieľ: Sledovať výstup striedavo sa meniaceho obvodu.*

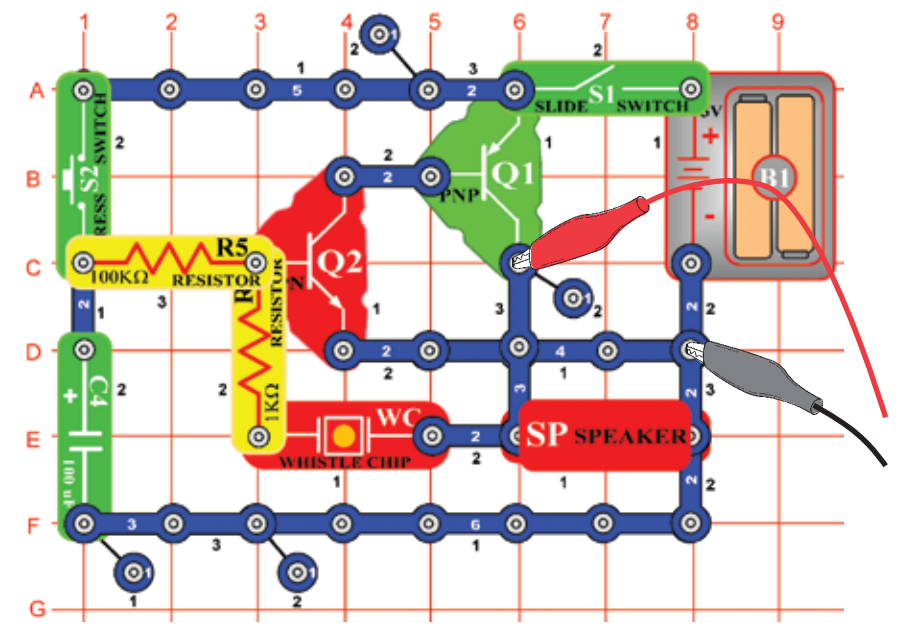

Zostavte obvod podľa obrázku. Ak pokračujete z predchádzajúceho obvodu, zavrite program Winscope a znovu ho spusťte; nastavia sa pôvodné hodnoty. Pre aktiváciu kliknite na tlačidlo On-Line, zapnite vypínač (S1) a stlačte vypínač (S2). Vyskúšajte tieto nastavenia.

Nastavte teraz režim FFT, aby ste sa mohli pozrieť na frekvenčné spektrum vytrácajúceho sa zvuku. Vyskúšajte tieto nastavenia:

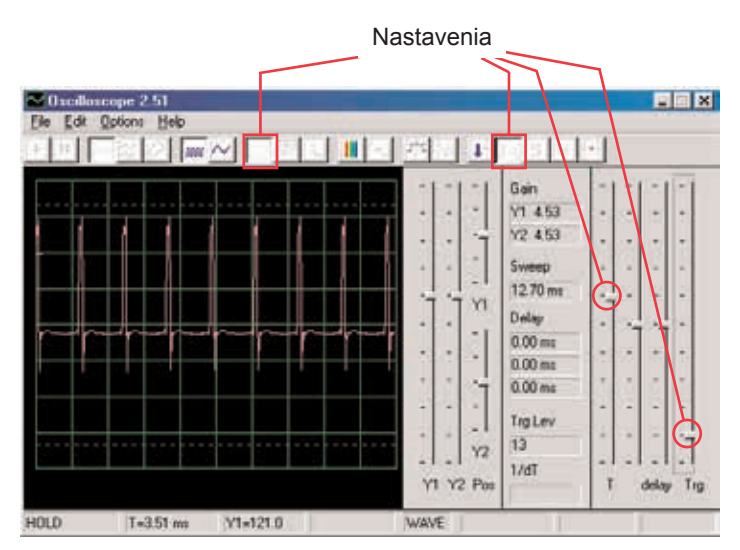

Krivka vľavo zobrazuje signál tesne po stlačení tlačidla vypínača, krivka dole platí pre rovnaké nastavenia a zobrazuje krivku tesne pred doznením signálu. Vidíte, že zmeny zvuku sú zobrazené pulzy, rozloženými do šírky.

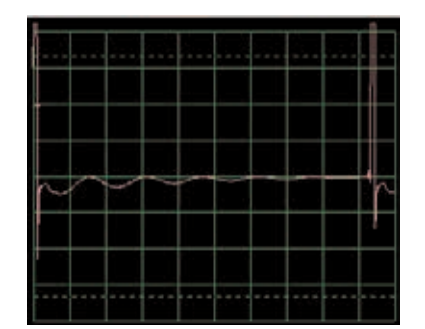

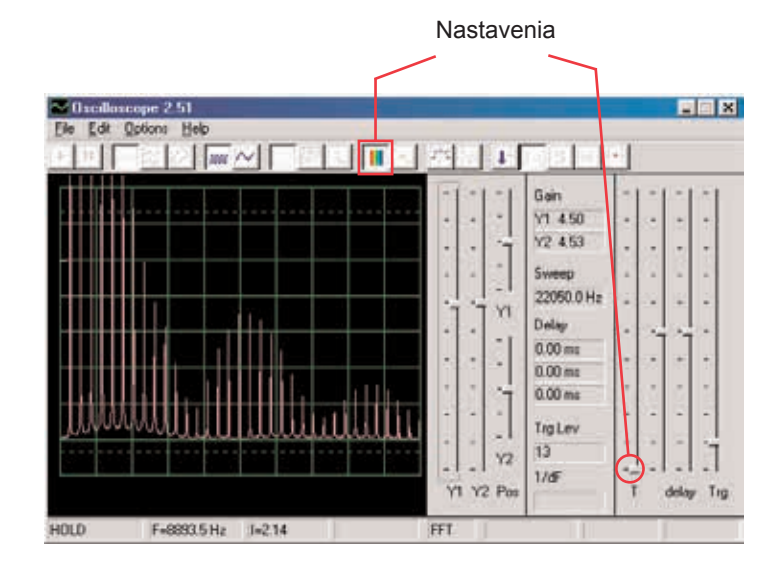

Spektrum vľavo zobrazuje situáciu po stlačení tlačidla vypínača. Spektrum má rovnaké nastavenia a zobrazuje krivku tesne pred doznením signálu. Frekvencia a amplitúda sa s utíchajúcim zvukom pomaly znižujú.

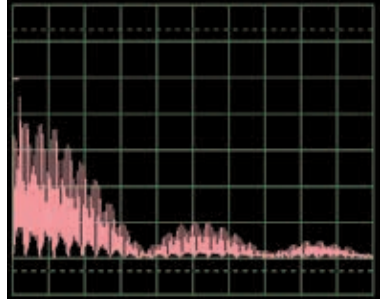

#### **Projekt číslo 20 Počítačový obvod – Blikanie – Vesmírna bitka**

*Cieľ: Demonštrovať tvar krivky, ktorá vzniká v integrovanom obvode Vesmírna bitka.*

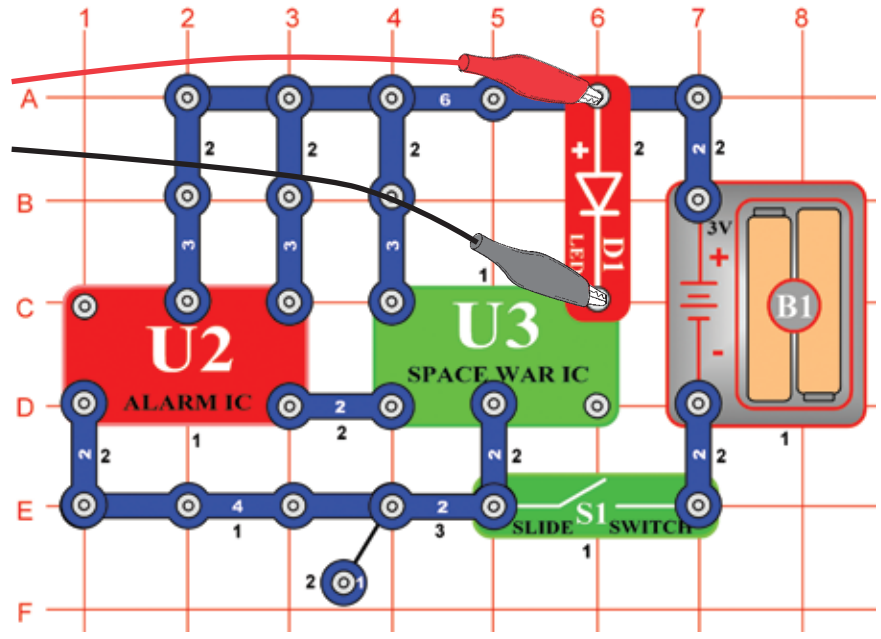

Zostavte obvod podľa obrázku. Ak pokračujete z predchádzajúceho experimentu, zavrite program Winscope a znovu ho spusťte; opäť sa nastavia pôvodné hodnoty.

Aktivujte kliknutím na tlačidlo On-Line a zapnite vypínač (S1). Nastavte v programe rovnaké hodnoty, aké vidíte na obrázku. Signál z integrovaného obvodu Budík (U2) spôsobí, že krivka integrovaného obvodu (U3) postupuje v 8 rôznych tvaroch. Tu vidíte vzorovú krivku.

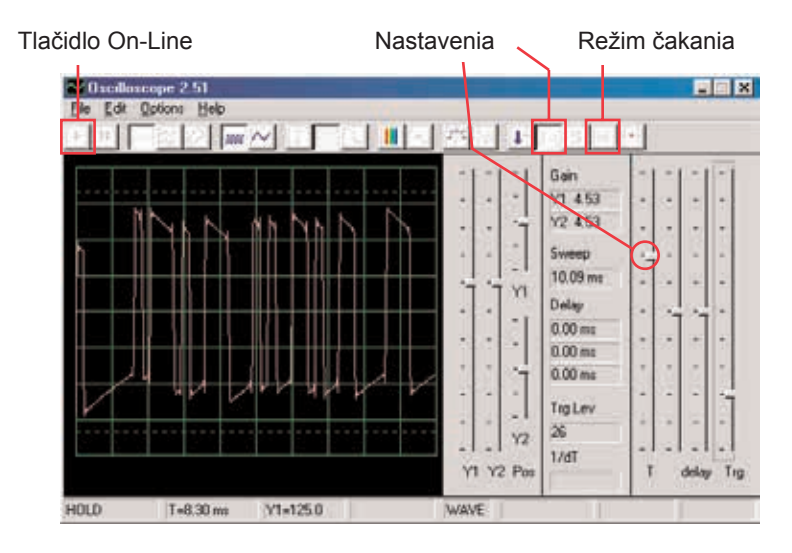

Môžete tiež aktivovať režim čakania a niekoľkokrát stlačiť tlačidlo On-Line, aby ste mohli sledovať vždy len jeden snímok signálu. Zapnite režim FFT, aby ste sa mohli pozerať na frekvenčné spektrum a vyskúšajte nastavenia, ktoré vidíte tu. Môžete sledovať spektrum rôznych tvarov, ktoré vznikli v integrovanom obvode Vesmírna bitka. Tu je ukážka.

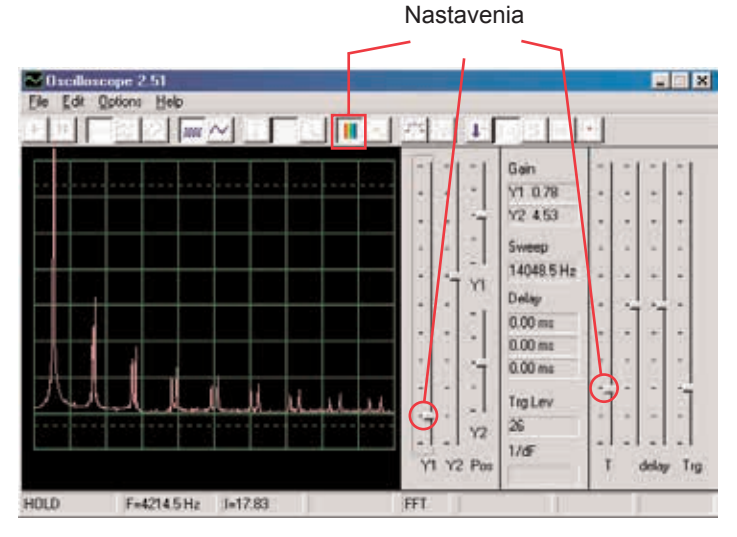

# **Projekt číslo 21 Počítačový obvod – Bzučanie v tme**

Zostavte obvod podľa obrázku. Ak pokračujete z predchádzajúceho experimentu, zavrite program Winscope a znovu ho spusťte; nastavia sa pôvodné hodnoty. Nastavte v programe nižšie zobrazené hodnoty a kliknite na tlačidlo On-Line pre ich aktiváciu. Zobrazí sa vzorová krivka.

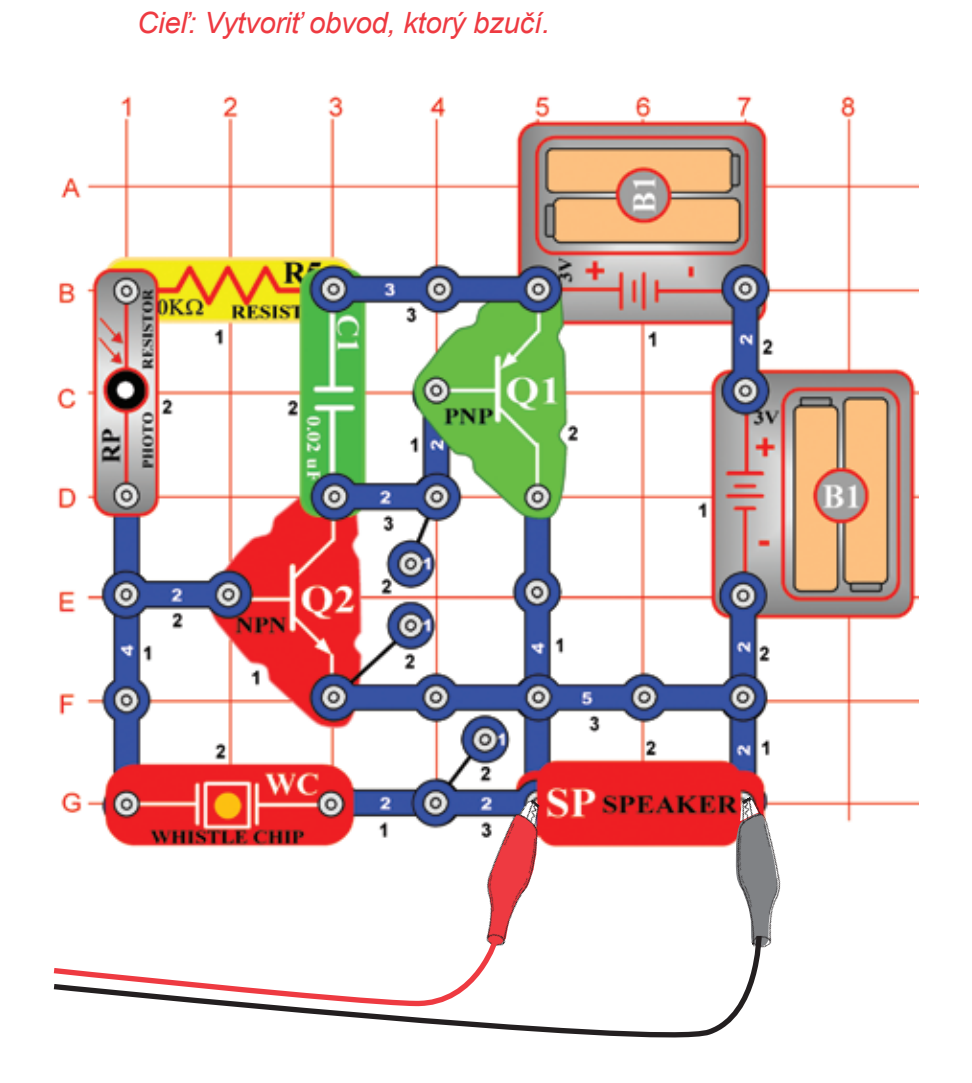

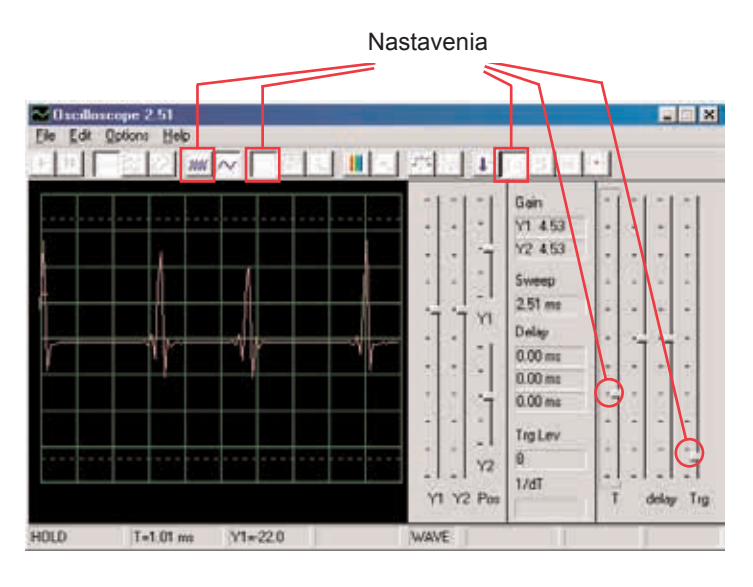

Krivka sa bude líšiť v závislosti na tom, koľko svetla svieti na fotoodpor (RP). Ak fotoodpor zakryjete, obvod sa uzavre.

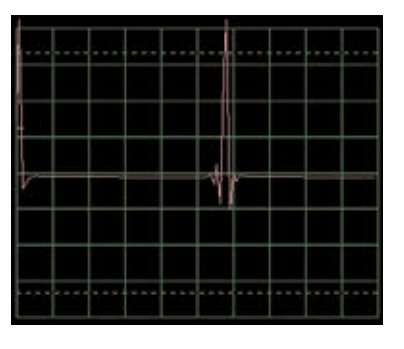

Krivka hore je slabá a kolíše, nahraďte teda kondenzátor s kapacitou 0,02 µF (C1) kondenzátorom s kapacitou 0,1 µF. Vzorka novej krivky je vľavo, s rovnakým Nastaveniam. Má nižšiu frekvenciu, ale vyššiu amplitúdu.

Zapnite režim FFT, aby ste sa mohli pozrieť na frekvenčné spektrum a skúste nastaviť hodnoty podľa nášho obrázku.

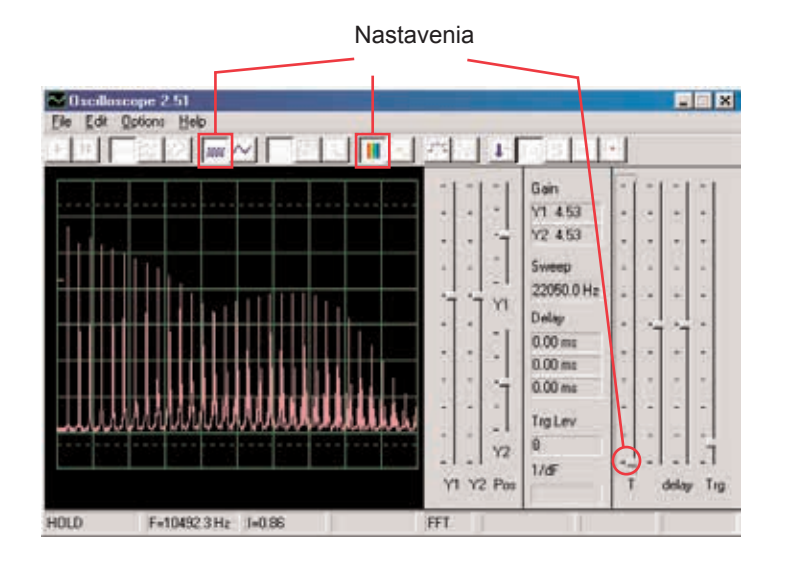

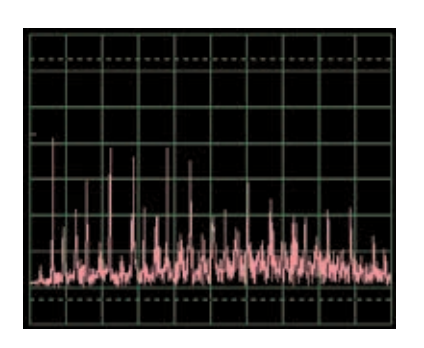

Teraz umiestnite kondenzátor s kapacitou 0,02 µF opäť namiesto kondenzátora s kapacitou 0,1 µF s porovnajte ich spektrá. Vzorovú krivku vidíte vľavo, s rovnako nastavenými hodnotami ako pri krivke, zobrazenej vyššie. V režime osciloskop je jej spektrum slabšie a rozkolísanejšie.

# **Projekt číslo 22 Počítačový obvod – Trombón**

*Cieľ: Zostaviť obvod, ktorý bude znieť ako trombón.*

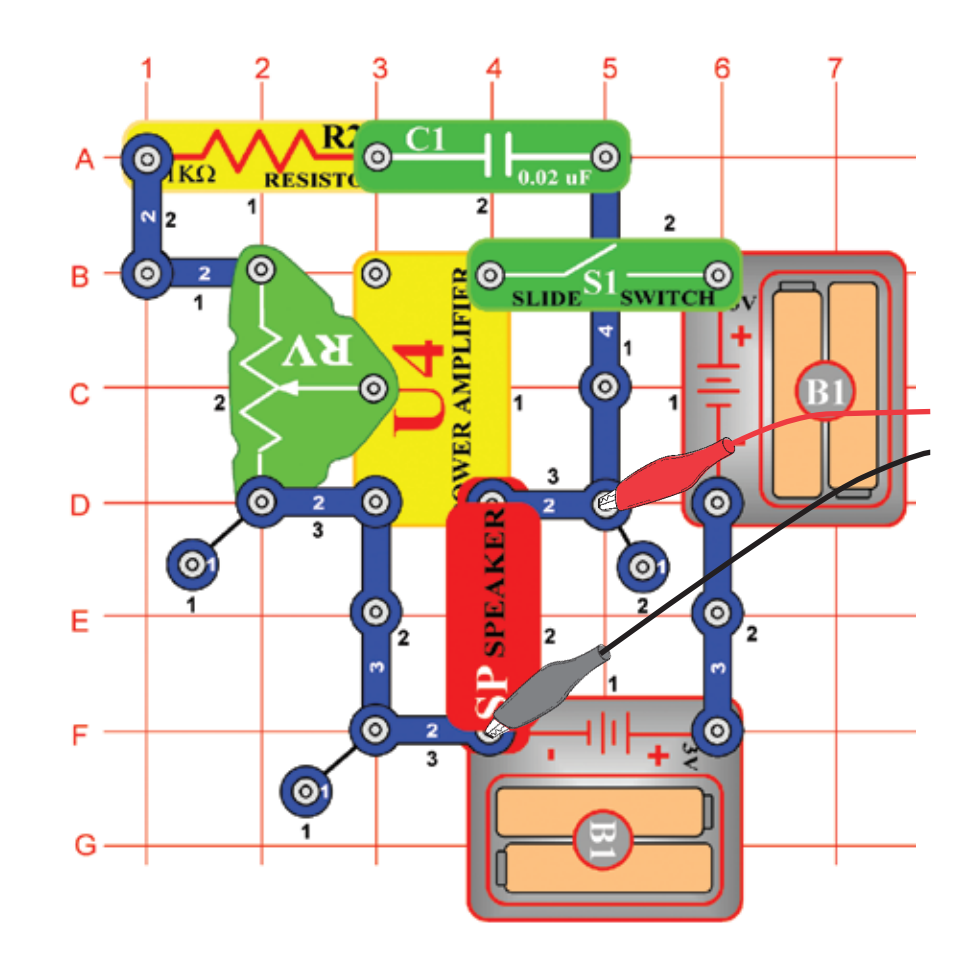

Zostavte obvod podľa obrázku. Ak pokračujete z predchádzajúceho experimentu, zavrite program Winscope a znovu ho spustite; nastavia sa pôvodné hodnoty. Kliknite na tlačidlo On-Line pre aktiváciu a zapnite vypínač (S1). Nastavte v programe Winscope hodnoty podľa obrázku a pohnite páčkou na odpore (RV), aby ste zmenili krivku zvuku. V niektorých pozíciách nebudete počuť žiadny zvuk. Tu vidíte vzorovú krivku.

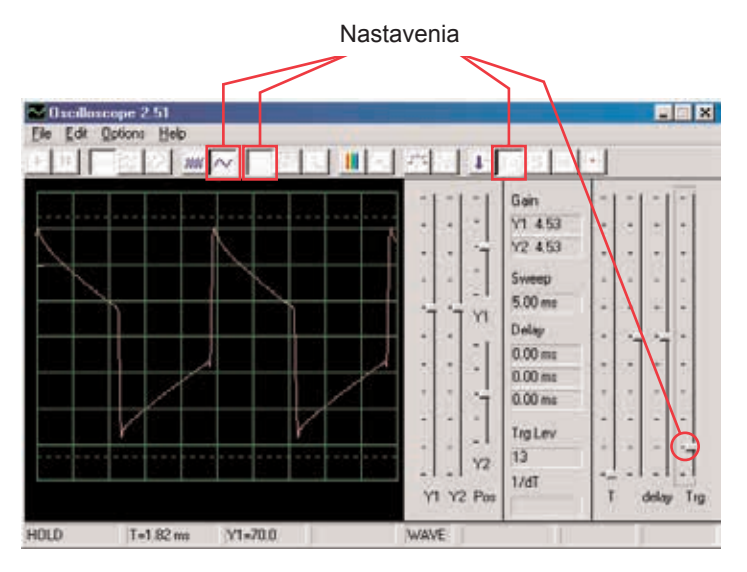

Zapnite režim FFT, aby ste sa pozreli na frekvenčné spektrum. Vyskúšajte nastavenie podľa nášho obrázku.

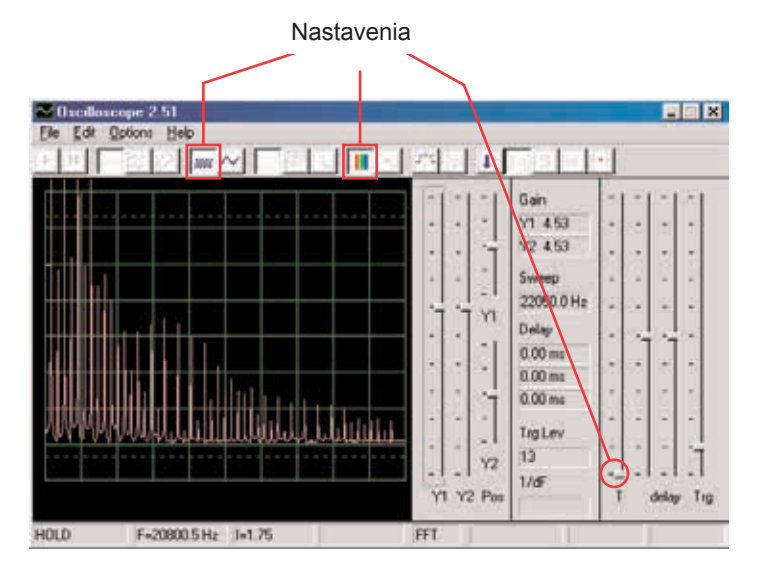

Všimnite si, že na hornom obrázku je zosilnenie Y1 nastavené na vysokú hodnotu a zobrazenie ukazuje úroveň s nízkou energiou v rámci signálových úsekov s vyššou frekvenciou, aj keď sú silnejšie vrcholy úsekov s nižšou frekvenciou mimo hornej časti obrazovky. Môže Vás to zmiasť.

Teraz zmeňte nastavenie zosilnenia Y1 tak, aby ste mohli pozorovať aj najvyšší bod. Viď obr. napravo. Vidíte, ako hlavná signálová frekvencia dominuje nad ostatnými.

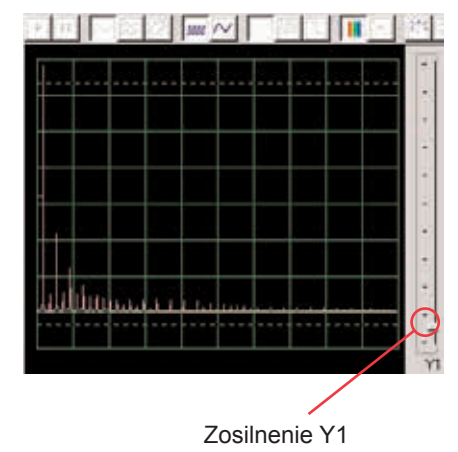

# Škála časového rozmedzia 0,5 ms/div **Projekt číslo 23 Počítačový obvod – Oscilátor zvukového impulzu**

*Cieľ: Zostaviť pulzový oscilátor.*

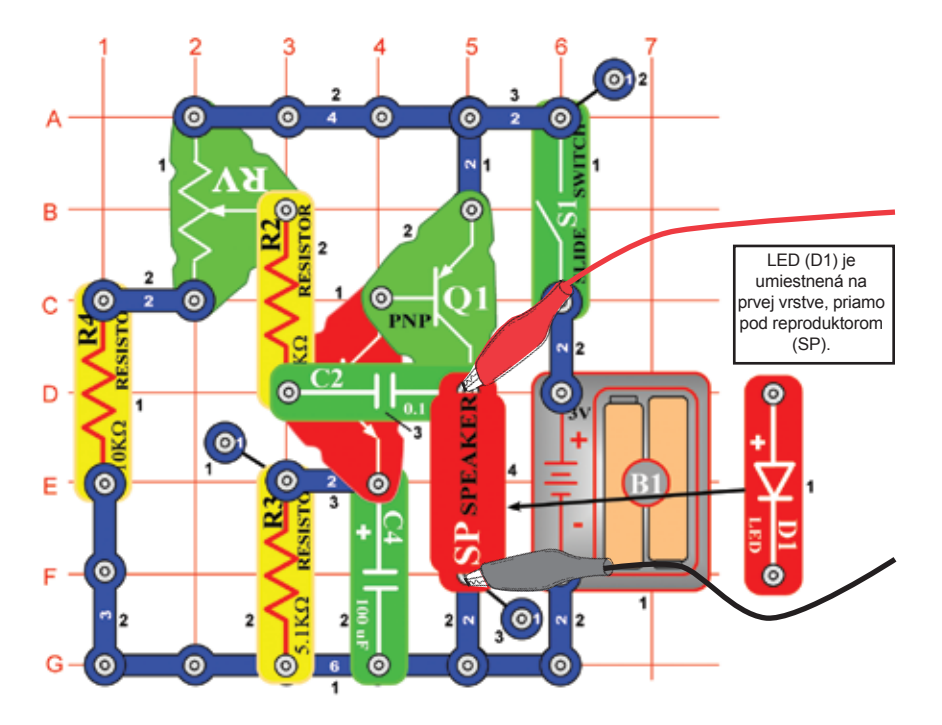

Zostavte obvod podľa obrázku. Ak pokračujete z predchádzajúceho experimentu, zavrite program Winscope a znovu ho spusťte, nastavia sa pôvodné hodnoty. Pre aktiváciu kliknite na tlačidlo On-Line a zapnite vypínač (S1). Nastavte v programe hodnoty, ktoré vidíte hore vpravo a posuňte páčkou na odpore (RV), aby ste zmenili krivku zvuku. Na niektorých pozíciach nebudete počuť nič. Vzorová krivka je zobrazená vpravo hore.

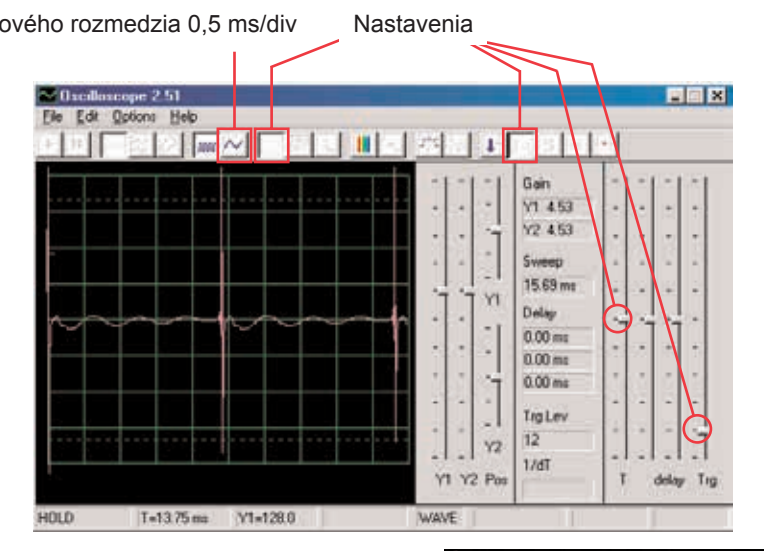

Tiež môžete nastaviť hodnotu 0,5 ms/div, aby ste sa na impulzy mohli pozrieť zblízka – obr. vpravo:

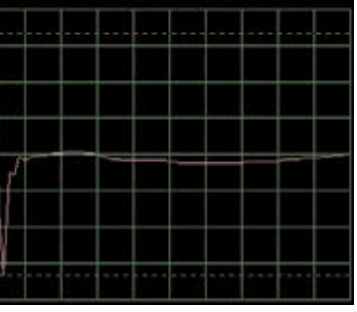

Zapnite režim FFT, aby ste sa pozreli na frekvenčné spektrum, vyskúšajte nastavenie podľa nášho obrázku.

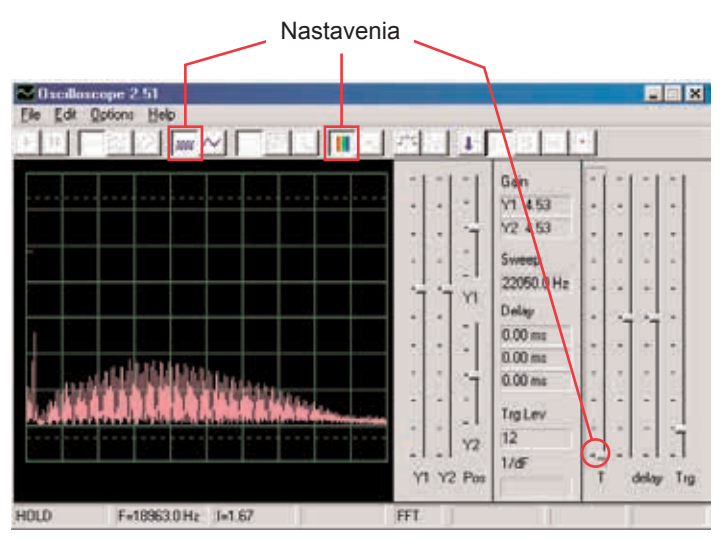

# **Projekt číslo 24 Počítačový obvod – Zvonček s vysokým tónom**

*Cieľ: Zostaviť obvod so zvončekom, ktorý má vysoký tón.*

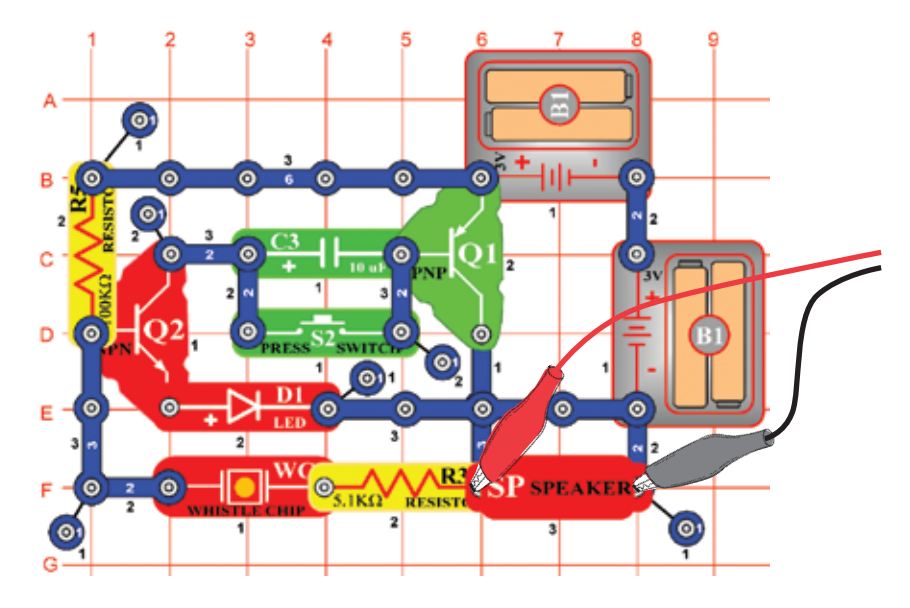

Zostavte obvod podľa obrázku. Ak pokračujete z predchádzajúceho experimentu, zavrite program Winscope a znovu ho spusťte, nastavia sa pôvodné hodnoty. Pre aktiváciu kliknite na tlačidlo On-Line a stlačte vypínač (S2). Nastavte v programe hodnoty, ktoré vidíte hore vpravo. Vzorová krivka je zobrazená vpravo hore.

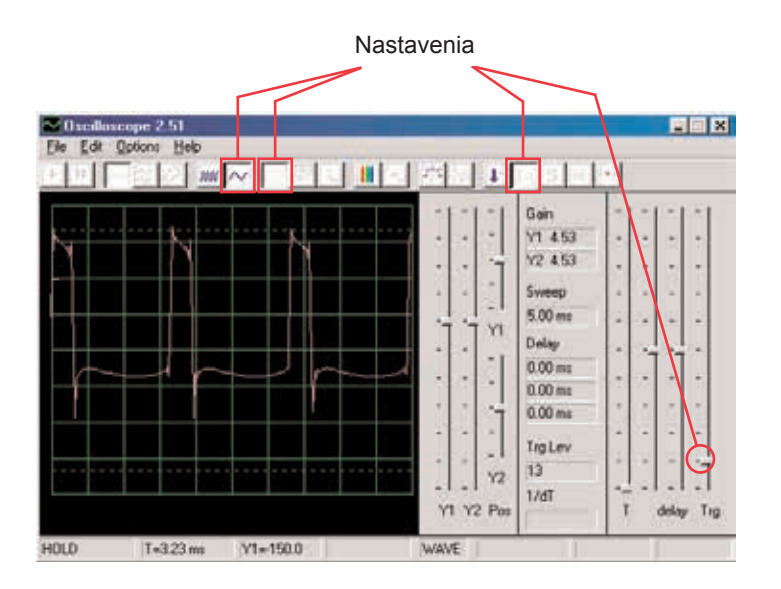

Zapnite režim FFT a pozrite sa na frekvenčné spektrum, vyskúšajte nastavenia podľa obrázku.

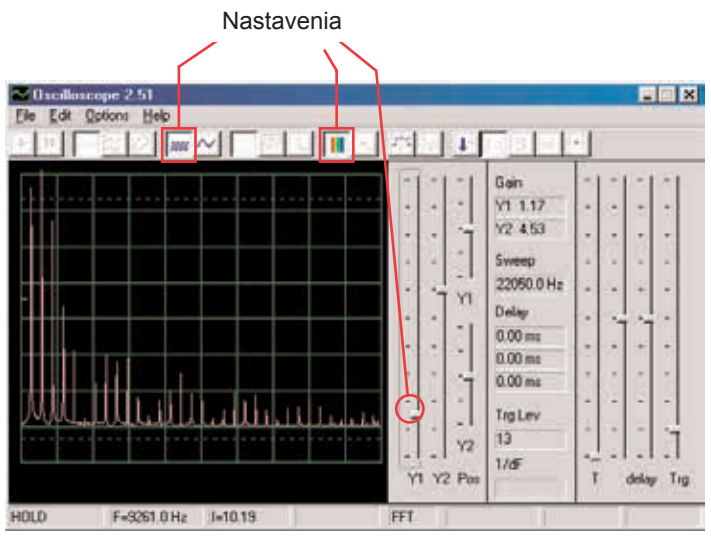

Niektoré nastavenia v programe Winscope môžete zmeniť, aby ste mohli sledovať krivku a spektrum v rôznych podmienkach. Tiež môžete umiestiť kondenzátor s kapacitou 0,02 µF na pískací čip a tak znížiť frekvenciu.

#### **Projekt číslo 25 Počítačový obvod – Zvukový generátor**

*Cieľ: Zostaviť vysokofrekvenčný oscilátor.*  $\bullet$  $[③$  $\bullet$  $\circ$  $\overline{\mathbf{3}}$  $\bullet$  $\bullet$ SWITCH  $\odot$  $\bullet$ <u>(စ</u>  $\bullet$  $\overline{2}$  $\circ$  $\mathbf{C}$ .  $\bullet$  $\bullet$  $\bullet$ u 2  $\bullet$ D  $\circ$  $\left( 0\right)$ Ė Zostavte obvod podľa obrázku. Ak pokračujete z predchádzajúceho

experimentu, zavrite program Winscope a znovu ho spusťte; nastavia sa pôvodné hodnoty. Pre aktiváciu kliknite na tlačidlo

On-Line a stlačte vypínač. Nastavte v programe hodnoty, uvedené nižšie. Vzorová krivka je zobrazená tu.

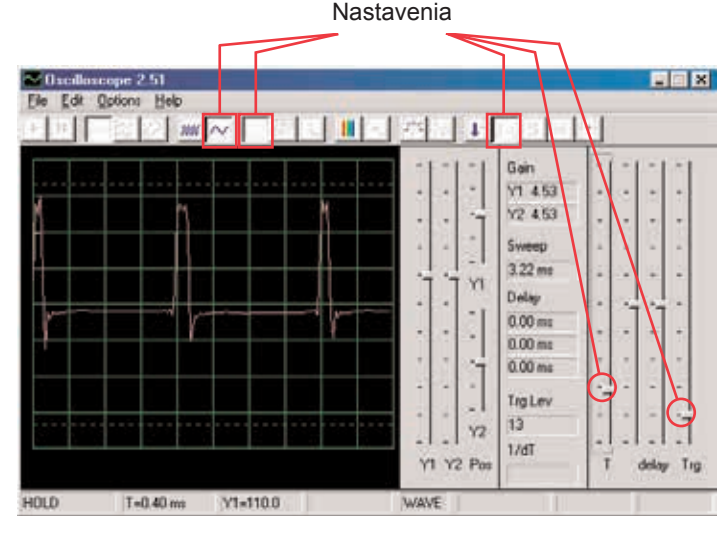

Zapnite režem FFT a pozrite sa na frekvenčné spektrum, skúste nastaviť hodnoty ako na obrázku.

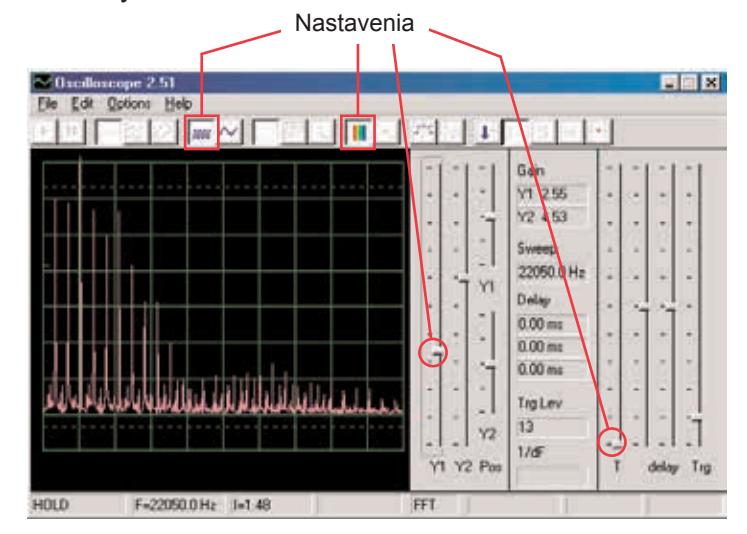

**Projekt číslo 26 Počítačový obvod – Zvukový generátor (II)**

Zmeňte obvod, opísaný v projekte číslo 25 tak, že kondenzátor s kapacitou 0,02 µF (C1), umiestnite na pískací čip (WC). Pozrite sa na krivku a frekvenčnú krivku a použite rovnaké hodnoty nastavenia ako v projekte číslo 19, frekvencia je teraz nižšia.

# **Projekt číslo 27 Počítačový obvod – Zvukový generátor (III)**

Zmeňte obvod, opísaný v projekte číslo 25 tak, že kondenzátor s kapacitou 0,1 µF (C2), umiestnite na pískací čip (WC). Pozrite sa na krivku a frekvenčné spektrum a použite rovnaké hodnoty nastavenia ako v projekte číslo 19, frekvencia je teraz nižšia a preto možno bude dobré zmeniť časové rozmedzie.

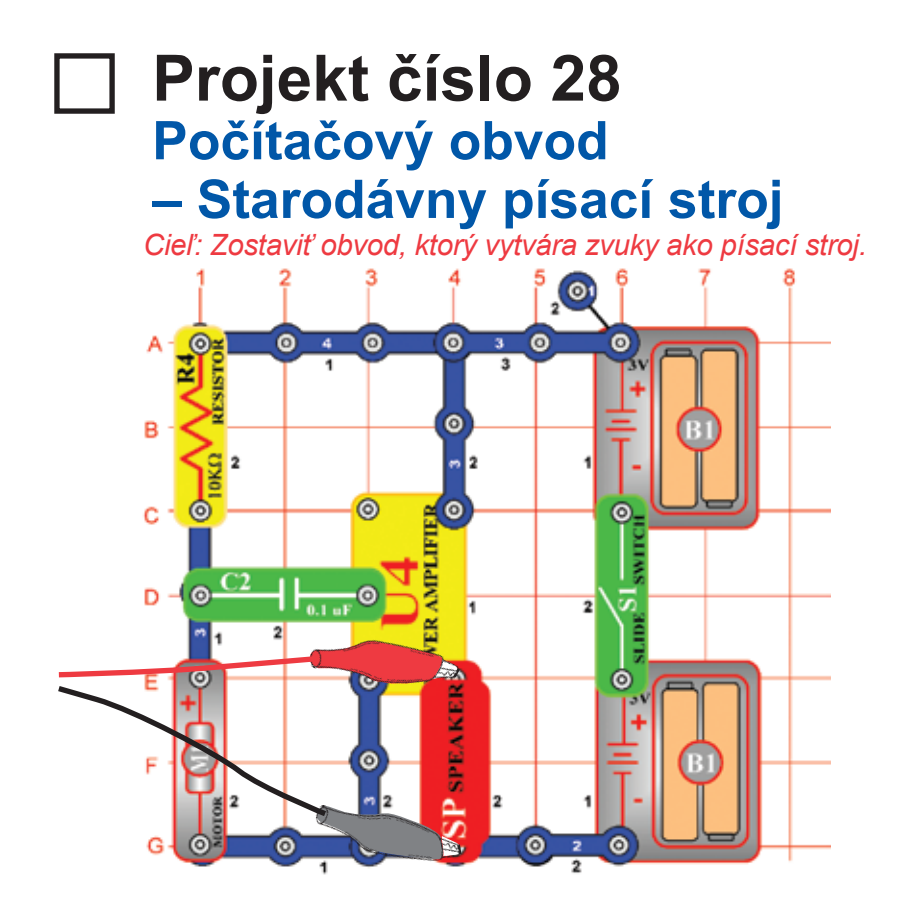

Zostavte obvod podľa obrázku. Ak pokračujete z prechádzajúceho experimentu, zavrite program Winscope a znovu ho spusťte, znovu sa nastavia pôvodné hodnoty. Pre ich aktiváciu kliknite na tlačidlo On-Line a zapnite vypínač. V programe Winscope nastavte hodnoty, uvedené vpravo hore.

Pomaly prstami zapnite motor (M1) a sledujte vzniknuté krivky. Sú veľmi rozkolísané a náhodné. Vpravo hore je ukážka.

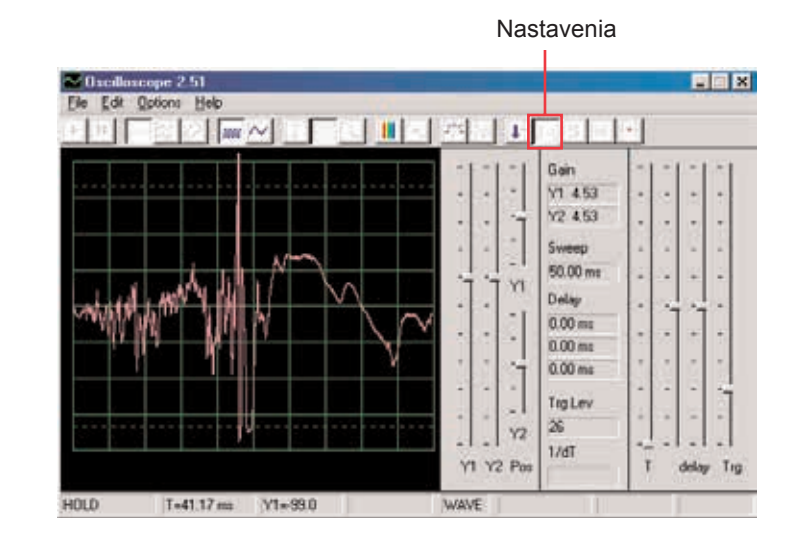

Zapnite režim FFT a pozrite sa na frekvenčné spektrum, skúste nastaviť tieto hodnoty.

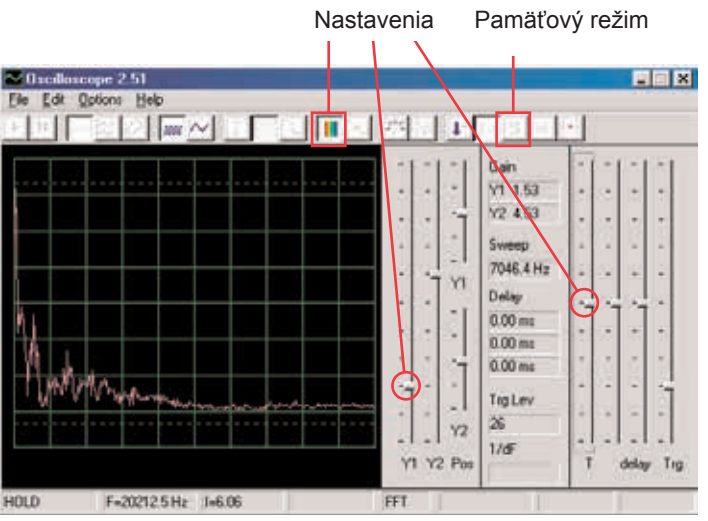

Tiež môžete zapnúť pamäťový režim, aby ste videli vrcholy krivky pri zapnutí motora, ukážka tohto je vpravo.

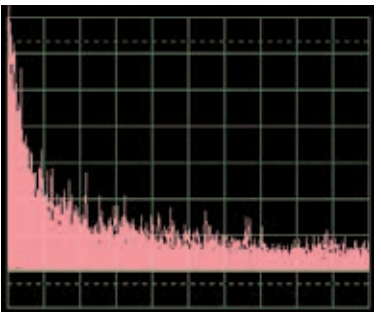

#### **Projekt číslo 29 Počítačový obvod – Tranzistorová slabnúca siréna**

*Cieľ: Vytvoriť zvuk sirény, ktorej intenzita slabne.*

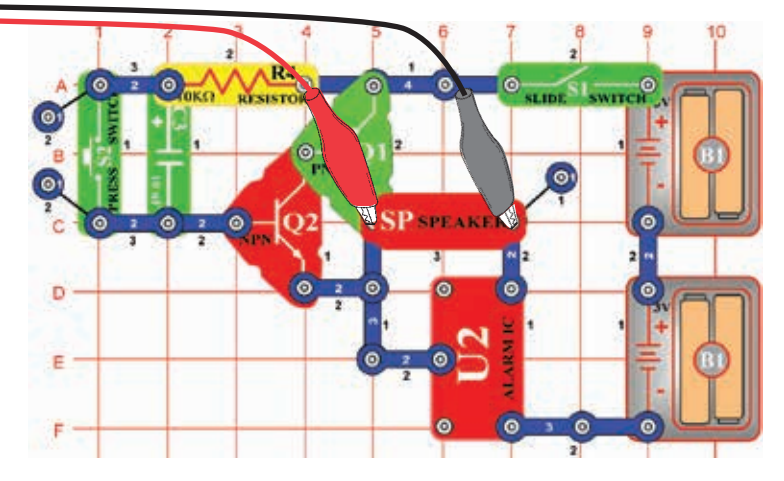

Zostavte obvod podľa obrázku. Ak pokračujete z predchádzajúceh experimentu, zavrite program Winscope a znovu ho spusťte, nastavia sa pôvodné hodnoty. V programe Winscope nastavte hodnoty, uvedené vpravo hore. Pre ich aktiváciu kliknite na tlačidlo On-Line, zapnite vypínač a stlačte tlačidlo vypínača (S2). Budete počuť sirénu, ktorá pomaly slabne. Nastavenia

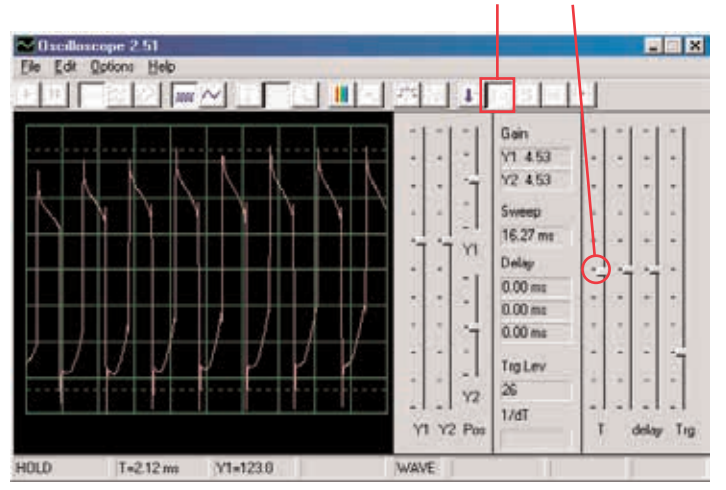

Toto zobrazenie ukazuje zvuk sirény po stlačení tlačidla vypínača.

Toto zobrazenie (s rovnako nastavenými hodnotami) ukazuje zvuk sirény, ktorá znie už len veľmi slabo. Krivka je nestabilná a rozkolísaná.

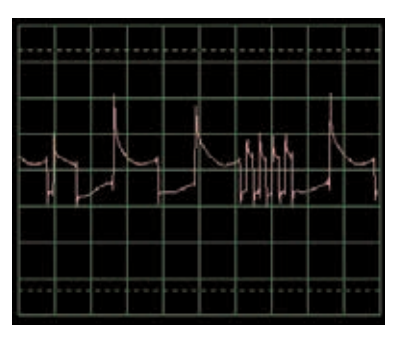

Zapnite režim FFT a pozrite sa na frekvenčné spektrum, skúste nastavenia podľa nášho obrázku. Zobrazenie vľavo predstavuje signál práve po stlačení tlačidla vypínača a vpravo zobrazuje signál tesne pred doznením

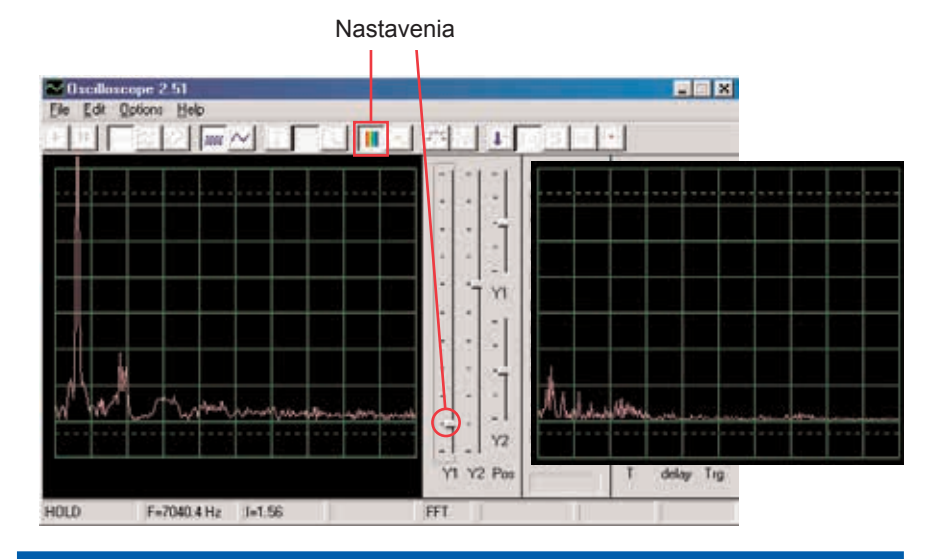

# **Projekt číslo 30 Počítačový obvod – Slabnúci zvonček**

Zmeňte obvod, opísaný v projekte číslo 29 tak, že integrovaný obvod Budík (U2) nahradíte integrovaným obvodom Hudba (U1). Použite jedno- či dvojkontaktný vodič a vytvorte spojenie medzi D6-E6 na integrovanom obvode Hudba. Hudba pomaly slabne a utíchne. Použite rovnaké nastavenie ako v projekte číslo 29, pozrite sa na krivku a frekvenčné spektrum.

# **Projekt číslo 31 Počítačový obvod – Slabnúci zvonček**

*Cieľ: Ukázať výstupný zvuk zo zosilňovača.*

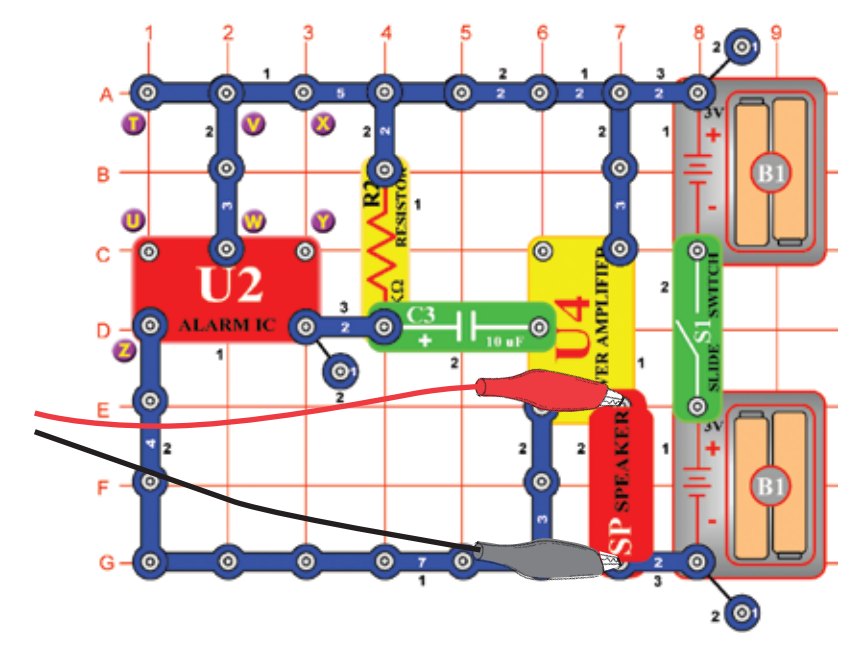

Zostavte obvod podľa obrázku a v programe Winscope nastavte rovnaké hodnoty. Zvuk sirény je veľmi hlasný. Väčšinou bude mať krivka ploché hrany v horných aj spodných úrovniach, čo demonštruje fakt, že je napätie mikrofónového vstupu na Vašom počítači príliš vysoké a že je deformované. To môžete zmeniť znížením hlasitosti Vášho mikrofónového vstupu (viď str. 4). Než prejdete k ďalším projektom, odporúčame Vám nastaviť hlasitosť späť na normálnu úroveň.

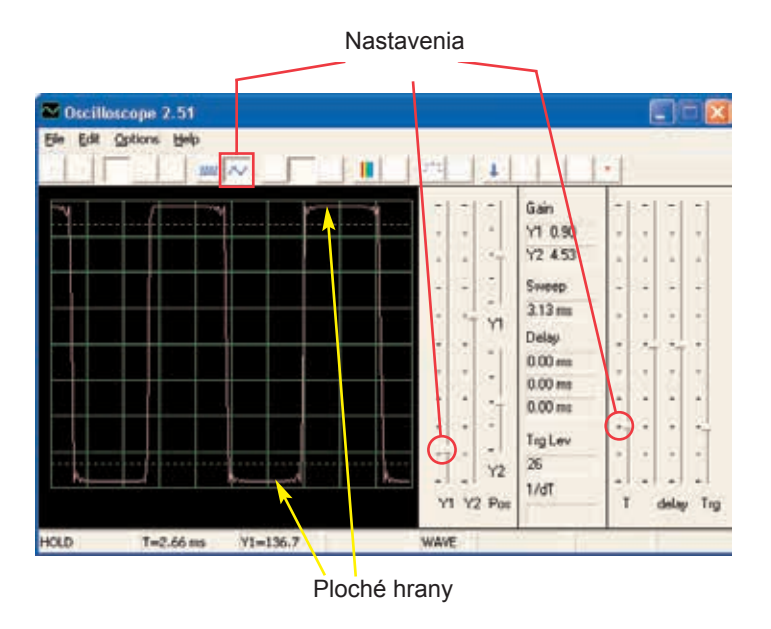

Rôzne tóny budíkov môžete tiež vytvoriť pripojením integrovaného obvodu Budík s konfiguráciami, ktoré uvádzame v projektoch 113-117.

# **Projekt číslo 32 Počítačový obvod – Zosilňovač hudby**

Zmeňte obvod, opísaný v projekte číslo 31 tak, že integrovaný obvod Budík nahradíte integrovaným obvodom Hudba (U1). Použite rovnaké hodnoty nastavenia ako v projekte číslo 31 a sledujte krivku.

# **Projekt číslo 33 Počítačový obvod – Zosilňovač zvukov Vesmírnej bitky**

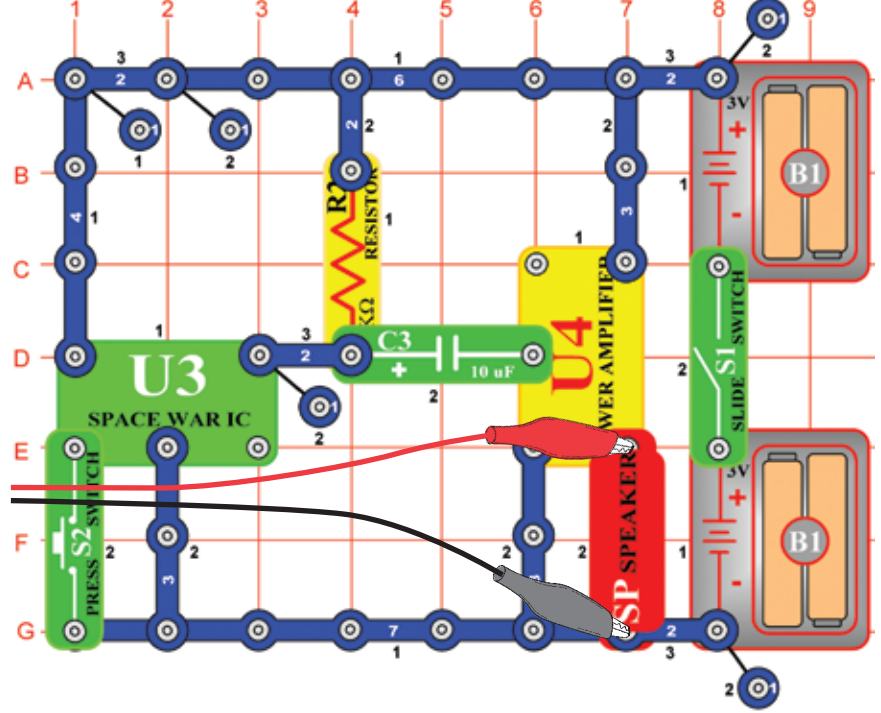

Zostavte obvod podľa obrázku a použite rovnaké nastavenie ako v obvode číslo 31. Sledujte tvar krivky. Stlačte vypínač S2, dôjde k zmene zvuku aj krivky.

# **Projekt číslo 34 Počítačový obvod – Nastaviteľný zvukový generátor**

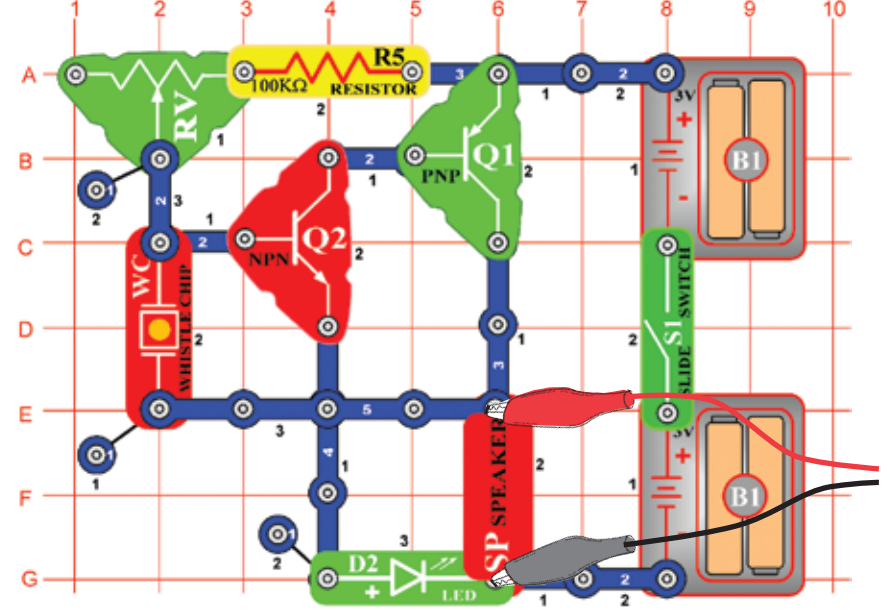

Zostavte obvod podľa obrázku a vyskúšajte nastavenia, uvedené nižšie. Pohnite páčkou odporu a zmeňte frekvenciu. Tu uvádzame vzorovú krivku.

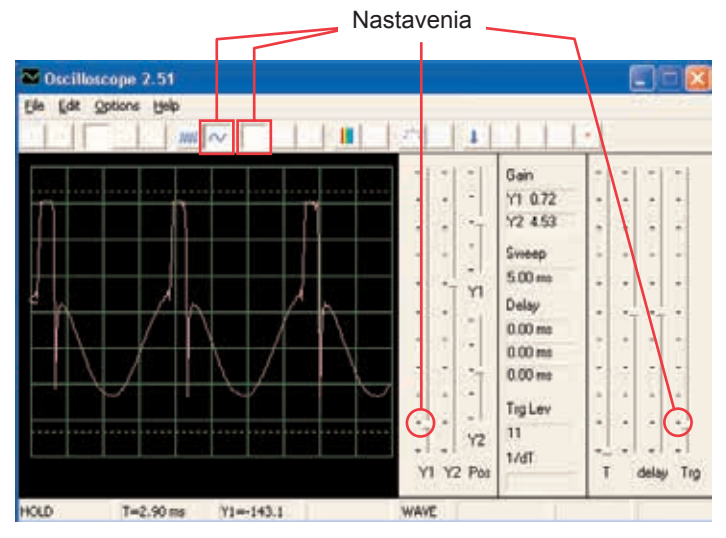

Skúste nastaviť tieto hodnoty a pozrite sa na toto spektrum.

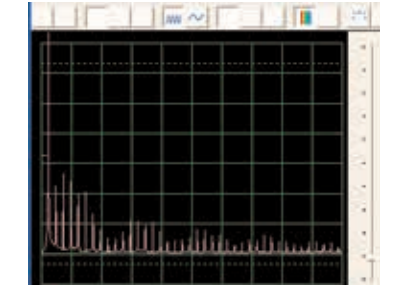

# **Projekt číslo 35 Počítačový obvod**

#### **– Nastaviteľný zvukový generátor (II)**

Pozmeňte obvod projektu číslo 34 tak, že kondenzátor s kapacitou 0,02 µF (C1) umiestnite na pískací čip (WC). Pozrite sa na krivku a frekvenčné spektrum s rovnako nastavenými hodnotami ako pri projekte číslo 34, frekvencie sú nižšie.

# **Projekt číslo 36 Počítačový obvod**

**– Nastaviteľný zvukový generátor (III)**

Pozmeňte obvod projektu číslo 34 tak, že kondenzátor s kapacitou 0,1 µF (C2) umiestnite na pískací čip (WC). Pozrite sa na krivku a frekvenčné spektrum s rovnako nastavenými hodnotami ako v projekte číslo 34. Možno bude potrebné zmeniť časové rozmedzie, pretože frekvencia bude nižšia.

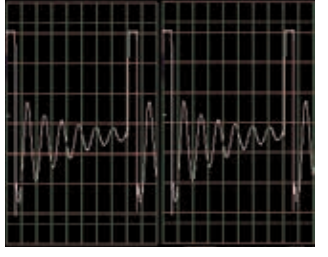

# **Projekt číslo 37 Počítačový obvod**

**– Nastaviteľný zvukový generátor (IV)**

Pozmeňte obvod projektu číslo 34 tak, že odpor 100 KΩ (R5) nahradíte fotoodporom (RP). Pozrite sa na krivku a na frekvenčné spektrum s rovnako nastavenými hodnotami ako v projekte č. 34, a zamávajte rukou nad fotoodporom. Tým zmeníte tón a tvar krivky. V niektorých chvíľach zvuk nebudete počuť.

# **Projekt číslo 38 Počítačový obvod – Nastaviteľné rádio**

*Cieľ: Ukázať výstup z FM rádia.*

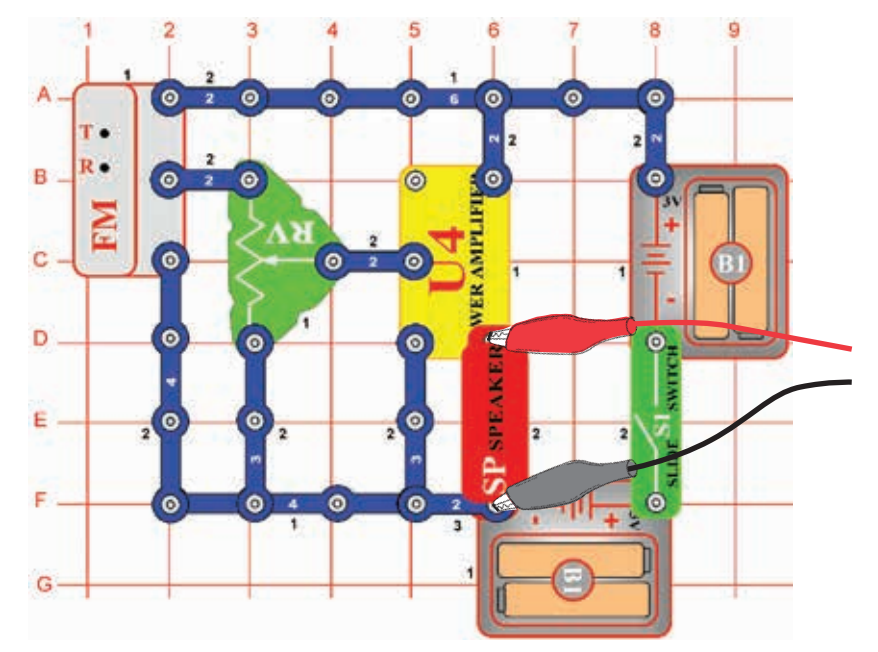

Zapnite vypínač (S1) a stlačte tlačidlo R. Teraz stlačte tlačidlo T a FM modul začne hľadať rádiovú stanicu. Akonáhle ju nájde, pripojí sa k nej a Vy ju môžete počúvať z reproduktora. Znovu stlačte tlačidlo T pre hľadanie ďalšej rádiovej stanice. Pripojte počítačový kábel podľa obrázku. Nastavte v programe Winscope svoje vlastné hodnoty alebo použite rovnaké hodnoty ako v projekte číslo 12 (AM rádio). Aj v tomto projekte je výstupným signálom hudba alebo reč. (AM a FM rádio prenáša rovnaké informácie pomocou rôznych modulačných metód. Nastavte hlasitosť pomocou odporu (RV), takže sa na obrazovke zobrazia všetky krivky.

#### **Projekt číslo 39 Počítačový obvod – Tranzistorové AM rádio (II)**

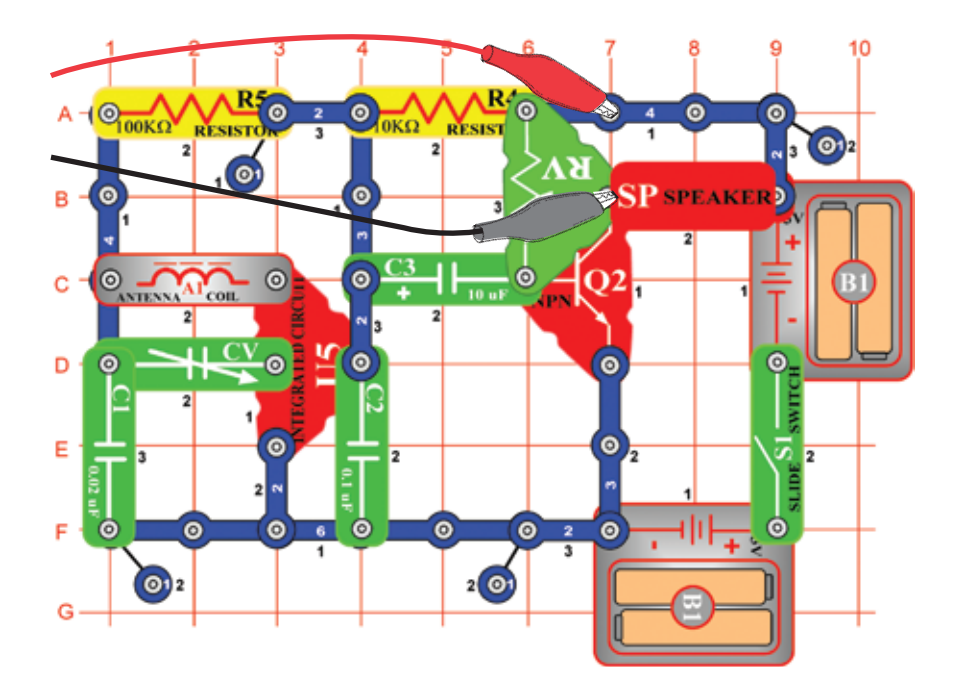

*Cieľ: Ukázať výstup z AM rádia. Cieľ: Ukázať krivky hudby a hlasu.*

**Projekt číslo 40** 

**Playback & Nahrávanie**

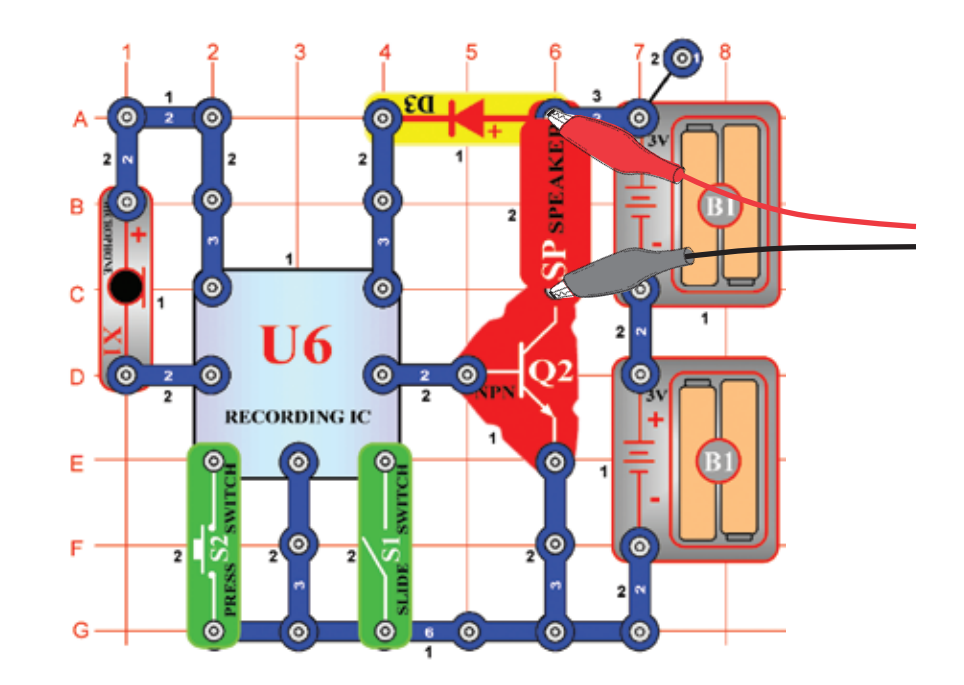

Zapnite vypínač a nastavte kondenzátor (CV) na požadovanú rádiovú stanicu, potom nastavte hlasitosť pomocou odporu (RV). Použite rovnaké hodnoty nastavenia ako v projekte číslo 12 (AM rádio), aby ste si mohli prezrieť krivku a frekvenčné spektrum. Krivka sa bude líšiť od projektu číslo 12 a 38, pretože tieto obvody používajú integrovaný obvod Zosilňovač (U4) namiesto PNP tranzistora pre zosilnenie.

Zostavte obvod podľa obrázka. Zapnite vypínač (S1), budete počuť pípnutie, ktoré signalizuje, že môžete začať nahrávať. Hovorte do mikrofónu (X1) až 8 sekúnd a potom vypnite vypínač (S1) (po 8 minútach tiež zapípa).

Stlačte vypínač S2 pre playback. Prehrá Vašu nahrávku a ešte ďalšie 1 až 3 melódie. Ak po doznení stlačíte vypínač (S2), hudba stíchne. Vypínač (S2) stlačte viackrát, aby sa prehrali všetky melódie.

Pomocou programu Winscope sa pozrite na krivku a frekvenčné spektrum pri prehrávaní či nahrávaní hudby. Tu je vzorová hudobná krivka.

Vzorová hudobná krivka

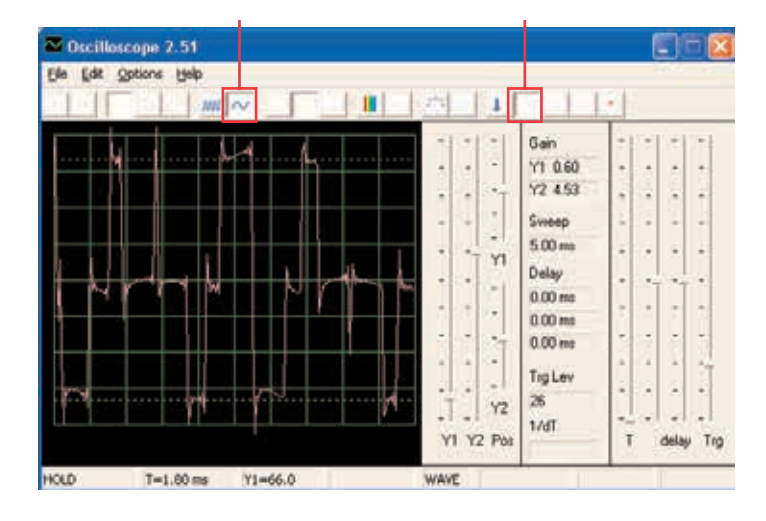

#### **Projekt číslo 41 Počítačový obvod – Zosilňovač hudby**

*Cieľ: Ukázať, ako môže veľké zosilnenie skresliť hudbu.*

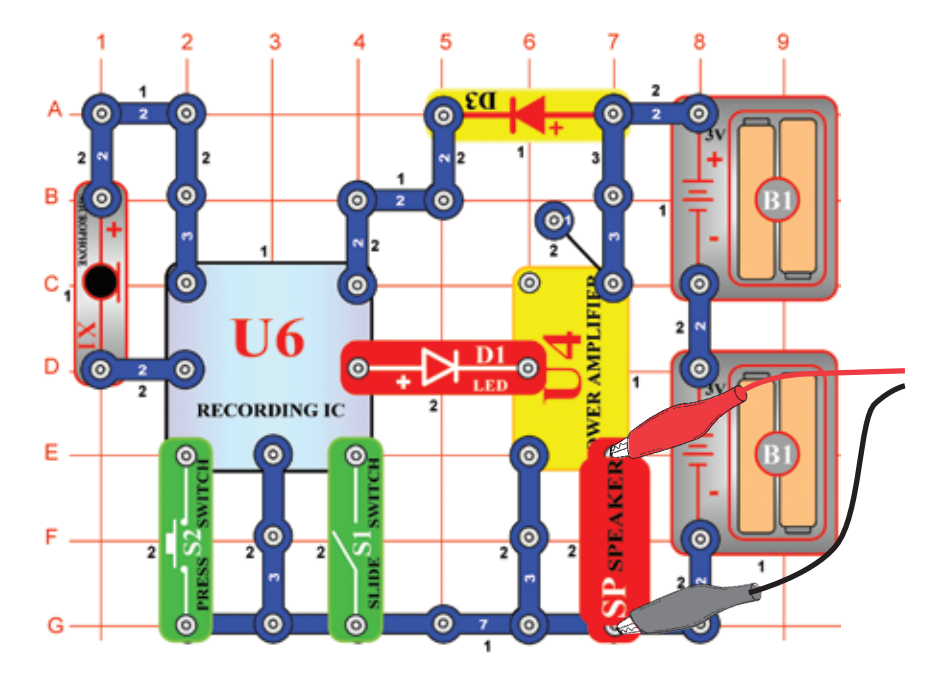

Zostavte obvod podľa obrázku. Zapnite vypínač (S1), budete počuť pípnutie, ktoré signalizuje, že môžete začať nahrávať. 8 sekúnd hovorte do mikrofónu (X1) a potom zapnite vypínač (S1) (tiež zapípa po uplynutí 8 sekúnd). Stlačte vypínač S2 pre prehratie. Prehrá Vašu nahrávku a k tomu ďalšie 1 až 3 melódie. Ak stlačíte vypínač (S2) skôr než skončí melódia, hudba stíchne. Vypínač (S2) stlačte niekoľkokrát, aby ste mohli prehrať všetky 3 melódie.

Tento nahrávací integrovaný obvod funguje rovnako ako obvod v projekte číslo 40, rozdiel je len vo vyššej hlasitosti zvuku, ktorý tu integrovaný obvod Zosilňovač (U4) vytvára. Ak necháte rovnaké hodnoty nastavenia, výsledkom bude rovnaká krivka ako na obrázku dole. Výstup z integrovaného obvodu pre nahrávanie sa nezmenil, ale ploché hrany v horných aj dolných častiach krivky označujú, že vyššie zosilnenie deformuje zvuk.

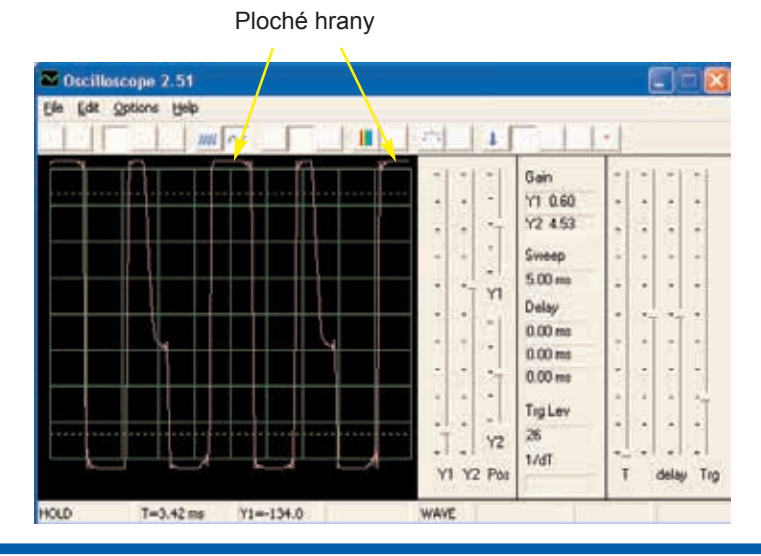

### **Projekt číslo 42 Počítačový obvod – Merač hudby**

*Cieľ: Ukázať, ako dokáže zosilnenie deformovať hudbu.*

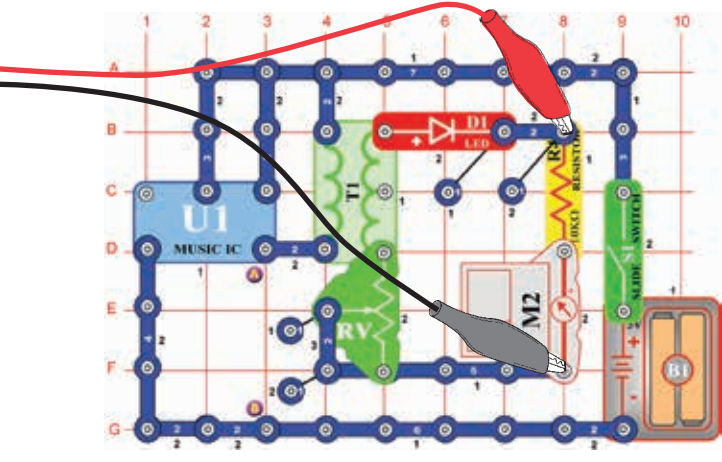

Nastavte odpor na spodnú hodnotu a zapnite vypínač. Zobrazí sa krivka, ktorú vidíte nižšie. Nastavte odor na najvyššiu hodnotu, krivka vyzerá rovnako ako vľavo dole, príčinou je nižší odpor v obvode. Vpravo dole môžete vidieť vzorové frekvenčné spektrum.

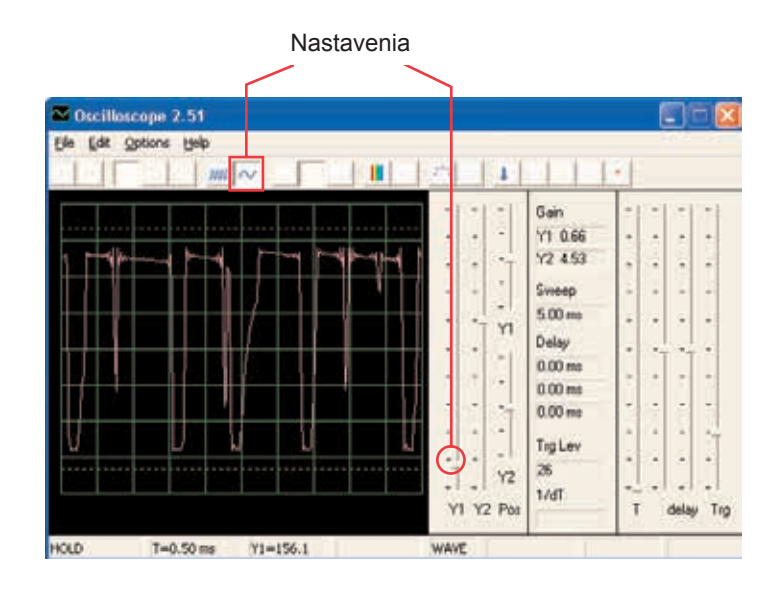

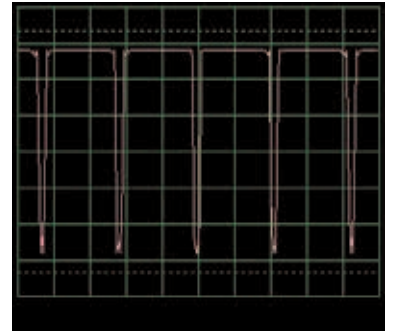

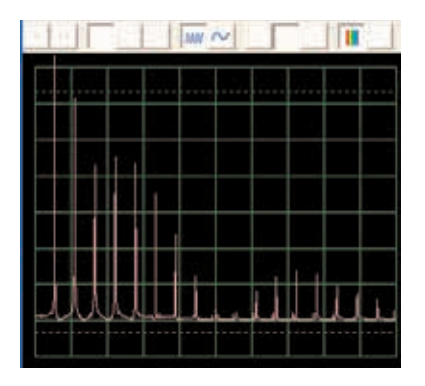

# **Projekt číslo 43 Počítačový obvod – Oscilujúce tóny**

*Cieľ: Sledovať výstup z oscilačného obvodu.*

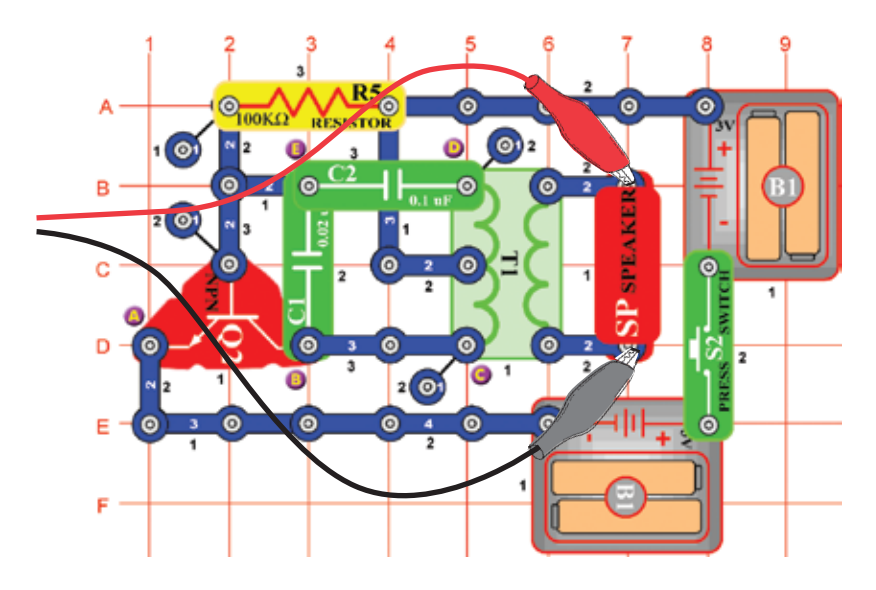

Zostavte obvod a skúste nastaviť hodnoty podľa nášho obrázku. Tento obvod vytvára sériu pulzov (zobrazenie dole), ktoré vznikajú pri aktivácií tranzistora.

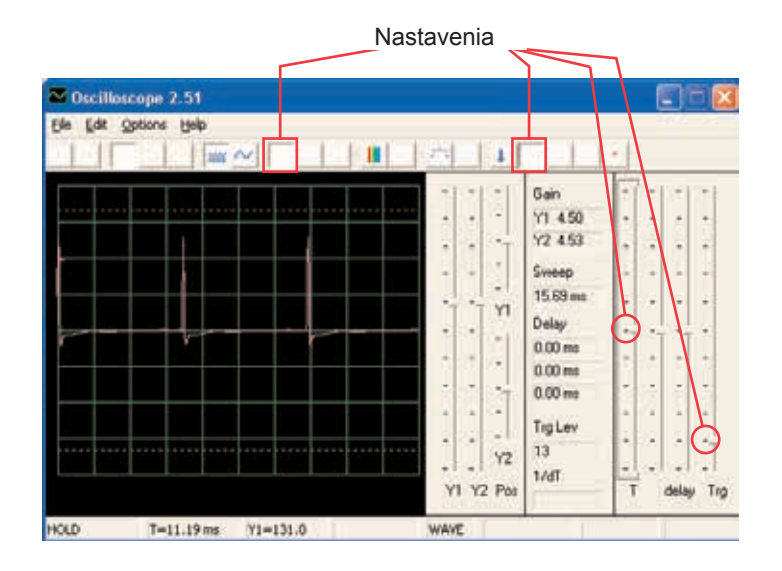

Môžete vidieť zakončenie pulzov pri zmene časového rozmedzia a nepatrne upraviť oneskorenie, podľa obrázku.

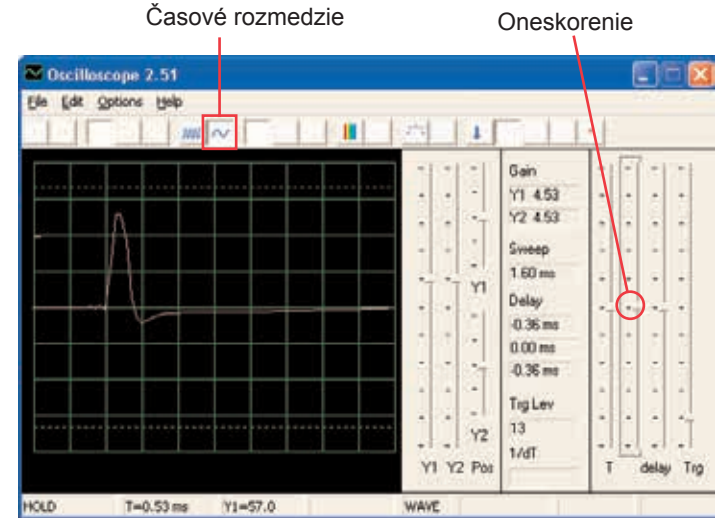

Môžete sa pozrieť na svoje frekvenčné spektrum.

#### **Projekt číslo 44 Počítačový obvod - Oscilační tóny (II)**

Použite obvod z projektu číslo 43, pripojte pískací čip k bodom C a D. Všimnite si, ako sa zmenil tvar pulzu oproti projektu číslo 43 (s rovnako nastavenými hodnotami).

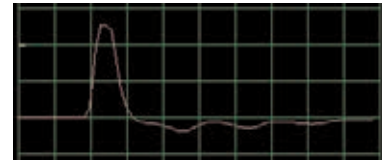

#### **Projekt číslo 45 Počítačový obvod - Oscilační tóny (III)**

Použite obvod z projektu číslo 43, pripojte pískací čip k bodom B a E. Všimnite si, ako sa zmenil tvar pulzu.

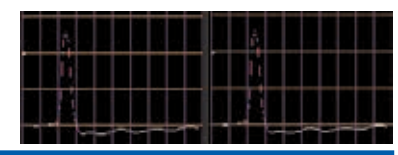

#### **Projekt číslo 46 Počítačový obvod - Oscilační tóny (IV)**

Použite obvod z projektu číslo 43, pískací čip umiestnite pod kondenzátor (C2). Všimnite si zmenu tvaru pulzu.

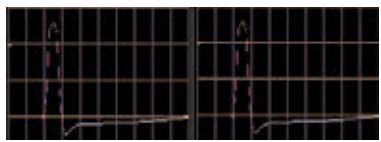

# **Projekt číslo 47 Počítačový obvod – Oscilujúce tóny**

*Cieľ: Sledovať výstup z oscilačného obvodu.*

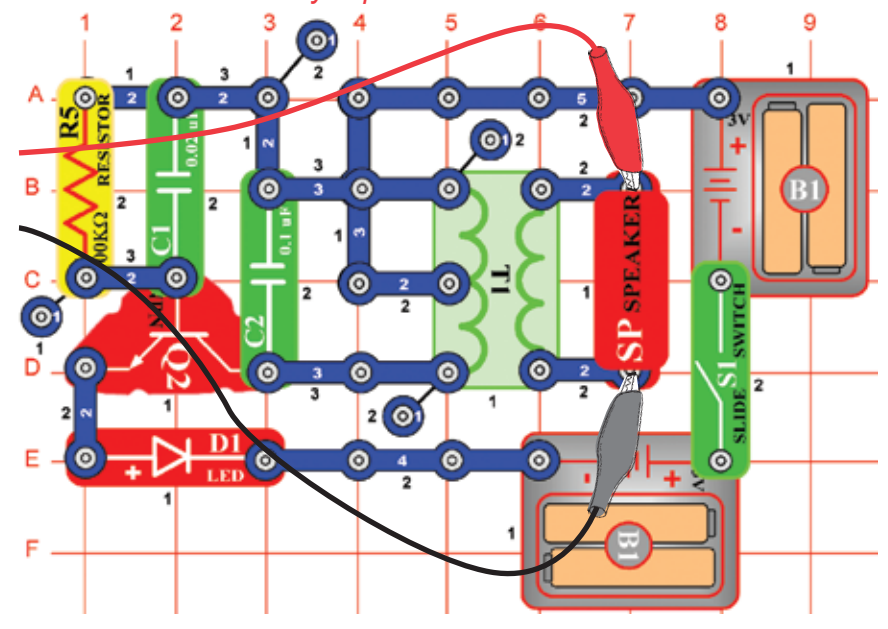

Zostavte obvod a skúste zadať tieto nastavenia.

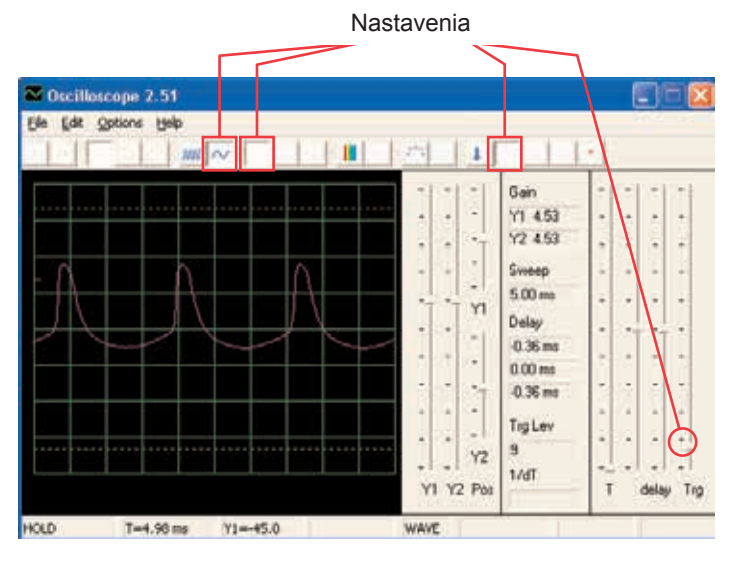

#### **Projekt číslo 48 Počítačový obvod – Oscilujúce tóny (II)**

Použite obvod číslo 47, umiestnite pískací čip na kondenzátor (C1). Všimnite si, ako sa zmenili medzery medzi jednotlivými pulzmi.

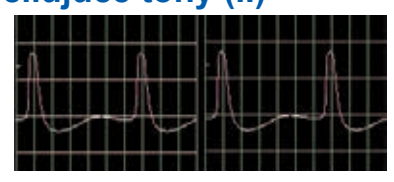

# **Projekt číslo 49 Počítačový obvod – Tóny pískajúceho čipu**

*Cieľ: Sledovať výstup z oscilačného obvodu.*

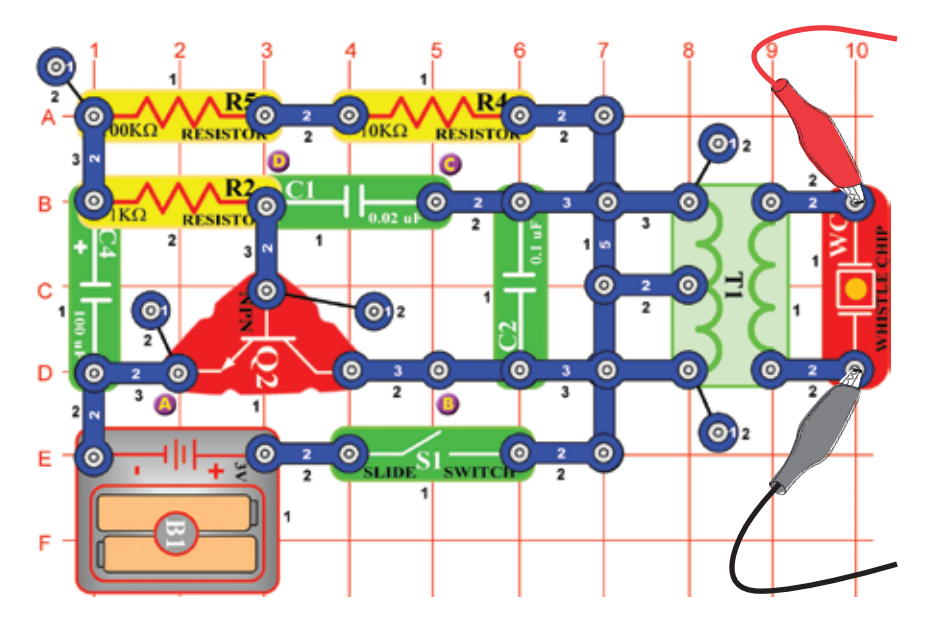

Zostavte obvod a skúste rovnaké nastavenie ako na obrázku. Môžete skúsiť nastaviť podrobné zobrazenie alebo sa pozrieť na frekvenčné spektrum.

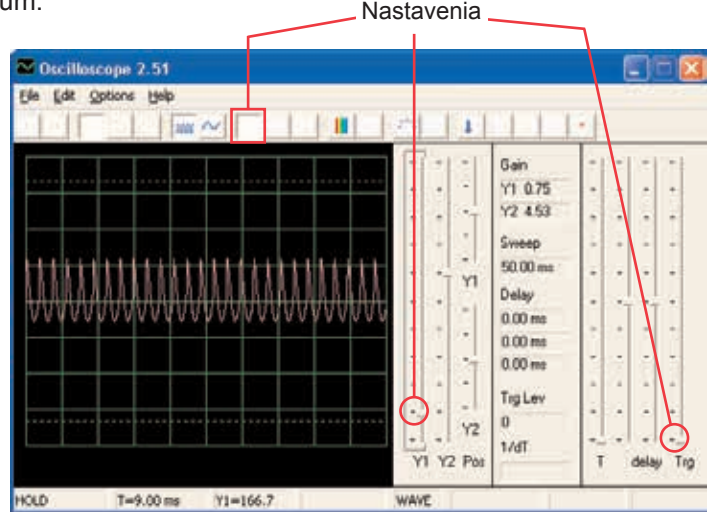

#### **Projekt číslo 50 Počítačový obvod – Tóny pískajúceho čipu (II)**

Pripojte pískací čip (počítačový kábel je stále pripojený) k bodom B a C. Obvod osciluje v krátkych intervaloch.

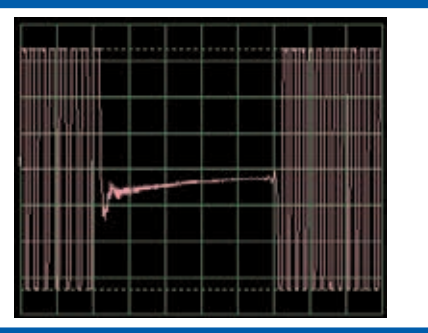

#### **Projekt číslo 51**

Pripojte pískací čip (s počítačovým káblom) k bodom C a D. Zvuk a krivky sú teraz odlišné. **Počítačový obvod – Tóny pískajúceho čipu (III)**

#### **Projekt číslo 52 Počítačový obvod – Tóny pískajúceho čipu (IV)**

Umiestnite kondenzátor s kapacitou 470 µF (C5) na kondenzátor s kapacitou 10 µF (C3) a pripojte pískací čip k bodom A a B. Obvod osciluje v dvoj-sekundových intervaloch.

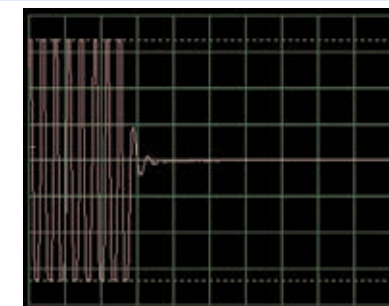

# **Projekt číslo 53 Počítačový obvod – Vtáčí spev**

*Cieľ: Sledovať výstup z oscilačného obvodu.*

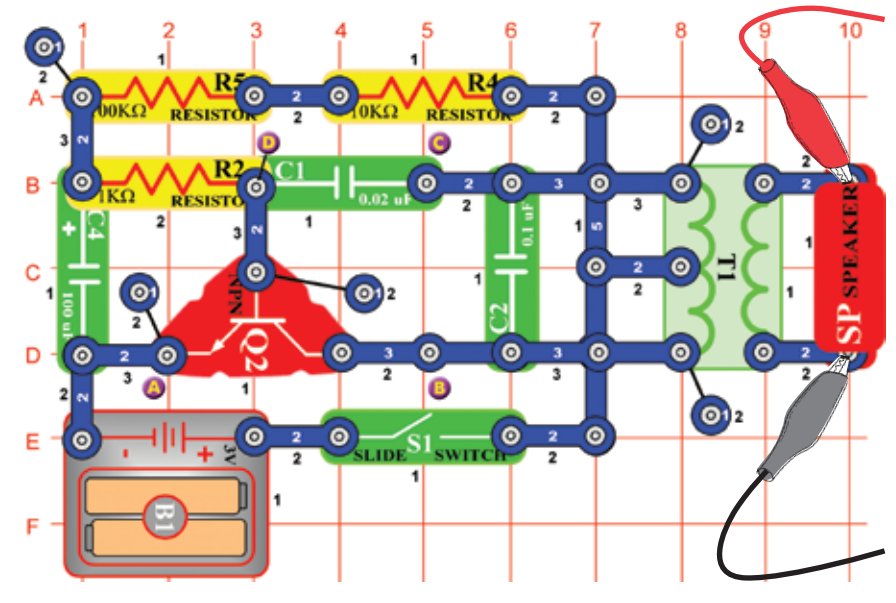

Zostavte obvod a skúste nastavenie podľa obrázku. Oscilátor je aktívny raz za sekundu a výsledný zvuk je vtáčie čvirikanie. Môžete sa pozrieť na frekvenčné spektrum.

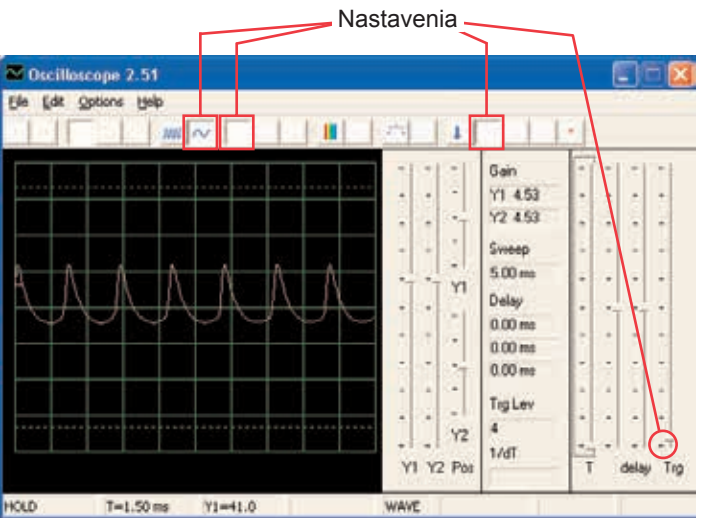

#### **Projekt číslo 54 Počítačový obvod – Vtáčí spev (II)**

Nahraďte kondenzátor s kapacitou 100 µF (C4) kondenzátorom s kapacitou 10 µF (C3). Frekvencia oscilátora je rovnaká ako v predchádzajúcom projekte (tiež pulzy vyzerajú rovnako), ale oscilátor je aktívny v kratších intervaloch (takže zhluky pulzov sú kratšie a bližšie pri sebe). Oscilačný interval môžete zvýšiť prostredníctvom kondenzátora s kapacitou 470 µF.

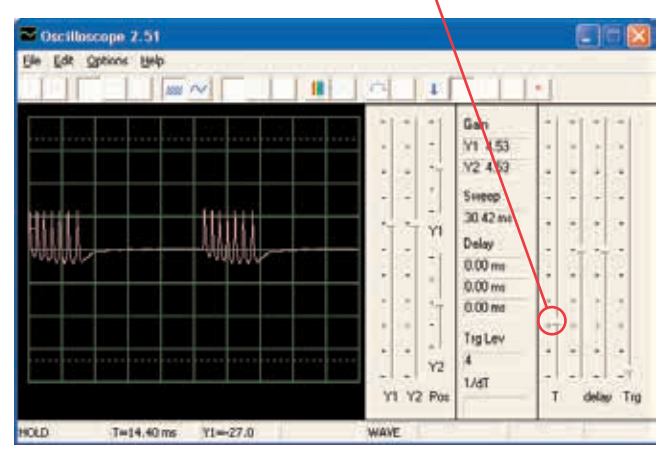

#### **Projekt číslo 55 Počítačový obvod – Elektronická mačka**

*Cieľ: sledovať výstup z oscilačného obvodu.*

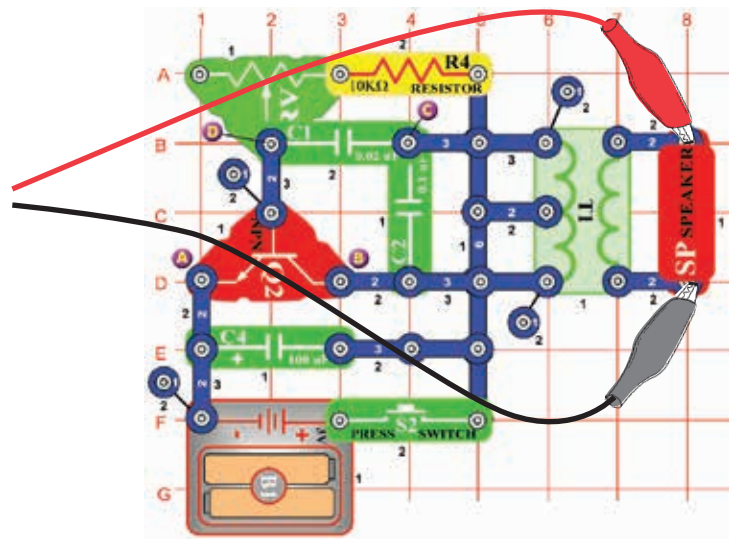

Zostavte obvod a vyskúšajte nastavenie podľa obrázku. Odpor nastavte na hodnotu vľavo a potom meňte jeho nastavenie. Uvidíte, ako sa bude meniť tón. Signál odznie, keď uvoľníte vypínač.

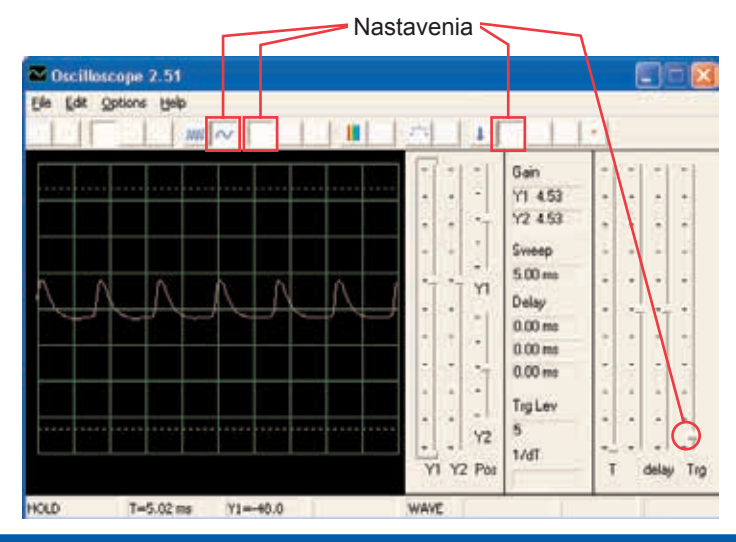

#### **Projekt číslo 56 Počítačový obvod – Elektronická mačka (II)**

Pripojte pískací čip k bodom A a B, potok k B a C a potom k C a D a sledujte, ako sa mení krivka so zmenou zvuku.

#### **Projekt číslo 57 Počítačový obvod – Elektronická mačka (III)**

Odstráňte reproduktor. Pripojte počítačový kábel k pískaciemu čipu a pískací čip pripojte k bodom A a B, potom B a C a potom C a D a pozorujte, ako sa mení krivka so zmenou zvuku. Skúste rôzne hodnoty nastavenia odporu. Na obrázku vidíte krivku po pripojení pískacieho čipu k bodom B a C.

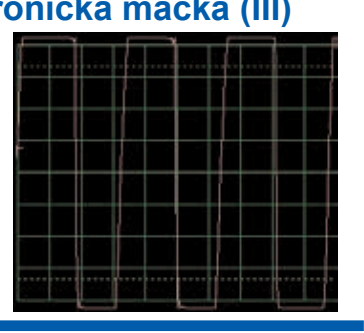

#### **Projekt číslo 58 Počítačový obvod – Elektronická mačka (IV)**

Nahraďte kondenzátor s kapacitou 100 µF kondenzátorom s kapacitou 470 µF a zopakujte projekty 55 – 57. signál odznie oveľa pomalšie a jeho skúmanie je ľahšie. Tiež môžete použiť režim FFT, aby ste sa pozreli na frekvenčné spektrum.

#### **Projekt číslo 59 Počítačový obvod – Variabilný oscilátor**

*Cieľ: Sledovať výstup oscilačného obvodu.*

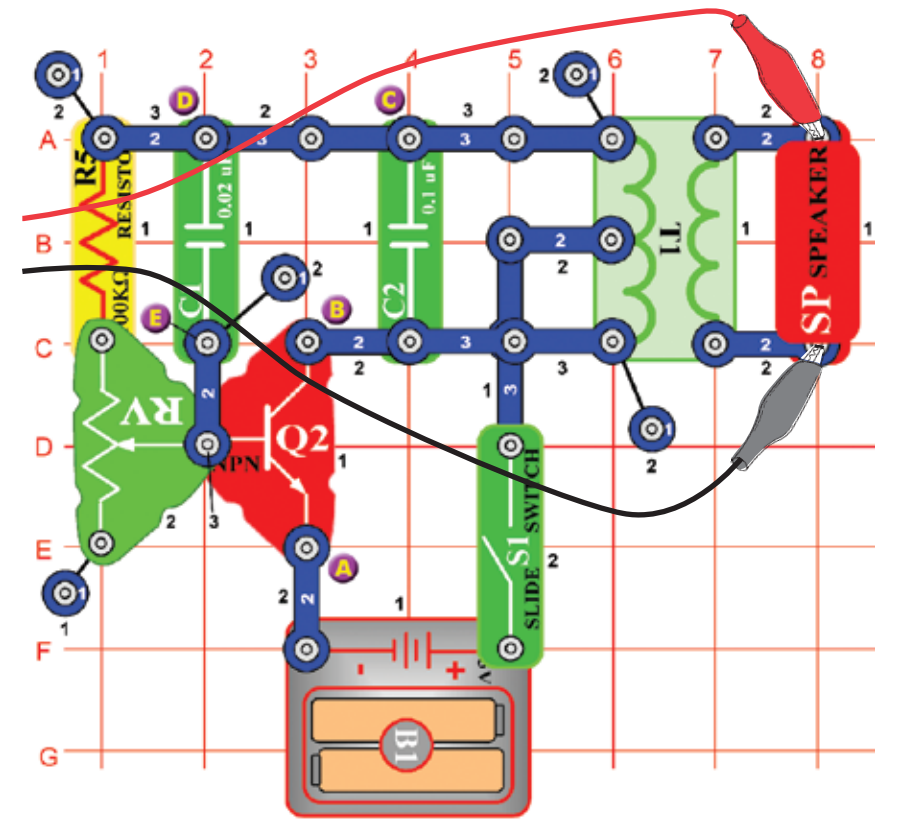

Zostavte obvod a skúste nastaviť hodnoty podľa obrázku. Posuňte páčkou odporu, čím zmeníte výšku zvuku a pulzovú separáciu v krivke.

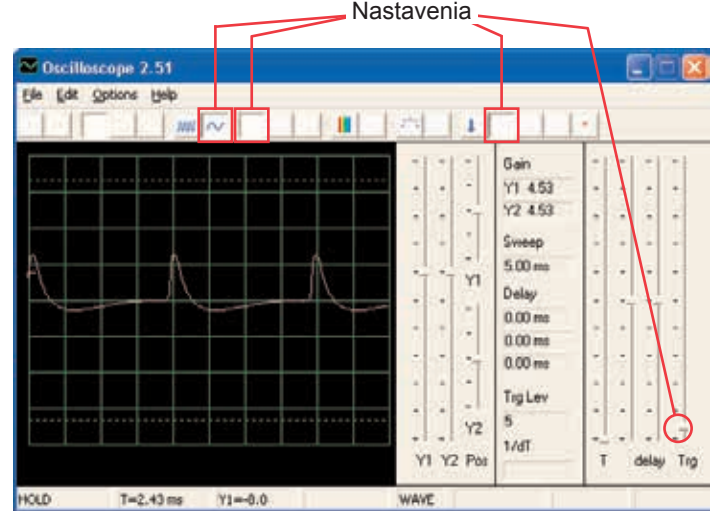

#### **Projekt číslo 60 Počítačový obvod – Variabilný oscilátor (II)**

Pripojte pískací čip k bodom A a B, potom B a C a potom D a E a sledujte, ako sa mení krivka podľa zvuku. Niekedy sa zvuk reproduktora ani krivka nemení, ale pískací čip sám vytvorí nový zvuk.

#### **Projekt číslo 61**

#### **Počítačový obvod – Variabilný oscilátor (III)**

Nahraďte odpor s 100 KΩ (R5) fotoodporom, zamávajte rukou alebo papierom nad ním a pozorujte zmeny zvuku a krivky.

#### **Projekt číslo 62**

**Počítačový obvod – Variabilný oscilátor (IV)**

Odstráňte reproduktor. Pripojte počítačový kábel k pískaciemu čipu a pískací čip umiestnite k bodom A a B, potom B a C a nakoniec D a E a sledujte zmenu krivky podľa zvuku. Skúste rôzne nastavenia odporu. Na obrázku vidíte krivku, ktorá vznikla po pripojení pískacieho čipu k bodom A a B.

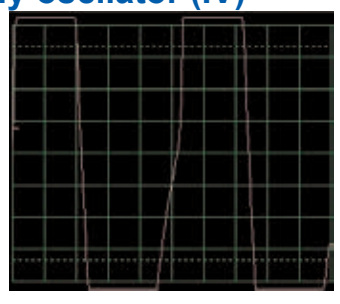

# **Projekt číslo 63 Počítačový obvod – Elektronický zvuk**

*Cieľ: Sledovať výstup z oscilačného obvodu.*

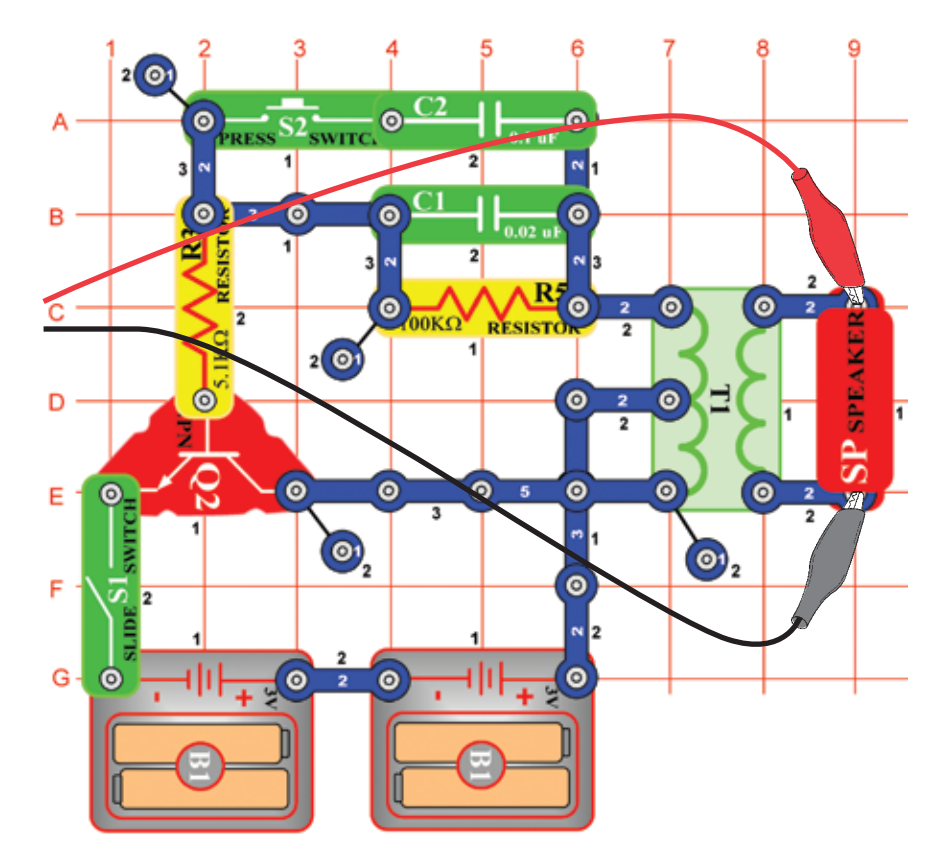

Zostavte obvod a skúste nastavenie podľa obrázka. Stlačte tlačidlo vypínača – tým sa zníži frekvencia signálu zvýšením kapacitného odporu oscilátora. Kondenzátor s kapacitou 0,1 µF (C2) môžete nahradiť kondenzátorom s kapacitou 10 µF (C3) a tak znížiť frekvenciu tónov. Môžete vyskúšať aj iné nastavenia pre zväčšenie a prezrieť frekvenčné spektrum.

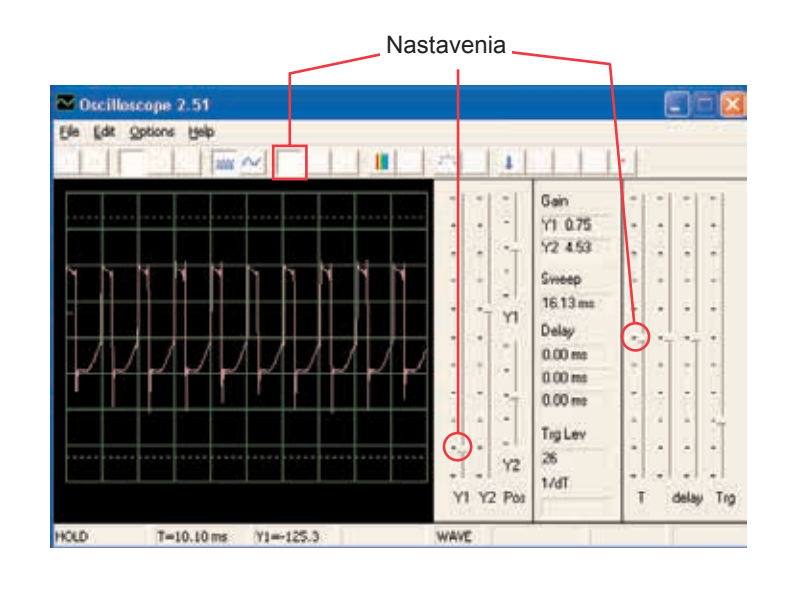

#### **Projekt číslo 64 Počítačový obvod – Elektronický zvuk (II)**

Nahraďte odpor s 100 KΩ (R5) odporom s 10 KΩ (R4) a potom umiestnite kondenzátor s kapacitou 0,1 µF späť do obvodu na rovnaké miesto. Teraz zmeňte odpor v oscilátore, čím zmeníte aj frekvenciu tónu.

# **Projekt číslo 65 Počítačový obvod – Siréna**

*Cieľ: Sledovať výstup zo slabnúceho obvodu Siréna.*

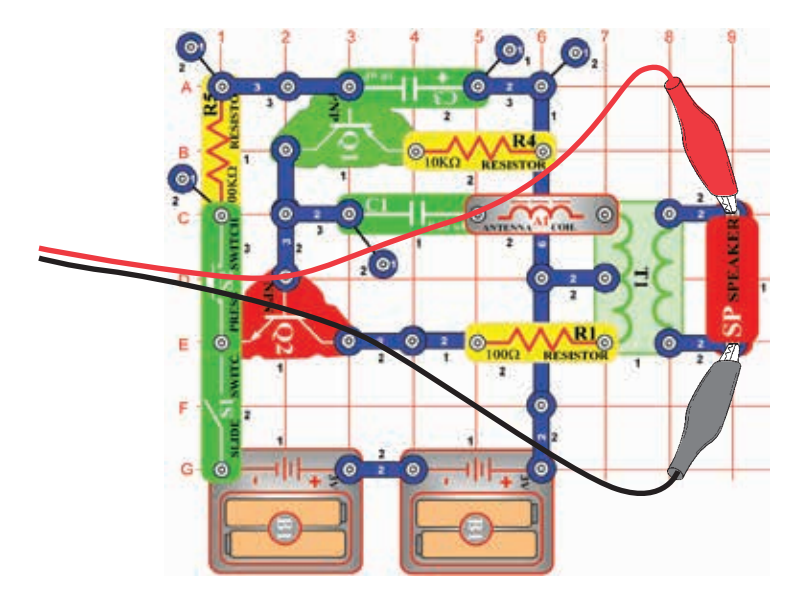

Zostavte obvod a vyskúšajte zobrazené nastavenia. Zapnite páčkový vypínač a potom stlačte na niekoľko sekúnd tlačidlo vypínača. Uvoľnite. Pozrite sa na krivku, ktorá zobrazuje slabnúci zvuk sirény.

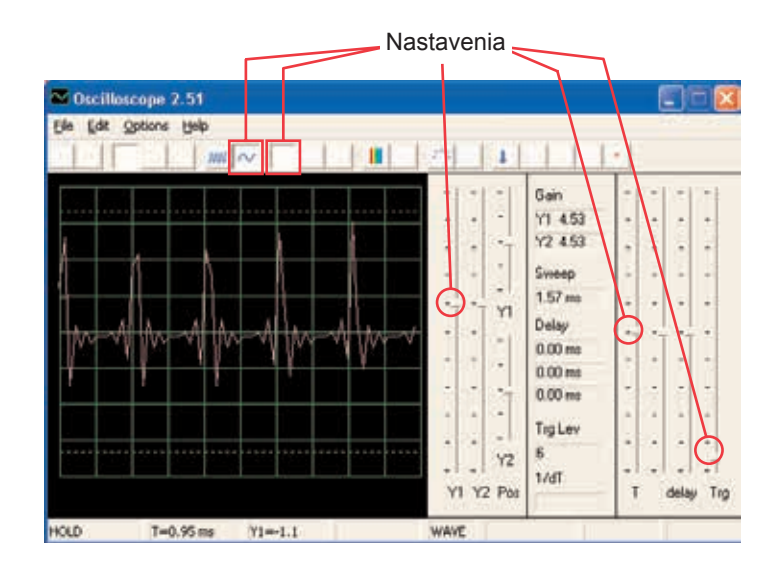

Poznámka: Aj keď sa amplitúda pulzov zdá byť veľmi premenlivá (väčšie časové rozmedzie na obrázku dole ju umožní lepšie sledovať), ide len o ilúziu, jej príčinou je spôsob merania signálu v programe Winscope. Amplitúda pulzov sa príliš nelíši.

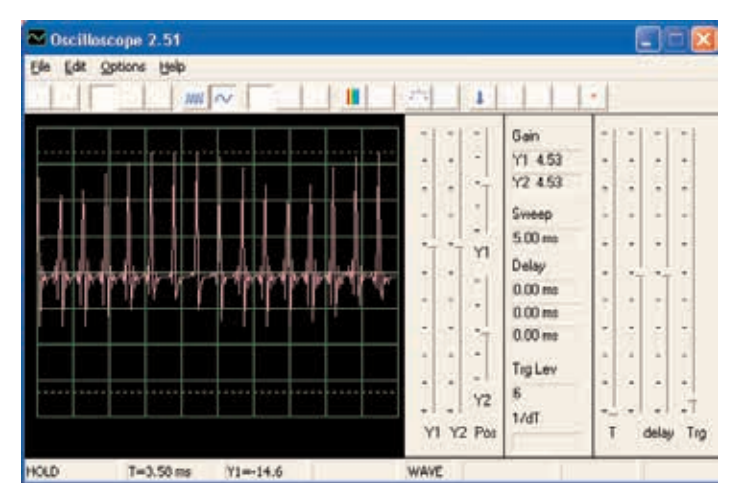

Program Winscope robí meranie so vzorkovacím kmitočtom 44 KHz, čo je dostatočná rýchlosť pre meranie frekvencie tohto signálu (pohybuje sa medzi 1 – 5 KHz). Väčšie množstvo energietýchto pulzov je rozložené vo vyšších frekvenciách, ktoré sa približujú vzokovaciemu kmitočtu (viď vzorkovacie spektrum vpravo), kde býva meranie amplitúdy nepresné.

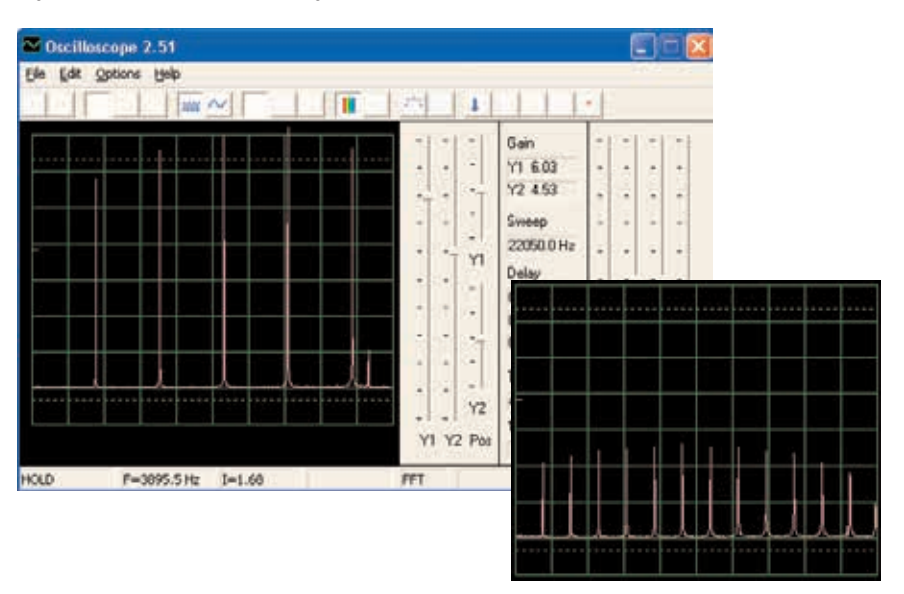

# **Projekt číslo 66 Počítačový obvod – Kresliace odpory (II)**

*Cieľ: Nakresliť svoje vlastné odpory.*

Použite obvod z projektu číslo 516 – Kresliace odpory (II), ale počítačový kábel pripojte k reproduktoru. Pomocou ceruzky nakreslite tvary, zobrazené v projektoch 516-518. Pomocou programu Winscope sa pozrite, ako sa menia krivky a frekvenčné spektrá, ak spojovacími drôtmi sledujete krivky nakreslených tvarov. Nemí sa aj zvuk. Na obrázku vidíte ukážku.

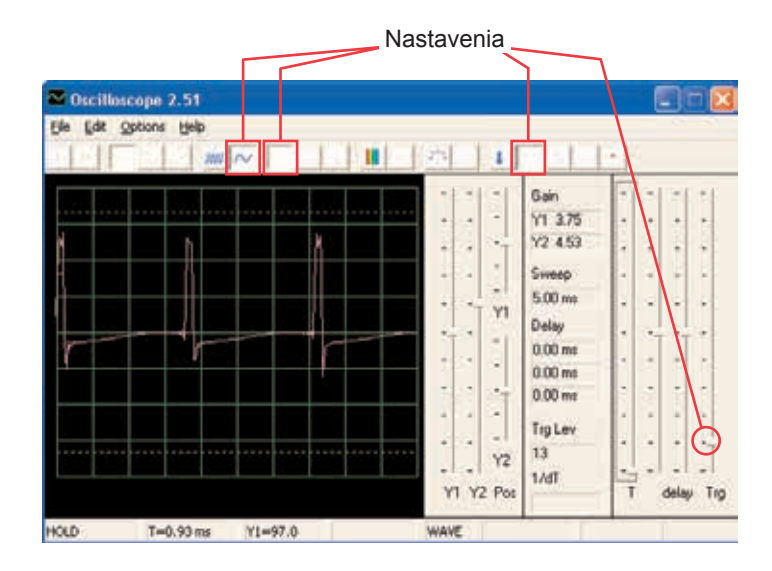

Potom umiestnite voľné konce spojovacích drôtov do šálky s vodou – podľa projektu číslo 519. Krivky aj frekvenčné spektrum bude podobné odporom, ktoré ste nakreslili, podobný bude aj vzniknutý zvuk.

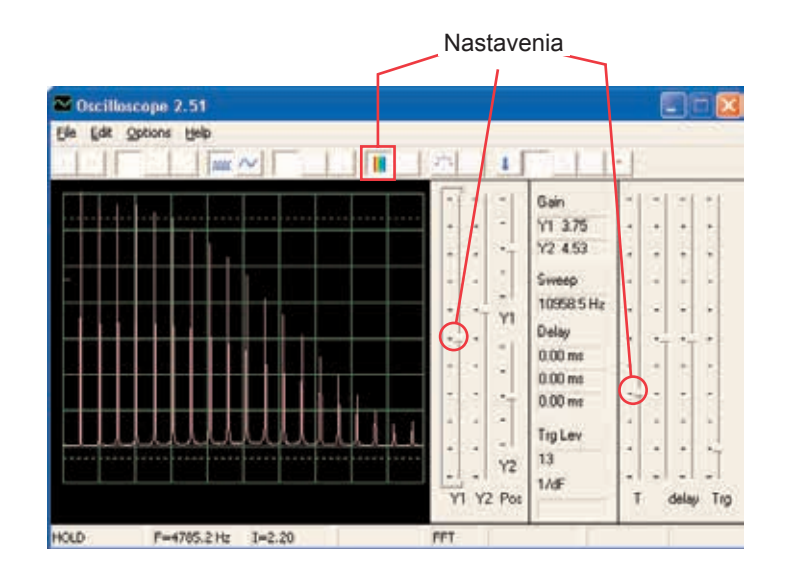

# **Projekt číslo 67 Počítačový obvod – Elektronický generátor zvuku**

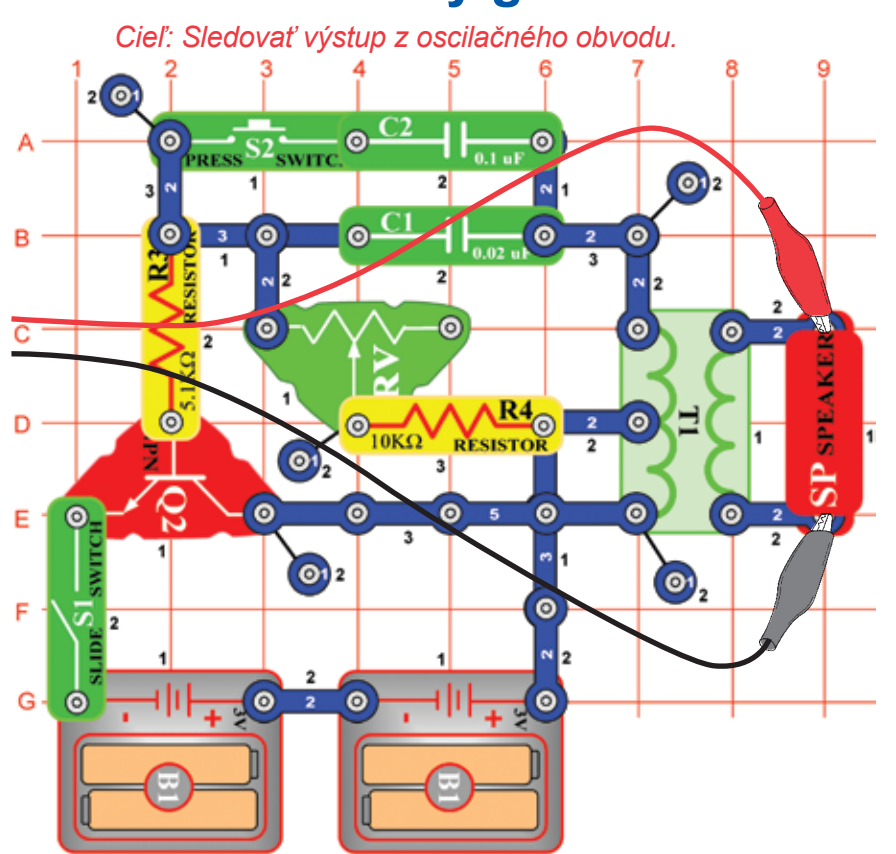

Zostavte obvod a skúste nastaviť hodnoty podľa obrázku. Zapnite páčkový vypínač a 5x stlačte tlačidlo vypínača a súčasne hýbte ovládačom odporu. Pozrite sa na krivku a frekvenčné spektrum.

Vzorové frekvenčné spektrum:

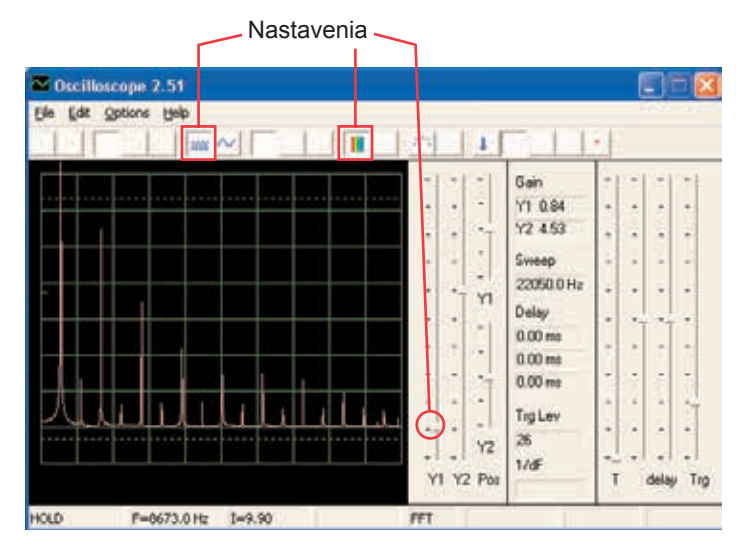

Vzorová krivka:

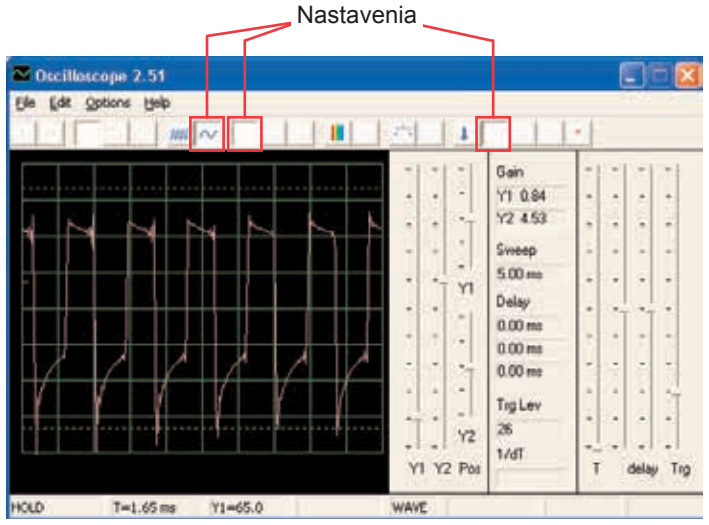

Kondenzátor s kapacitou 0,1 µF môžete nahradiť kondenzátorom s kapacitou 10 µF a zmeniť tak zvuk.

#### **Projekt číslo 68**

**Počítačový obvod – Elektronický generátor zvuku (II)**

Nahraďte odpor s 10 KΩ (R4) odporom s 100 KΩ (R5). Teraz zmeňte frekvenciu zmenou odporu v oscilátore.

# **Projekt číslo 69 Počítačový obvod – Včela**

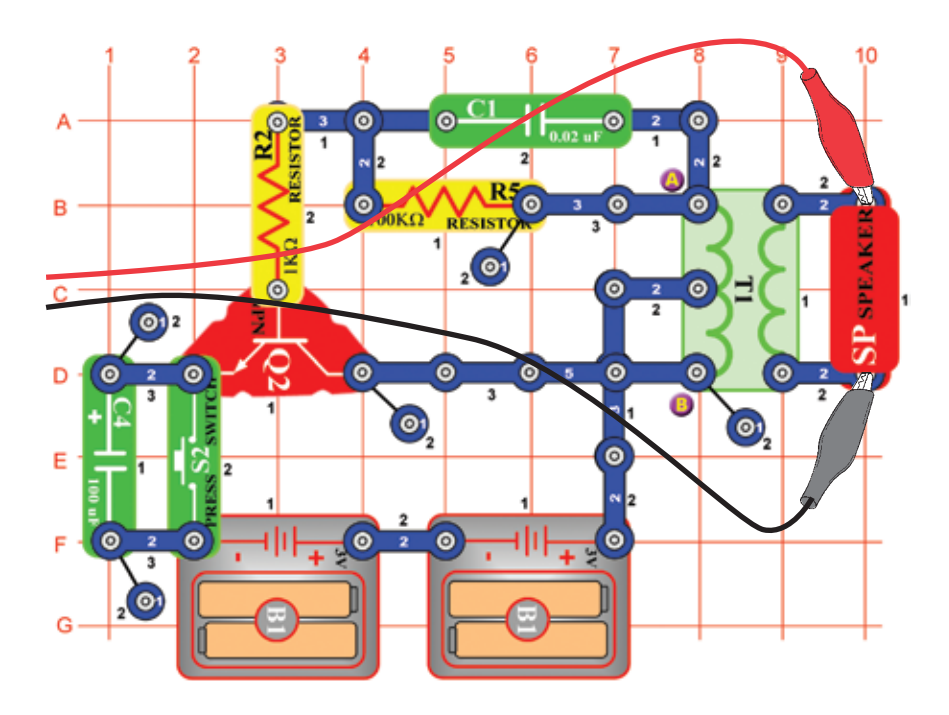

Zostavte obvod a niekoľkokrát stlačte tlačidlo vypínača. Budete počuť roztomilé včelie bzučanie. Použite program Winscope a sledujte, ako krivka mizne po uvoľnení tlačidla. Skúste pamäťový režim – viď obr.

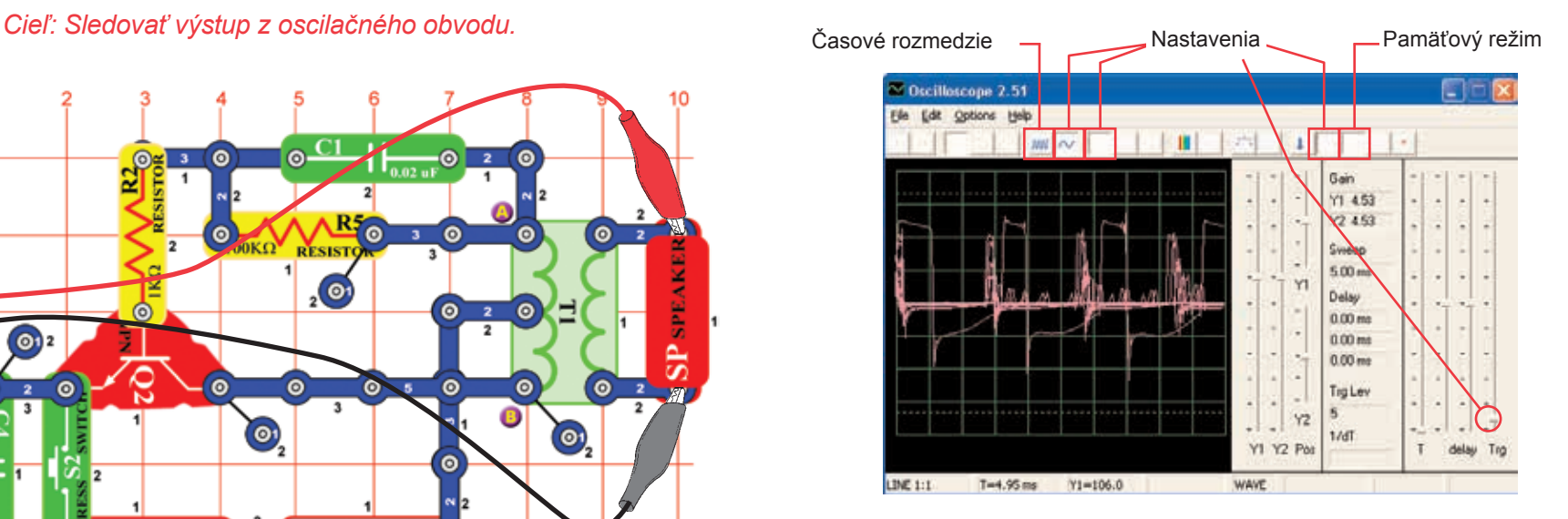

Môžete nahradiť kondenzátor s kapacitou 0,002 µF (C1) kondenzátorom s kapacitou 0,1 µF (C2) alebo kondenzátorom s kapacitou 10 µF (C3). Zmení sa zvuk. Môžete tiež zmeniť časové rozmedzie. Tiež môžete nahradiť kondenzátor s kapacitou 100 µF (C4) kondenzátorom s kapacitou 10 µF (C3) alebo kondenzátorom s kapacitou 470 µF (C5) a zmeniť tak dĺžku zvuku.

#### **Projekt číslo 70 Počítačový obvod – Včela (II)**

Odstráňte z obvodu reproduktor a umiestnite pískací čip (WC) na transformátor k bodom A a B a k pískaciemu čipu pripojte počítačový kábel. Počas stláčania vypínača počúvajte zvuky a sledujte krivky. Kondenzátor s kapacitou 0,02 µF (C1) nahraďte kondenzátorom s kapacitou 0,1 µF (C2) alebo kondenzátorom s kapacitou 10 µF (C3). Tým dosiahnete zmenu zvuku. Náhradou kondenzátora s kapacitou 100 µF (C4) za kondenzátor s kapacitou 10 µF (C3) alebo za kondenzátor s kapacitou 470 µF dosiahnete zmenu trvania zvuku.

### **Projekt číslo 71 Počítačový obvod Combo – Vesmírna bitka a Alarm**

*Cieľ: Sledovať výstup kombinovaných výstupov z integrovaných* 

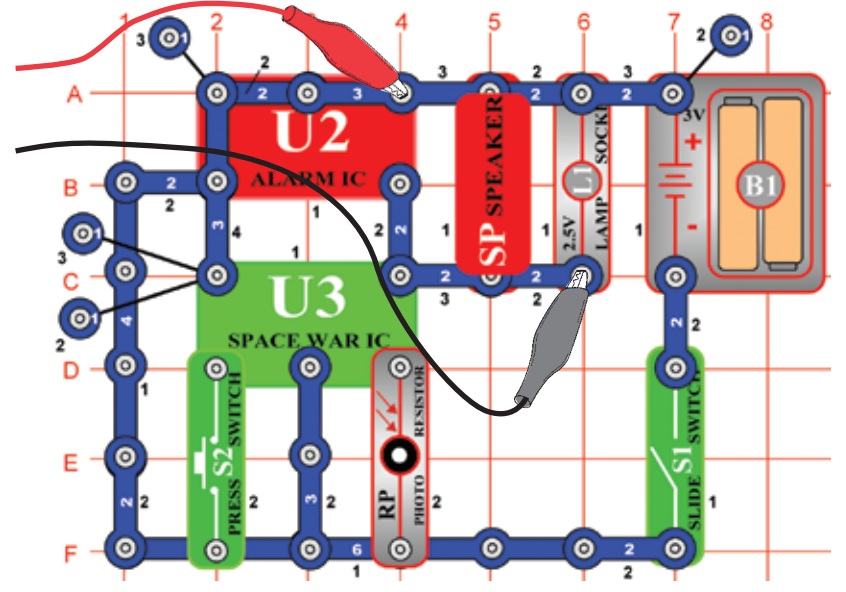

Zostavte obvod a skúste nastaviť zobrazené hodnoty. Zapnite ich, stlačte niekoľkokrát tlačidlo vypínača (S2) a zamávajte rukou nad fotoodporom (RP), aby ste videli všetky možné zvukové kombinácie. Tiež použite režim FFT, ktorý Vám umožní prezrieť si frekvenčné spektrum. Nastavenia

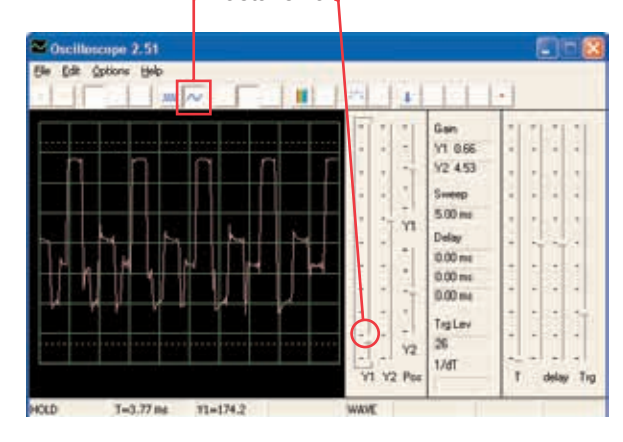

### **Projekt číslo 72 Počítačový obvod Combo – Vesmírna bitka a Hudba**

*obvodov Vesmírna bitka a Alarm. Cieľ: Sledovať výstup kombinovaných výstupov z integrovaných obvodov Vesmírna bitka a Hudba.*

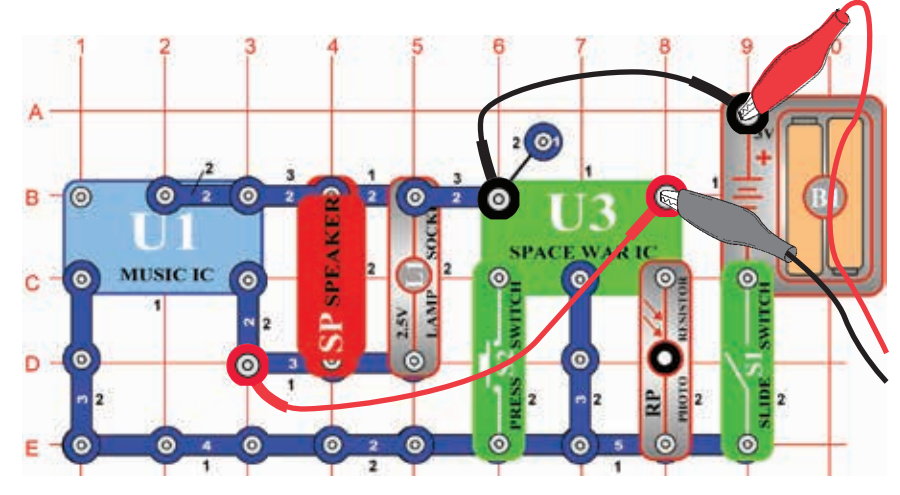

Zostavte obvod a skúste nastaviť zobrazené hodnoty. Zapnite ich, stlačte niekoľkokrát tlačidlo vypínača (S2) a rukou zamávajte nad fotoodporom (RP), aby ste videli všetky zvukové kombinácie. Porovnajte krivku a spektrum s integrovaným obvodom Alarm Combo.

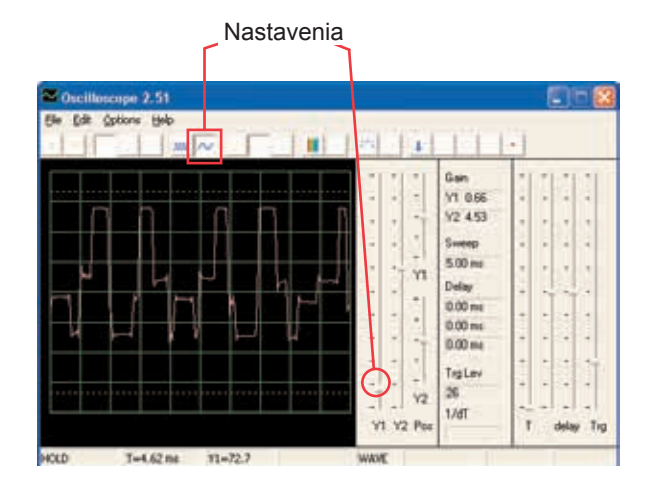

#### **Projekt číslo 73 Počítačový obvod – Zvukový mixér**

*Cieľ: Sledovať výstup z integrovaných obvodov Hudba a Alarm.*

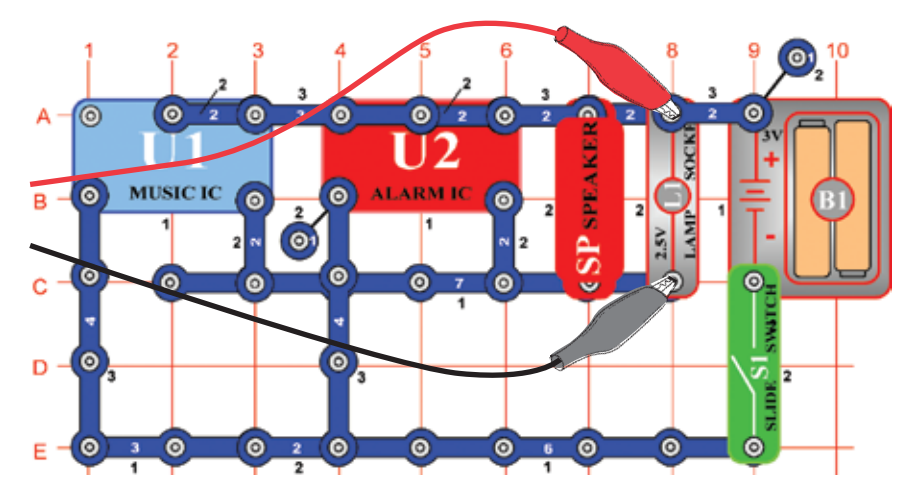

Zostavte obvod a skúste nastaviť hodnoty podľa obrázku. Zapnite ich a pozrite sa na krivky.

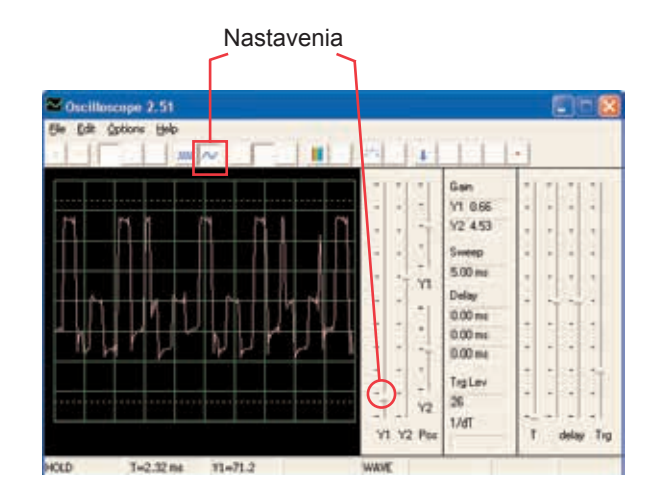

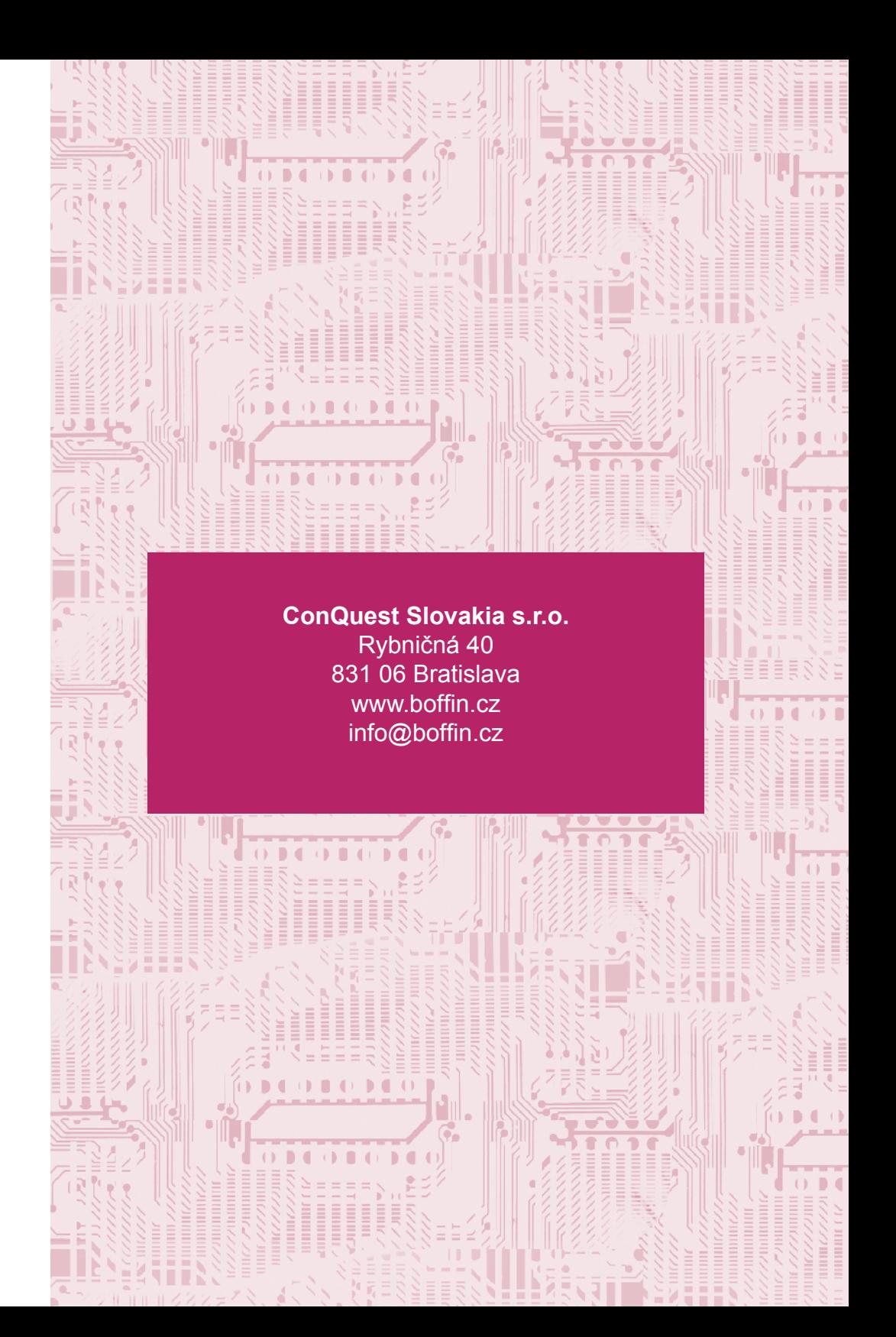